#### **Digital Painting:** Adding Text

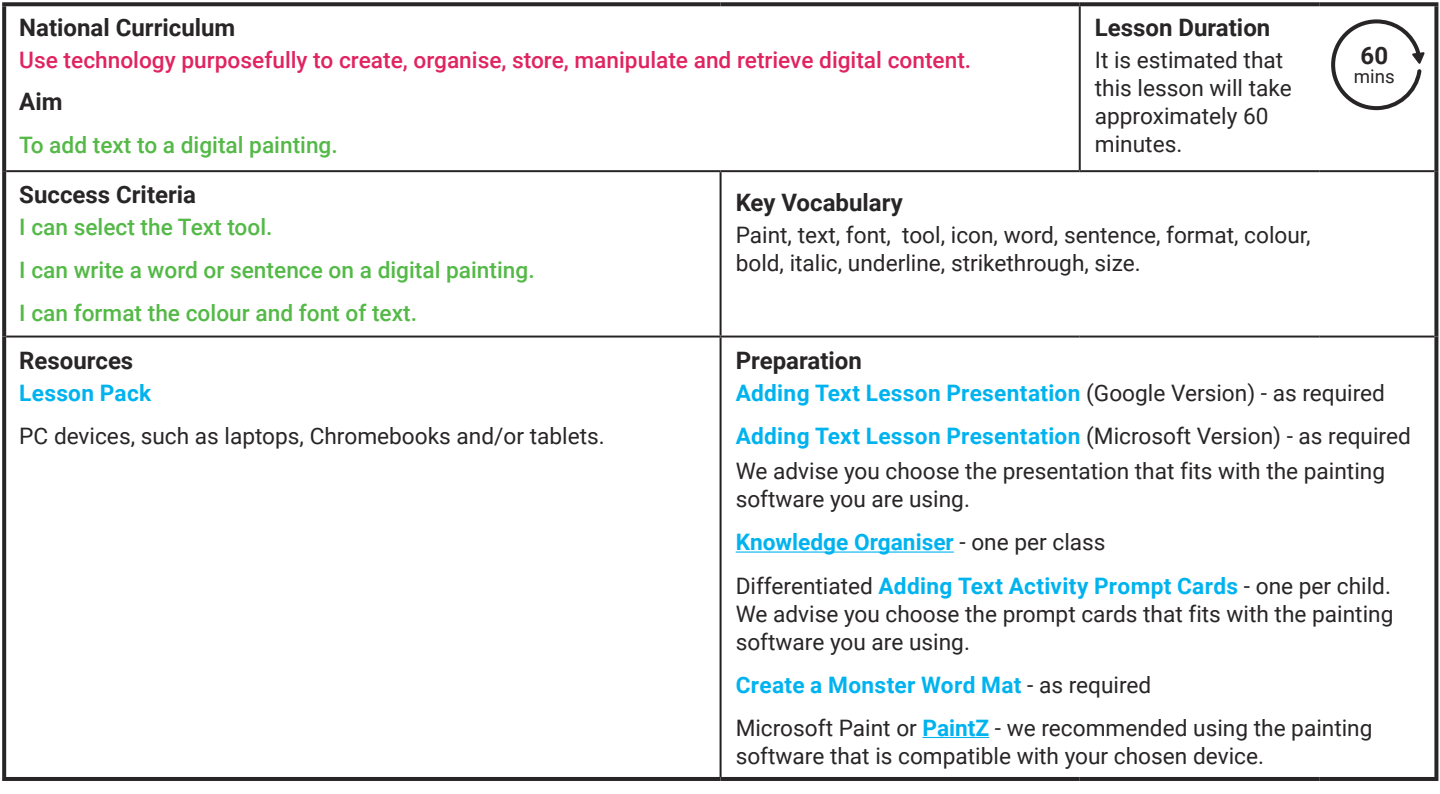

**Prior Learning:** After completing the previous lesson, children should be familiar with using the appropriate tools, within a painting, software, to amend their work.

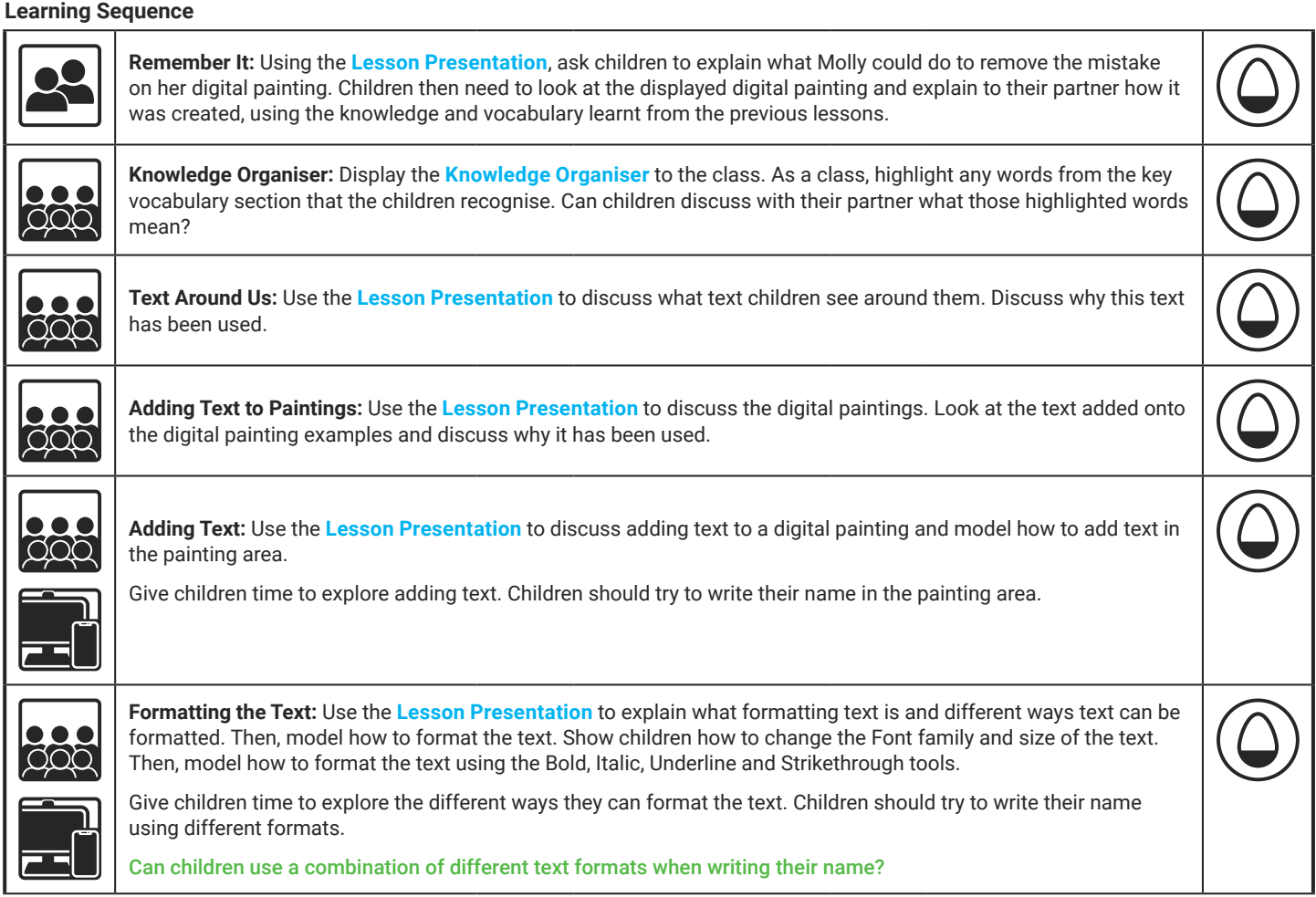

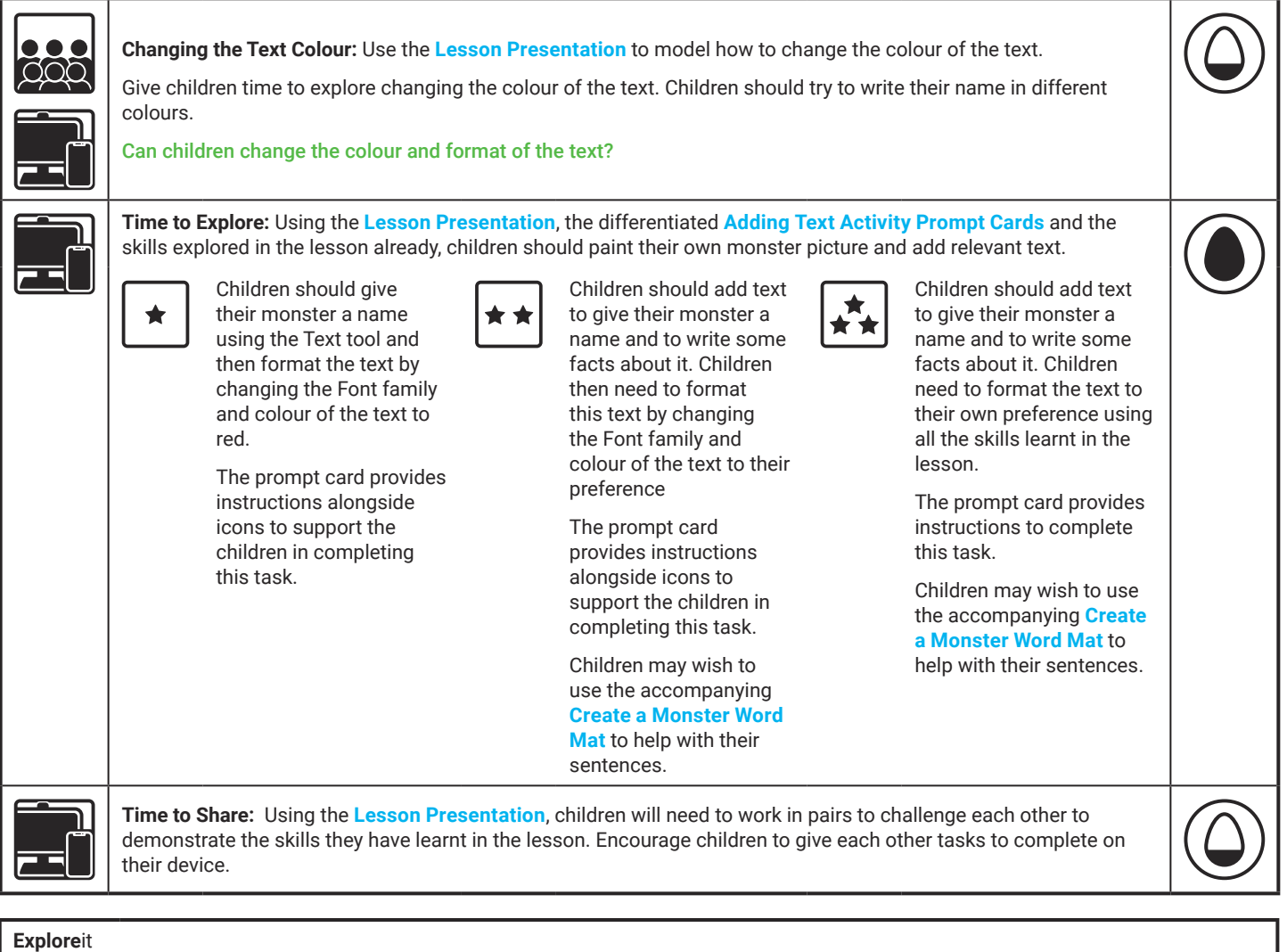

Nameit: Ask the children to use the painting software to write a list of names of the children in the class. Format the text so that each name looks different.

Labelit: The children should open up a previous digital painting they have completed. Can the children add text to this painting by giving it a label or writing a sentence about it?

Writeit: Children should use the painting software to create their own story book. They could paint a picture for each page of the story book and add text to tell the story.

**Assessment Notes:**

#### **Disclaimer:**

#### **External Links:**

This resource contains links to external websites and/or external apps. Please be aware that the inclusion of any link in this resource should not be taken as an endorsement of any kind by Twinkl of the linked website and/or app, or any association with its operators. You should also be aware that we have no control over the availability of the linked pages and/or apps. If the link is not working, please let us know by contacting TwinklCares and we will try to fix it although we can assume no responsibility if this is the case. We are not responsible for the content of external sites and/or external apps.

#### **Disclaimers**

We hope you find the information on our website and resources useful.

#### **Animations**

This resource has been designed with animations to make it as fun and engaging as possible and would therefore be best viewed in PowerPoint, as using other presentation software may cause the misplacement of text and other formatting issues.

To view the content in the correct formatting, please open the presentation in PowerPoint and view it in 'slide show mode'. This takes you from desktop to presentation mode. To enter slide show mode, go to the **Slide Show** menu tab and select either **From Beginning** or **From Current Slide**.

You may wish to delete this slide before beginning the presentation.

#### **Disclaimers**

We hope you find the information on our website and resources useful.

#### **Links to External Websites**

This resource contains links to external websites. Please be aware that the inclusion of any link in this resource should not be taken as an endorsement of any kind by Twinkl of the linked website or any association with its operators. You should also be aware that we have no control over the availability of the linked pages. If the link is not working, please let us know by contacting TwinklCares and we will try to fix it although we can assume no responsibility if this is the case. We are not responsible for the content of external sites.

You may wish to delete this slide before beginning the presentation.

# **Computing Digital Painting**

Computing | Digital Painting | Adding Text | Lesson 5

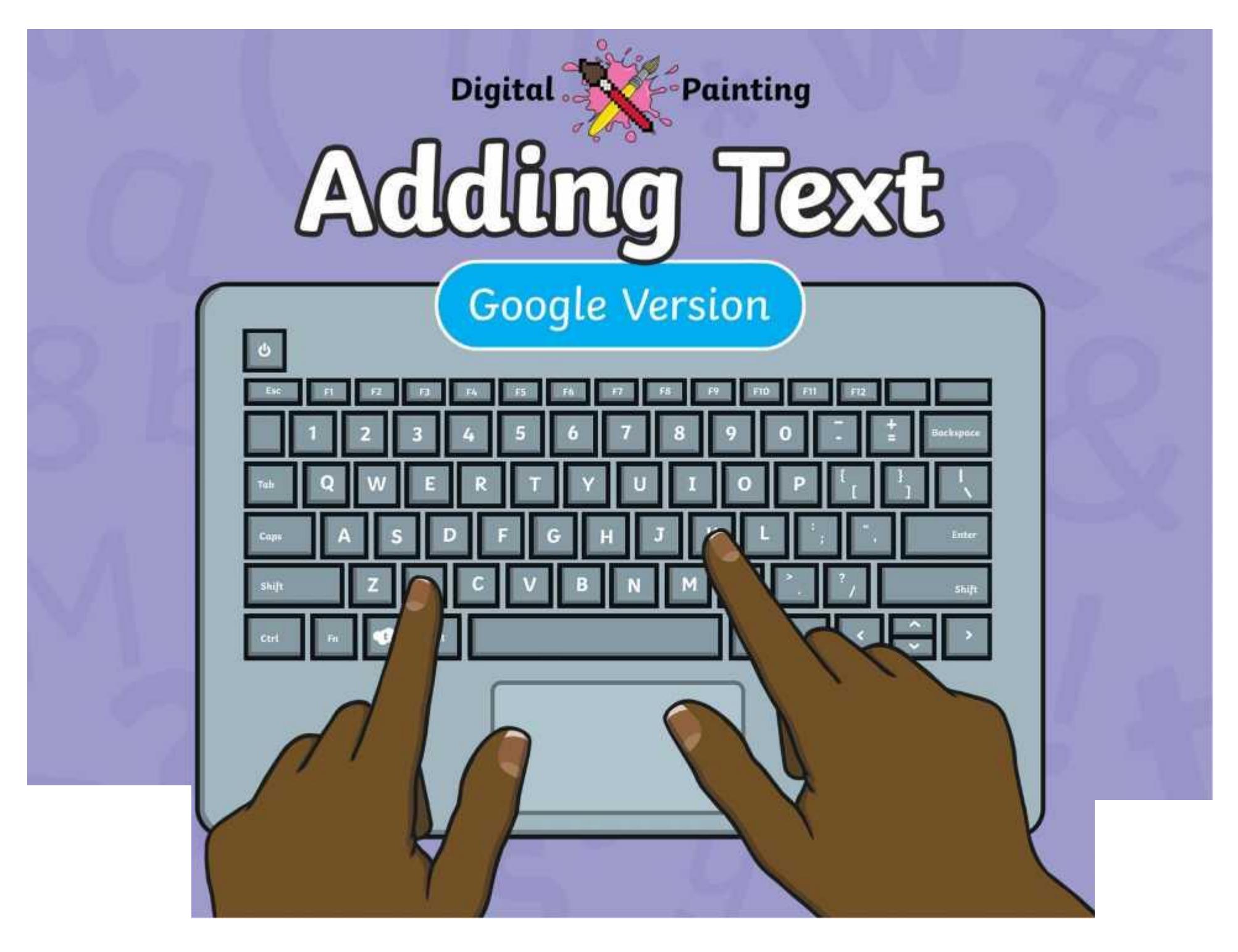

#### **Meet Quizby!**

#### **History Can you spot me in the discrete that \begin{bmatrix} 1 & 0 & 0 \\ 0 & 0 & 0 \\ 0 & 0 & 0 \\ 0 & 0 & 0 \\ 0 & 0 & 0 \\ 0 & 0 & 0 \\ 0 & 0 & 0 \\ 0 & 0 & 0 \\ 0 & 0 & 0 \\ 0 & 0 & 0 \\ 0 & 0 & 0 \\ 0 & 0 & 0 \\ 0 & 0 & 0 \\ 0 & 0 & 0 \\ 0 & 0 & 0 & 0 \\ 0 & 0 & 0 & 0 \\ 0 & 0 & 0 & 0 \\ 0 & 0 & Lesson Presentation?**

The questions that appear will help you to think about the key learning throughout the lesson.

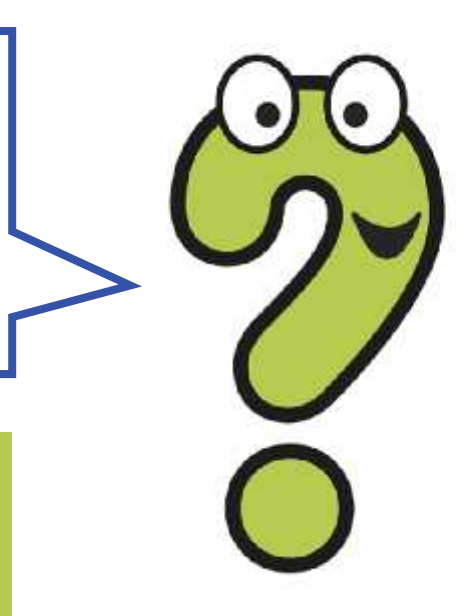

### **Aim**

• To add text to a digital painting.

## **Success Criteria**

I can select the Text tool.

- I can write a word or sentence on a digital painting.
- I can format the colour and font of text.

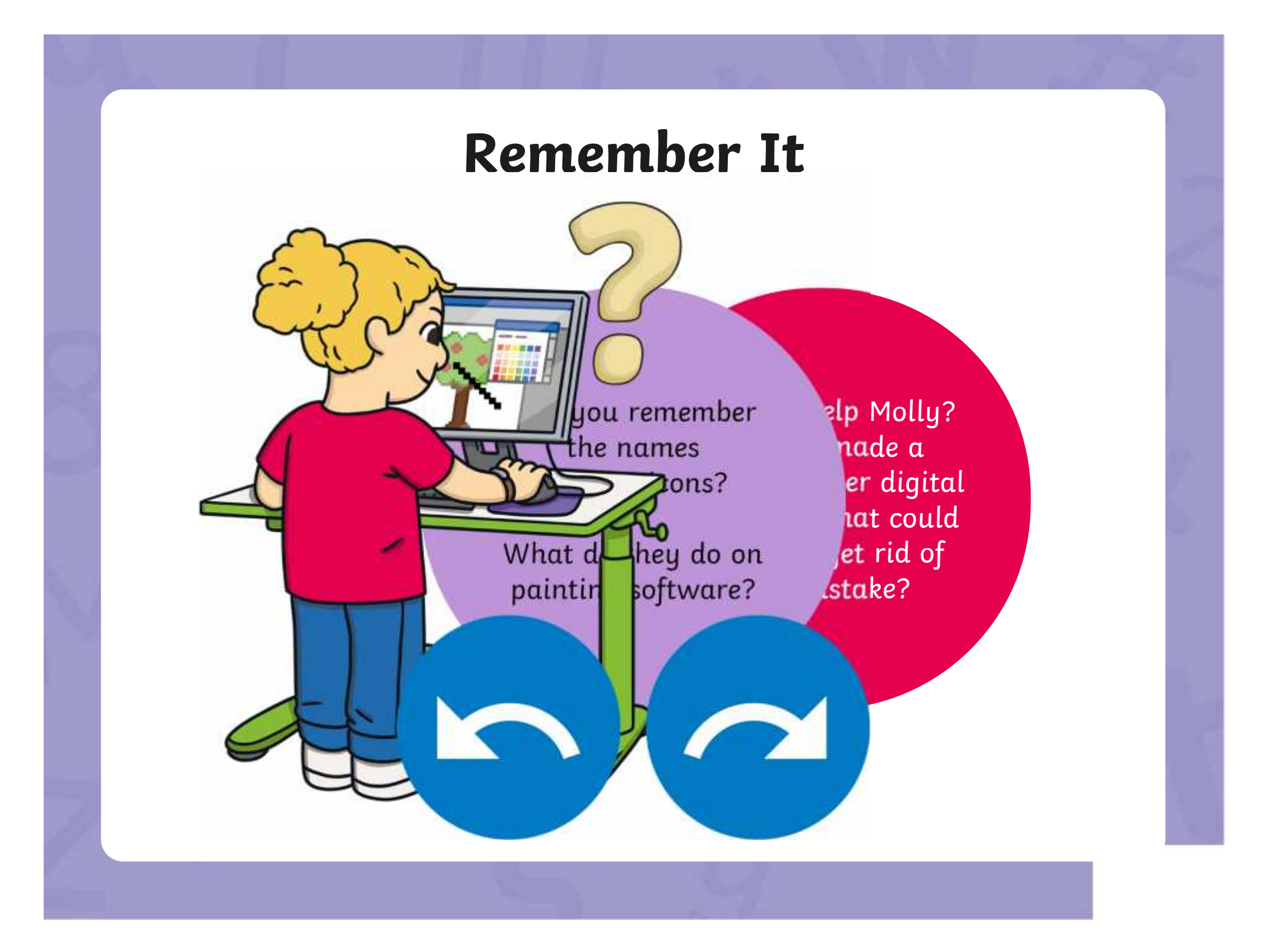

### **Remember It**

Look at this digital painting. Explain to your partner how you think it was created on the painting software.

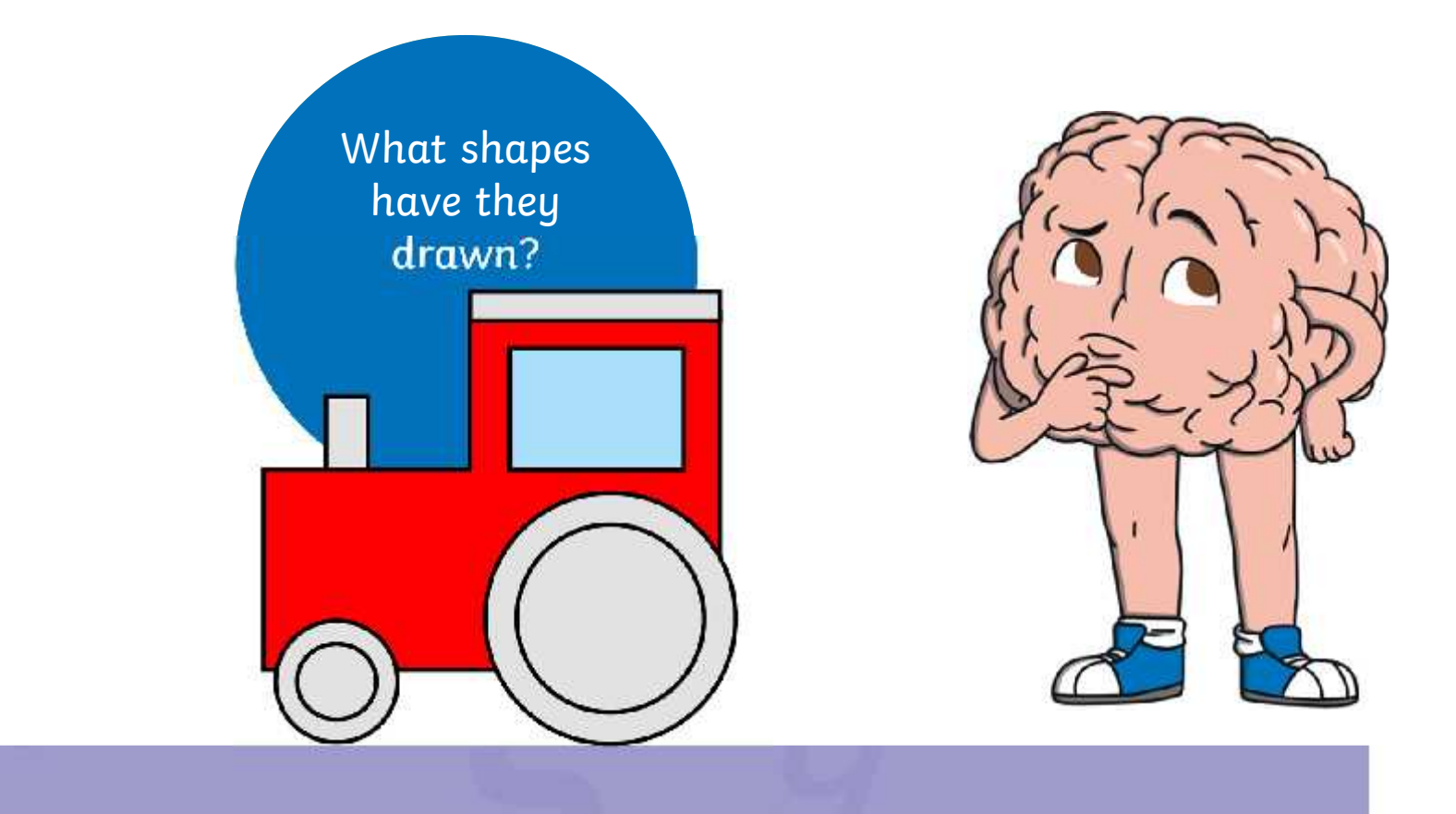

## **Knowledge Organiser**

Look at the key vocabulary.

What words do you recognise from last lesson?

Can you tell your partner what the words mean?

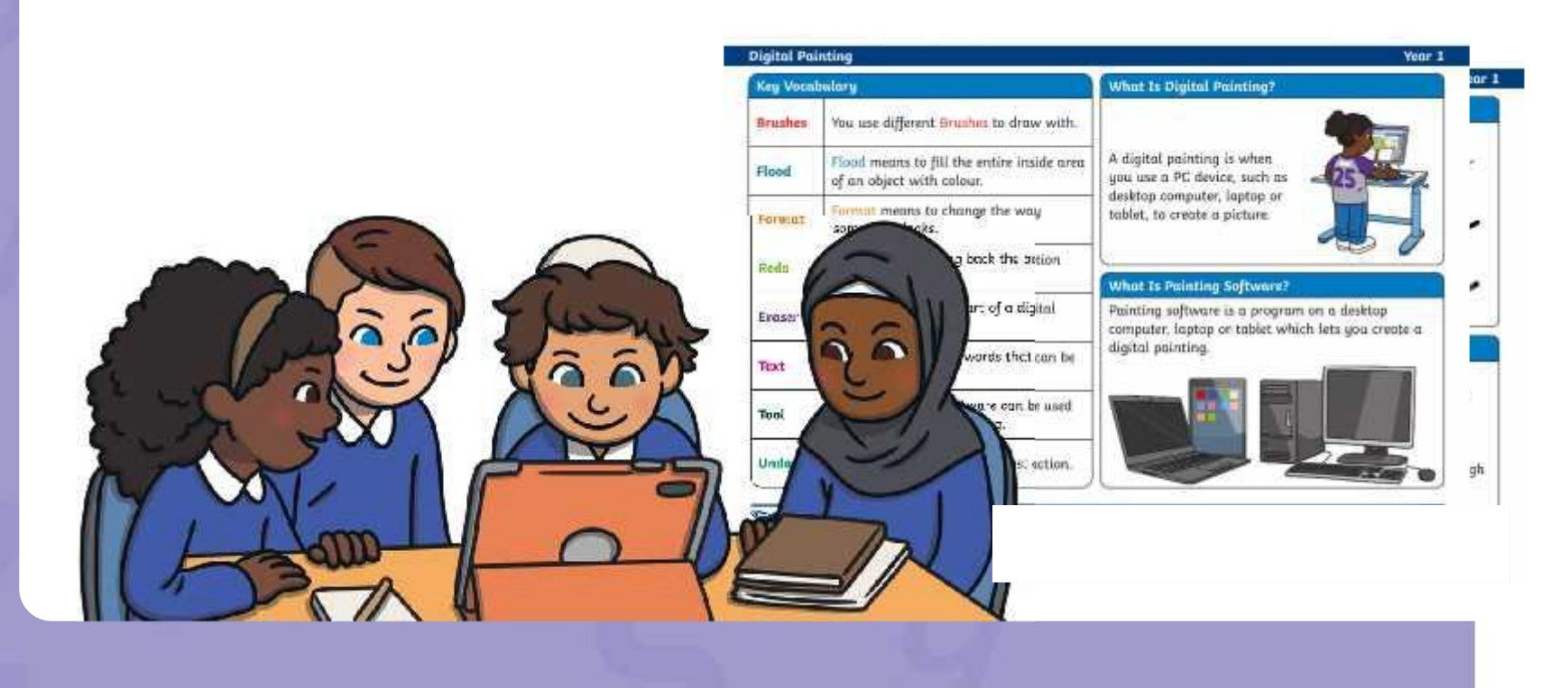

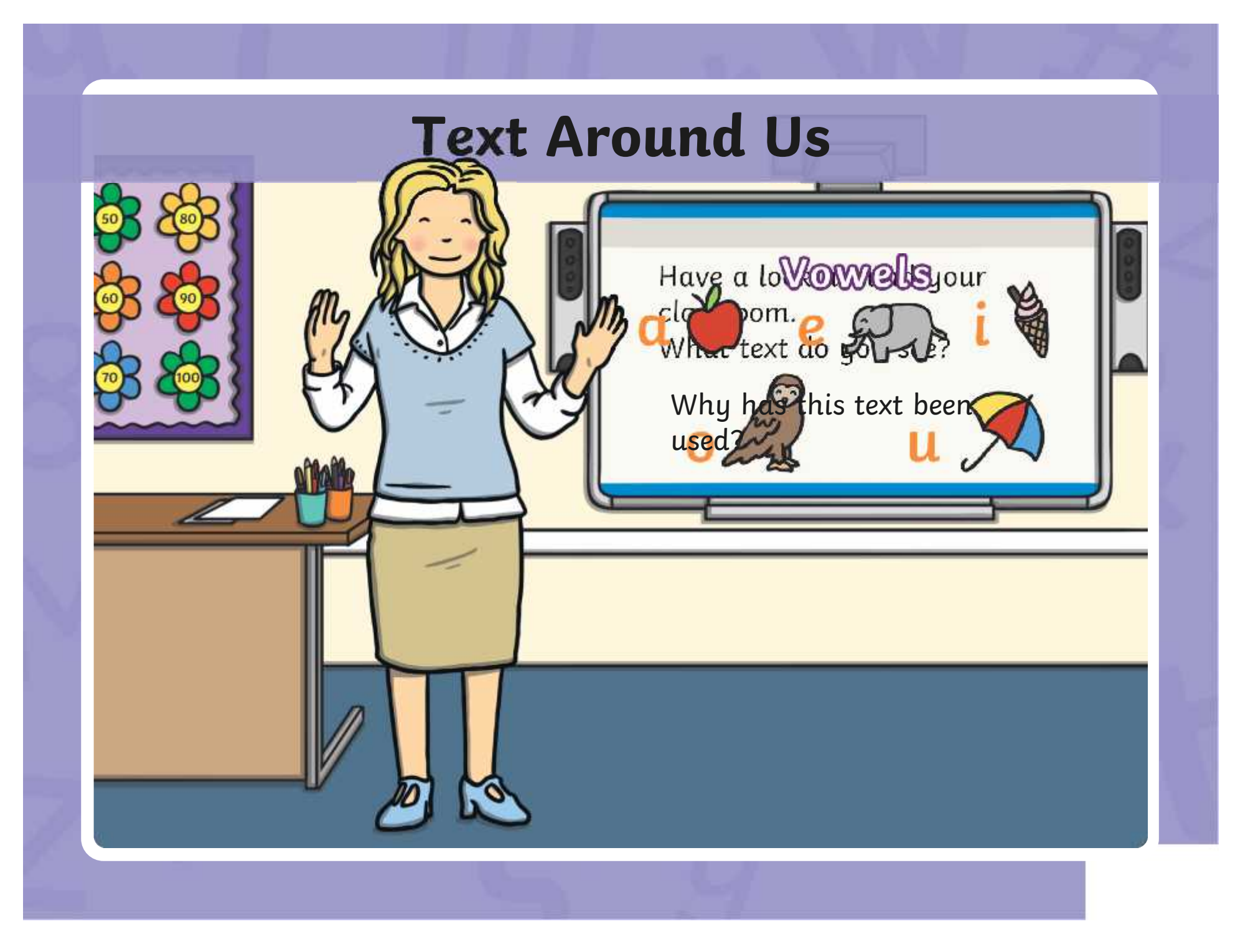

### **Adding Text to Paintings**

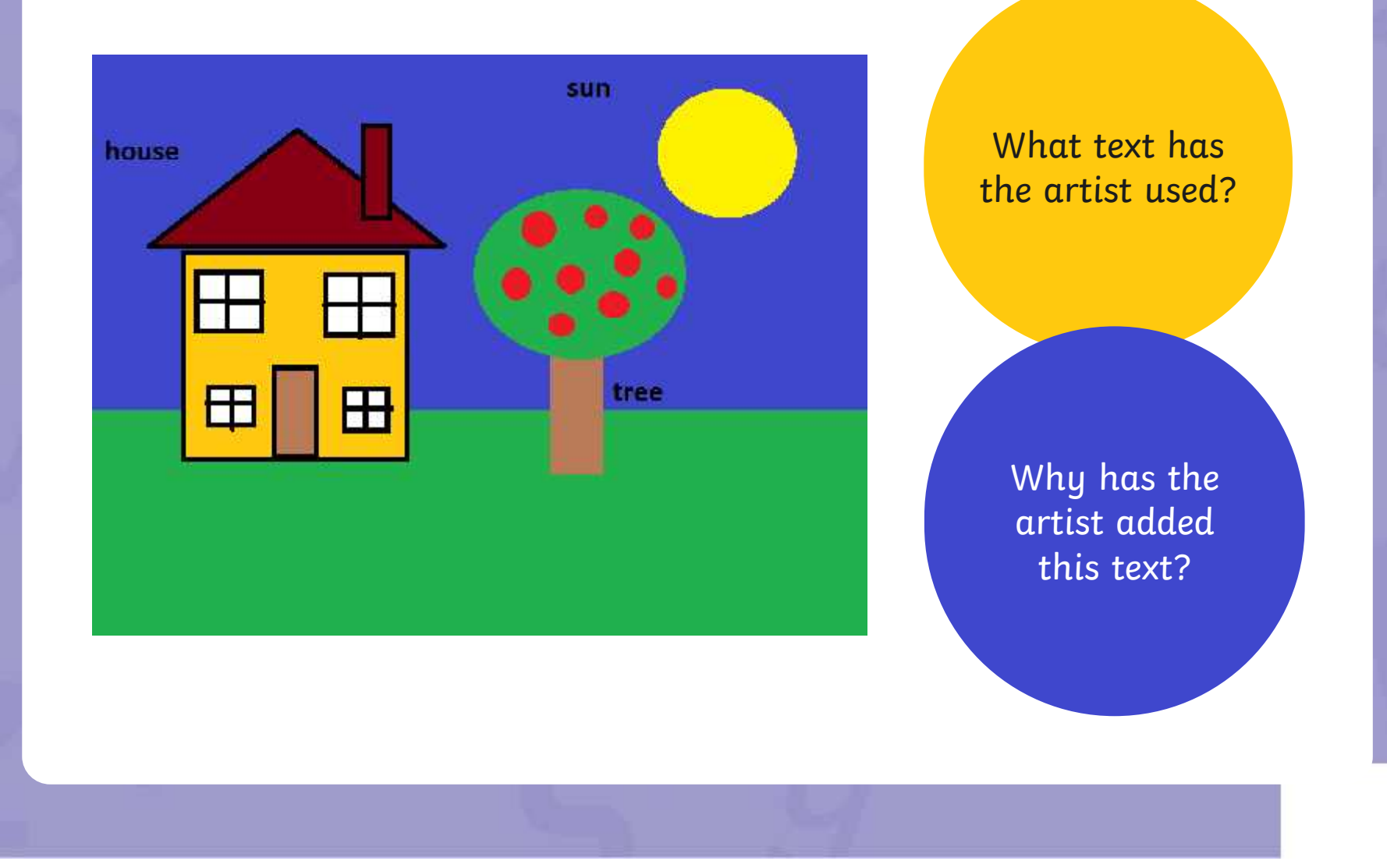

## **Adding Text to Paintings**

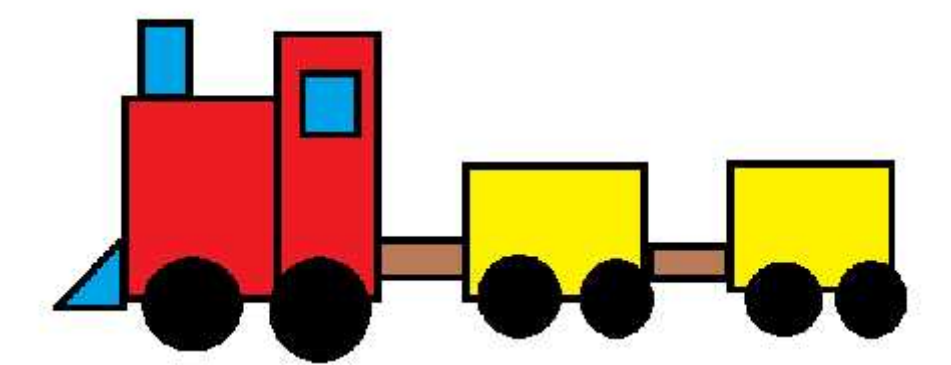

Once upon a time, there was a red train. The red train has lots of important jobs to do.

What text has the artist used?

Why has the artist added this text?

## **Adding Text**

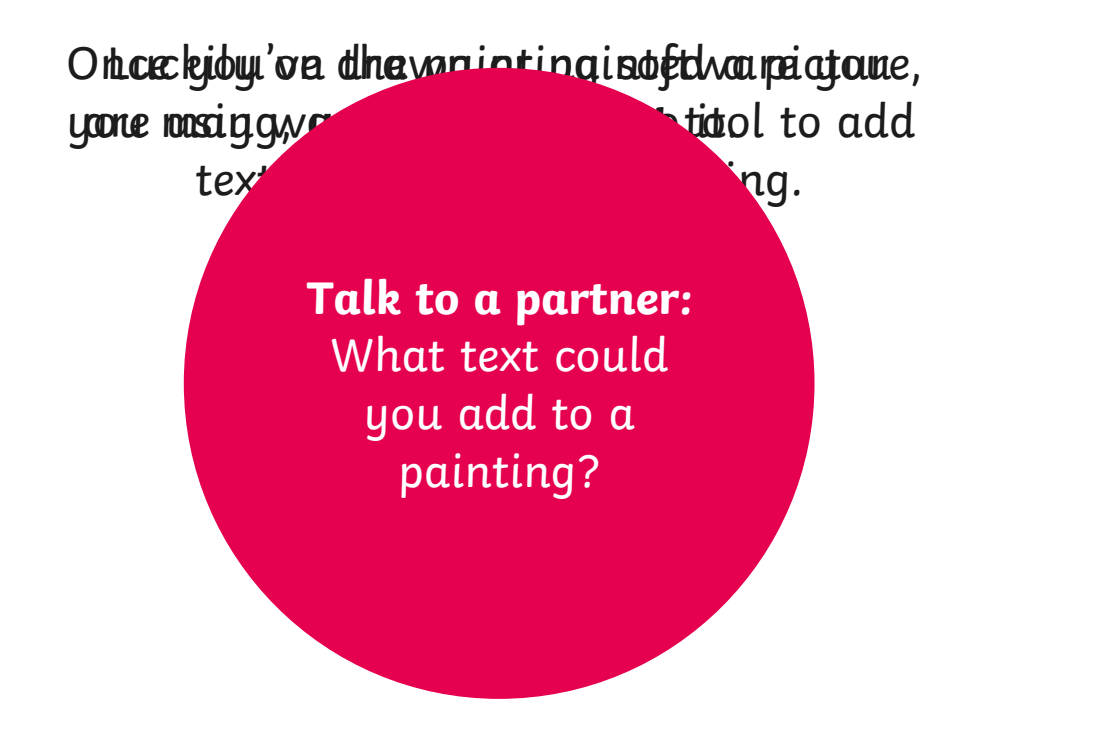

You could add a title, labels or write sentences.

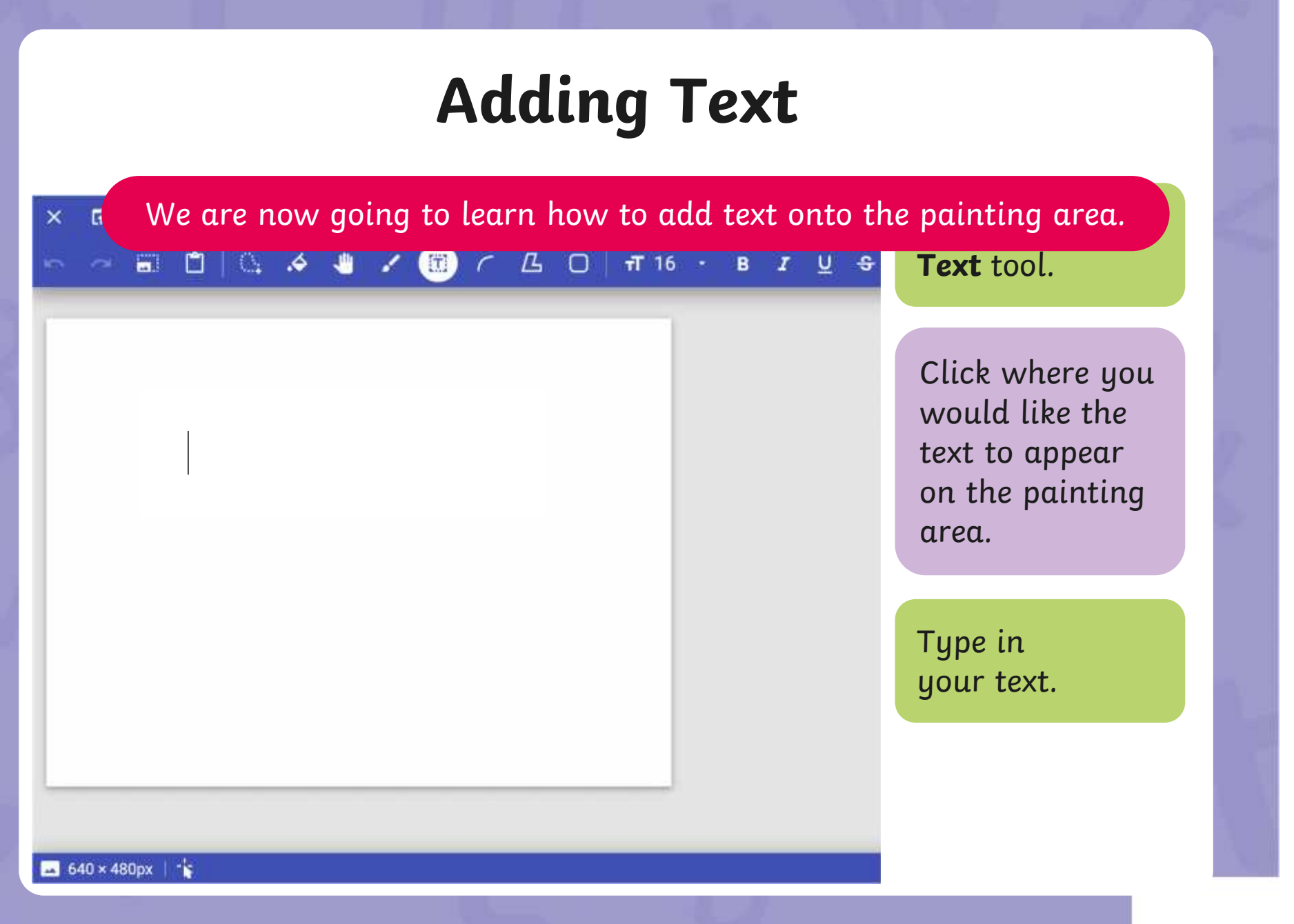

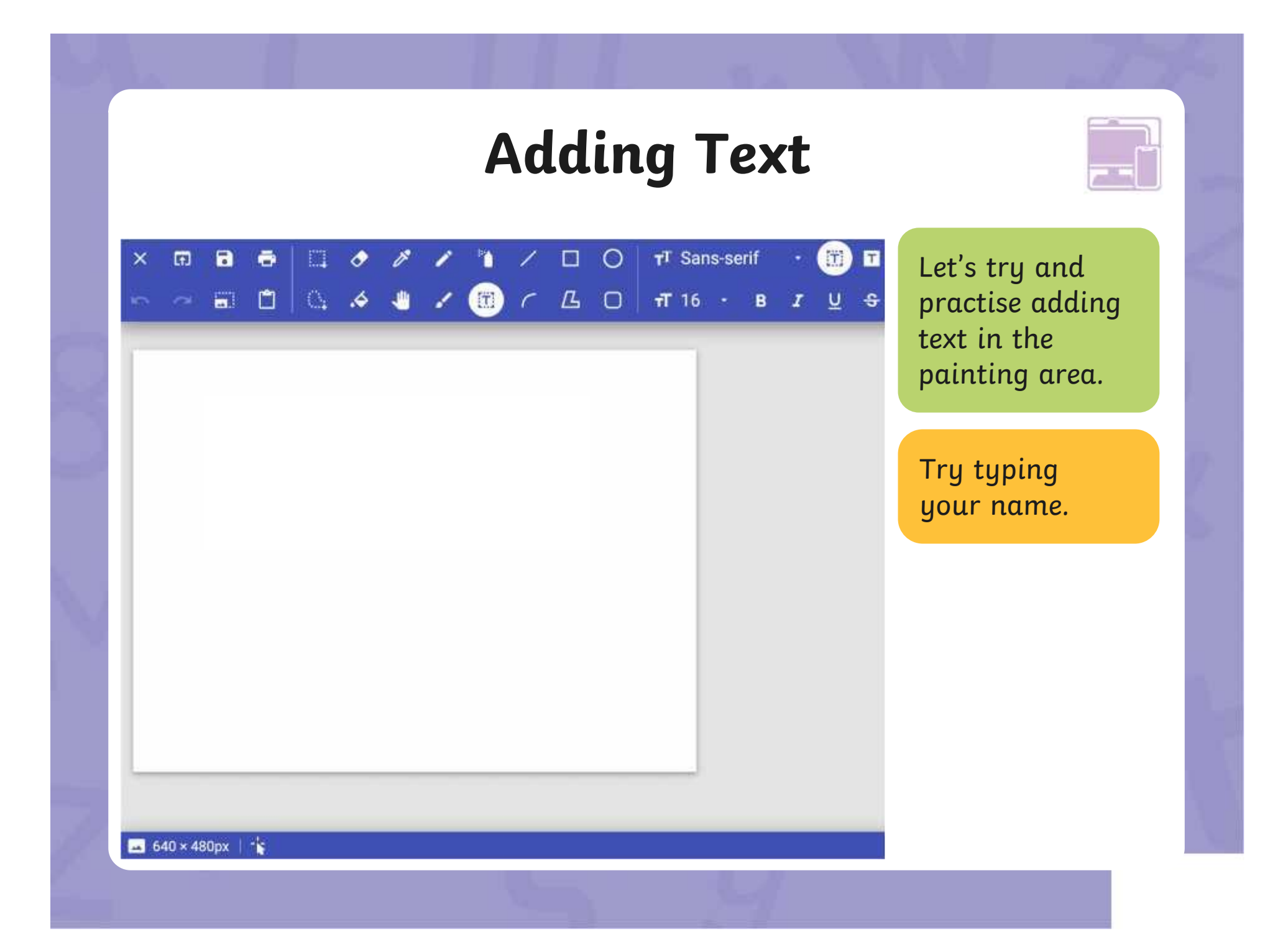

The painting software allows us to change the way the text looks.<br>The painting software allows us to change the way the text looks.

 $T$  Sans-serif

The font is the wave  $\overline{1}$  16  $\overline{1}$  B

ike it bold. make<br>ected, another set of text tools will appear.<br>ill allow you to format the text. text looks. There lots of different When the  $Text$  too make it **bold**, make it *italic* or draw a **TI** Sans-serif **T**<br> **T** 16 **v B** *I* **<u>U S We** can also<br>
iderline the text,<br>
tlooks. There<br>
When the Text tool is selected, another set of text tools will appear.<br>
These tools will allow you to format the text.</u> These tools will allow you to format the text.

We can also

derline the text,

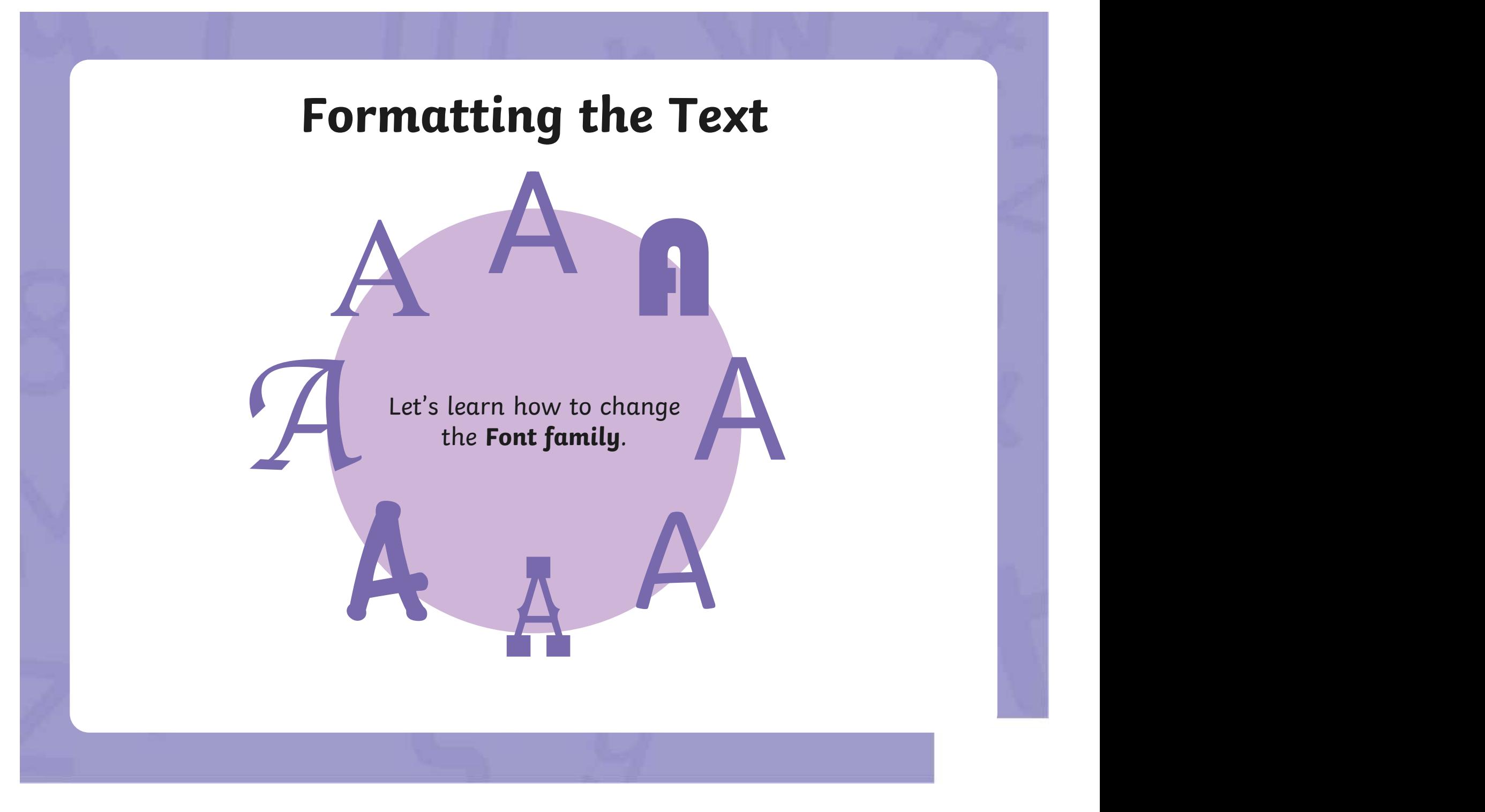

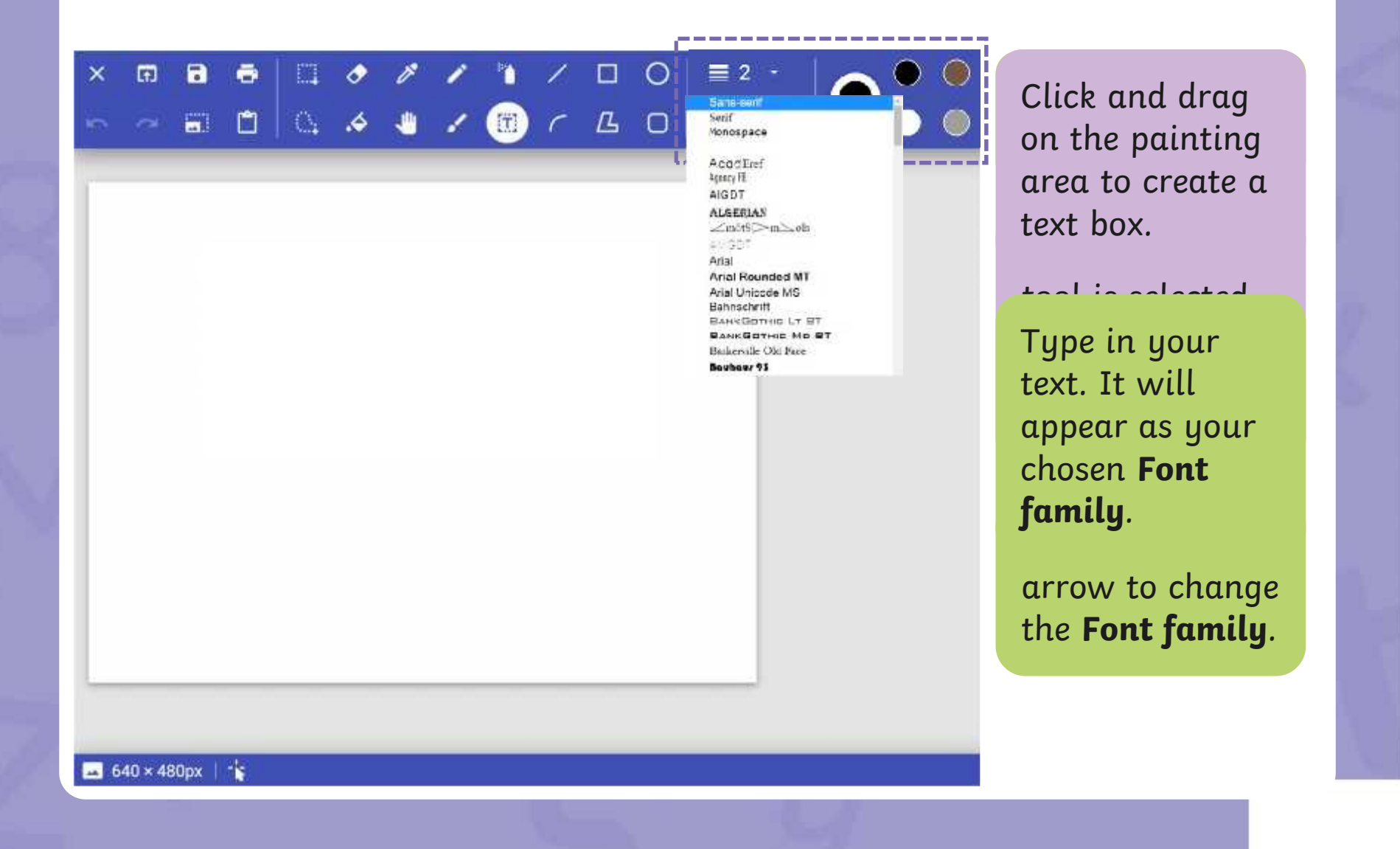

Let's learn how to change the **Font size**.

[Regent Studies | www.regentstudies.com](https://www.regentstudies.com)

A

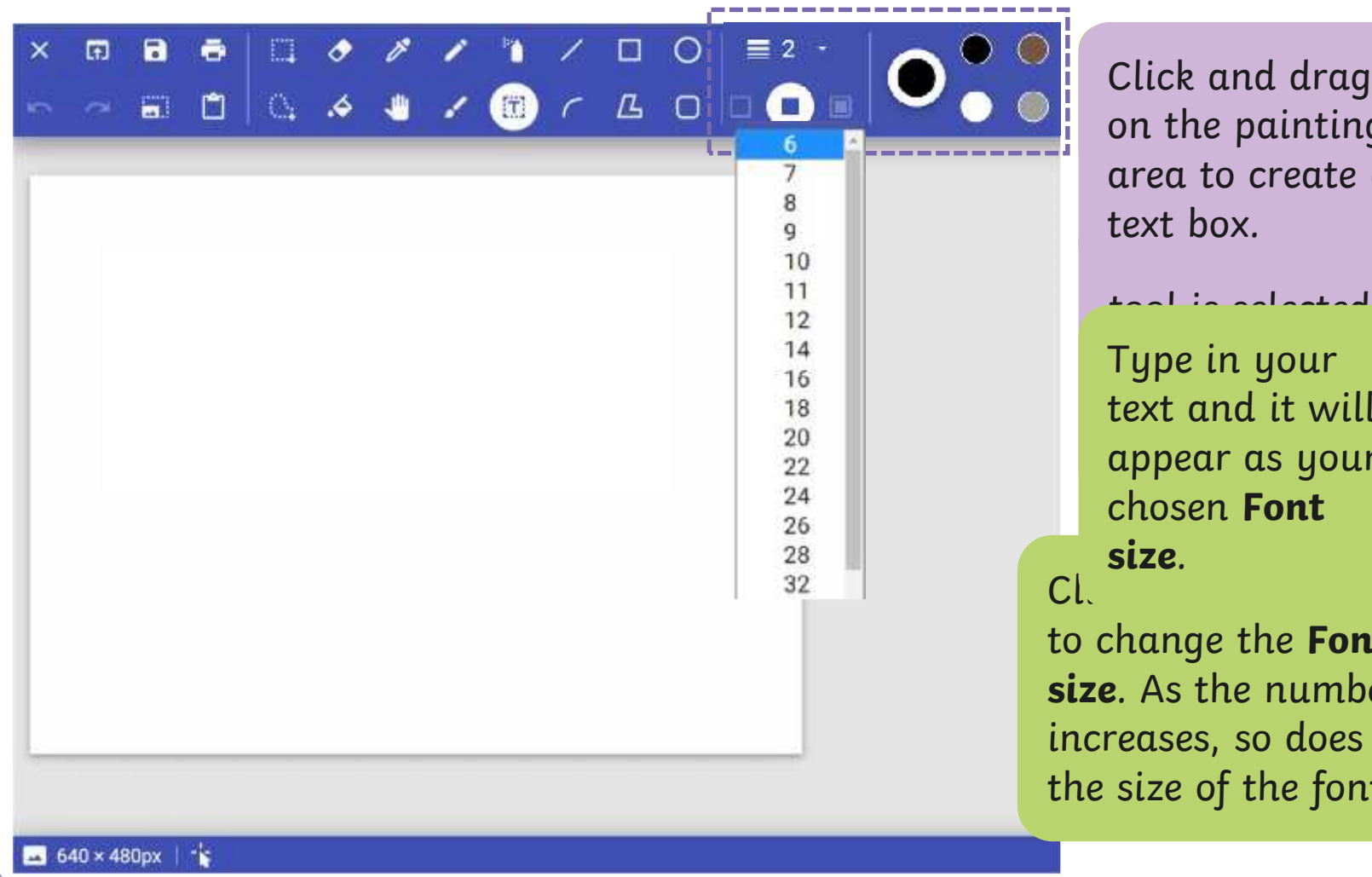

Click and drag on the painting **that** When the **Text** area to create a text box.

Type in your the set of the T text and it will appear. appear as your Click on the arrow of the arrow of the arrow of the arrow of the arrow of the arrow of the arrow of the arrow of the arrow of the arrow of the arrow of the arrow of the arrow of the arrow of the arrow of the arrow of the a chosen **Font size**.

to change the **Font size**. As the number increases, so does the size of the font.

Let's look at how to make text bold,

#### **Book** rikethrough Strikethrough

will draw a line through the middle  $\begin{array}{|c|c|c|}\hline \textbf{r} & \textbf{r} & \textbf{r} & \textbf{r} \end{array}$  $\bullet$  the text. The text stands of the text. will draw a line linough life middle will draw a line through the middle

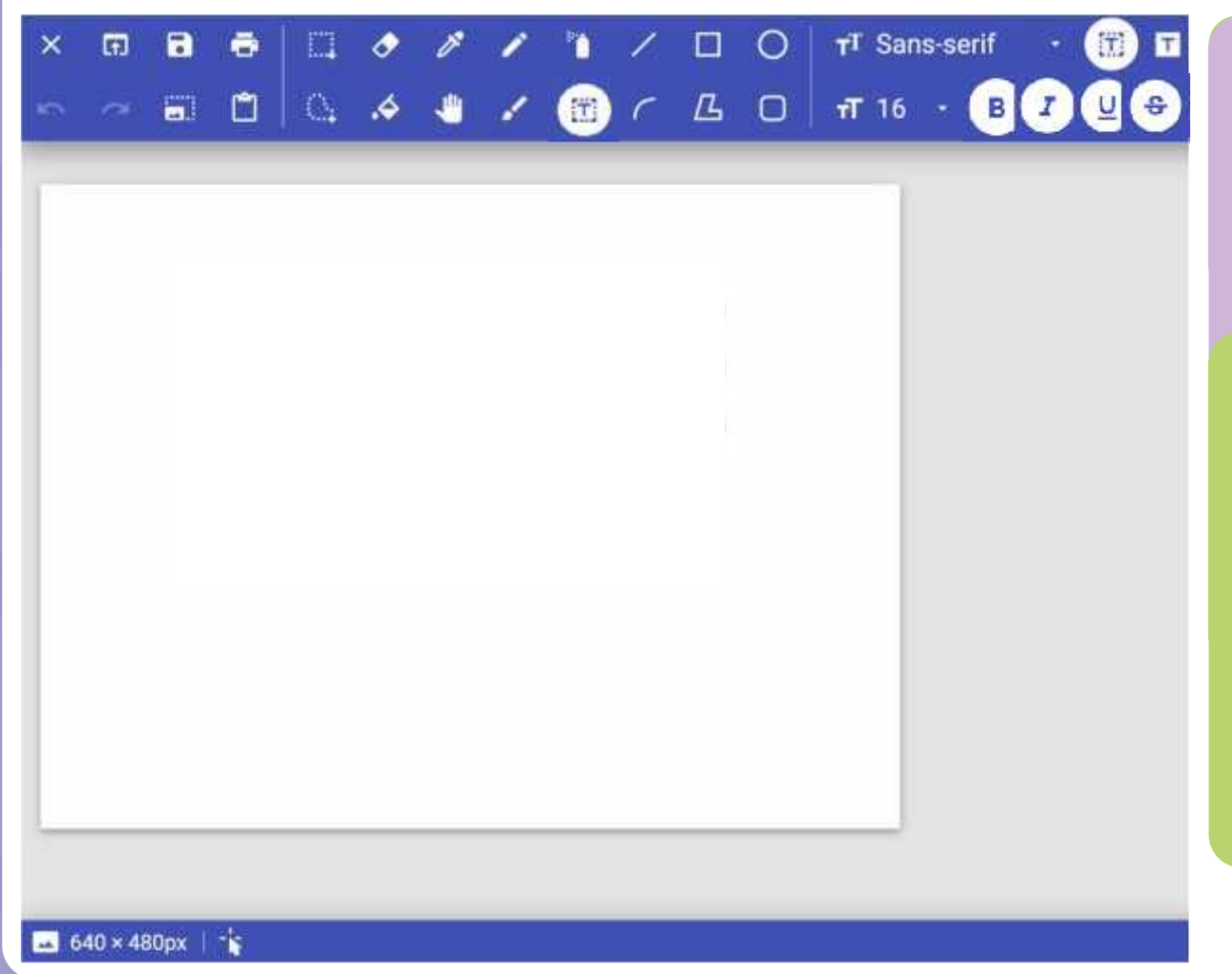

Click and drag on the painting **that** When the **Text** area to create a text box.

Type in your the set of the T text and it will appear. appear as your Johnson on the company of the company of the company of the company of the company of the company of the company of the company of the company of the company of the company of the company of the company of the company of t chosen text format.

tool is selected,

**Bold**, **Italic**, **Underline** or **Strikethrough**.

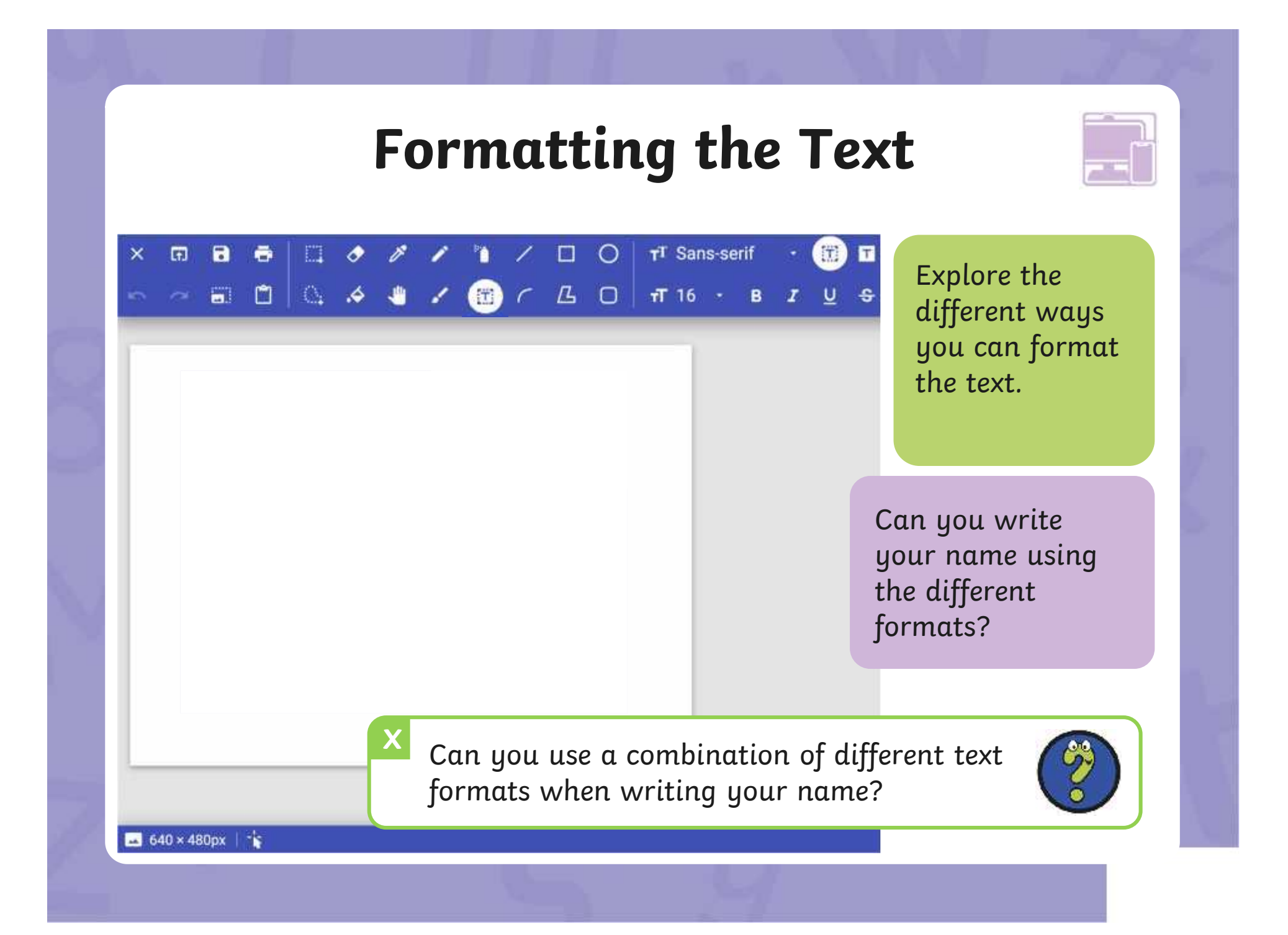

## **Changing the Text Colour**

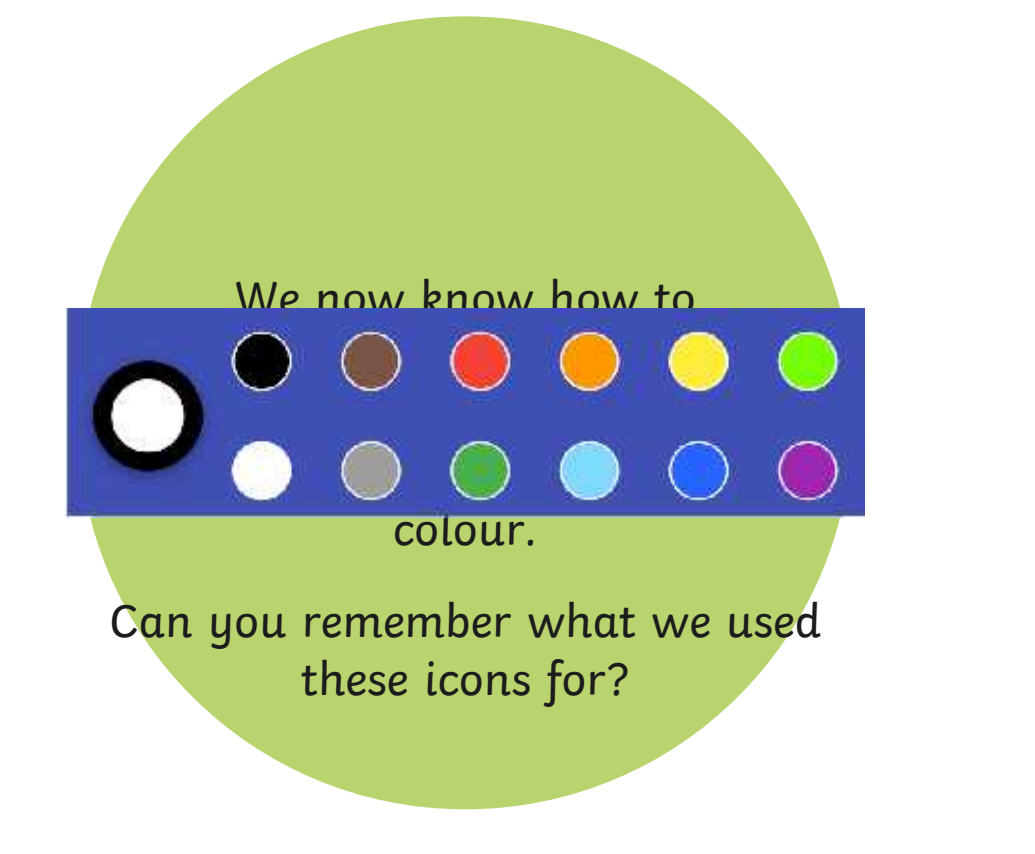

## **Changing the Text Colour**

#### $O$  |  $\tau$ T Sans-serif □ 日 春 □ ク グ  $\Box$ **o**  $\times$ Click on the **Text** tool. Click on a colour of your choice. Type in your text. The solution It will appear as your **compare** chosen colour.

[Regent Studies | www.regentstudies.com](https://www.regentstudies.com)

100%

640 × 480px  $|\cdot|$ 

## **Changing the Text Colour**

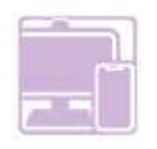

#### $\mathbf{a}$  $\ddot{\bullet}$  $\bullet$  $\Box$  $\circ$ TT Sans-serif 63  $\blacksquare$  $\Box$  $\times$  $\bullet \bullet \bullet \bullet$

Your name

Your name

Your name

640 × 480px | \*

Explore changing the colour of the text.

Can you write your name in different colours?

 $X$ <sup> $\overline{C}$ </sub></sup> Can you change the colour and format of the text?

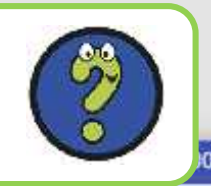

### **Time to Explore**

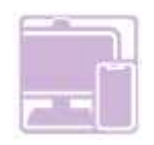

100%

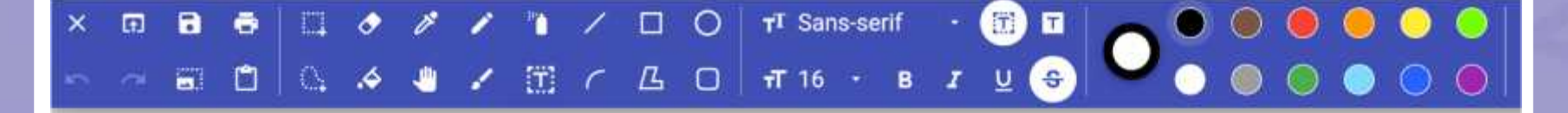

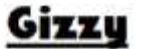

Gizzy is a green monster. He has two red eyes. Gizzy likes to eat slime.

Let's create a class Monster Book! Paint a picture of a  $m$ onster using the skills  $\blacksquare$ you have learnt from ds? [11] [11] [11] previous lessons. laint woiccure of a et's create a class.<br>Ister using the tkills Adding **Honster-Book:**<br>Adding have learn: from ds?

640 × 480px |

### **Time to Share**

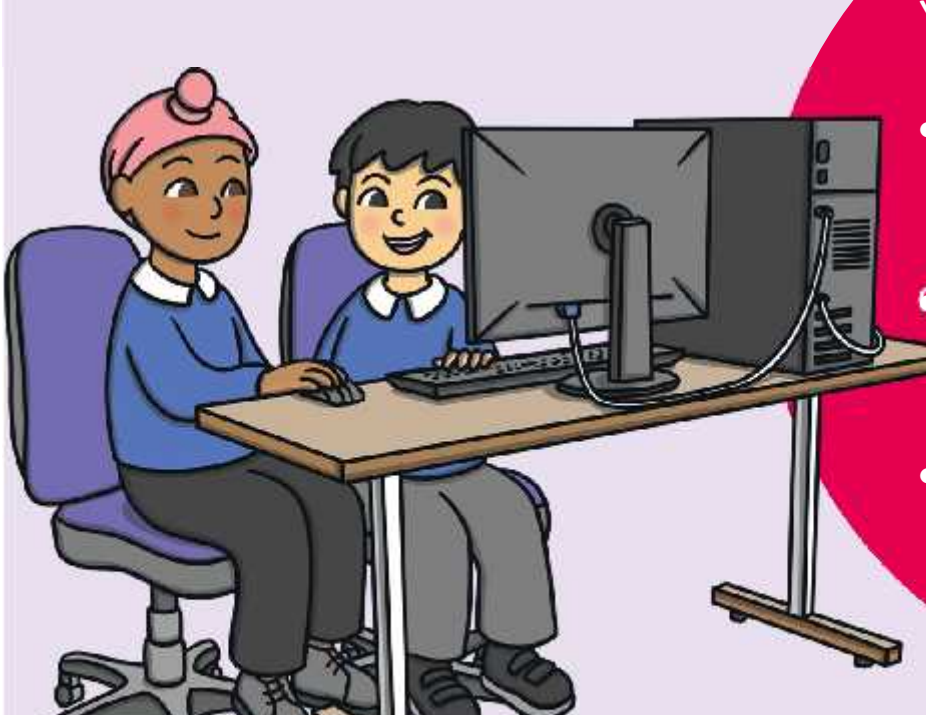

#### You could ask:

• Calforsbuntggershandame of  $\epsilon$ hallerfae each each em to  $\epsilon$ remember and dencomstratefohngkithethat to y Qu've learet so far. yoUerfavoacikeothemta?  ${\sf demasymp}$ ter ${\sf q}$ atef ${\sf b}$ Infak ${\sf t}$ let ${\sf t}$ ext to $\|\cdot\|$ avargerlegter so far.

• Can you change the colour of the text?

### **Aim**

• To add text to a digital painting.

## **Success Criteria**

I can select the Text tool.

- I can write a word or sentence on a digital painting.
- I can format the colour and font of text.

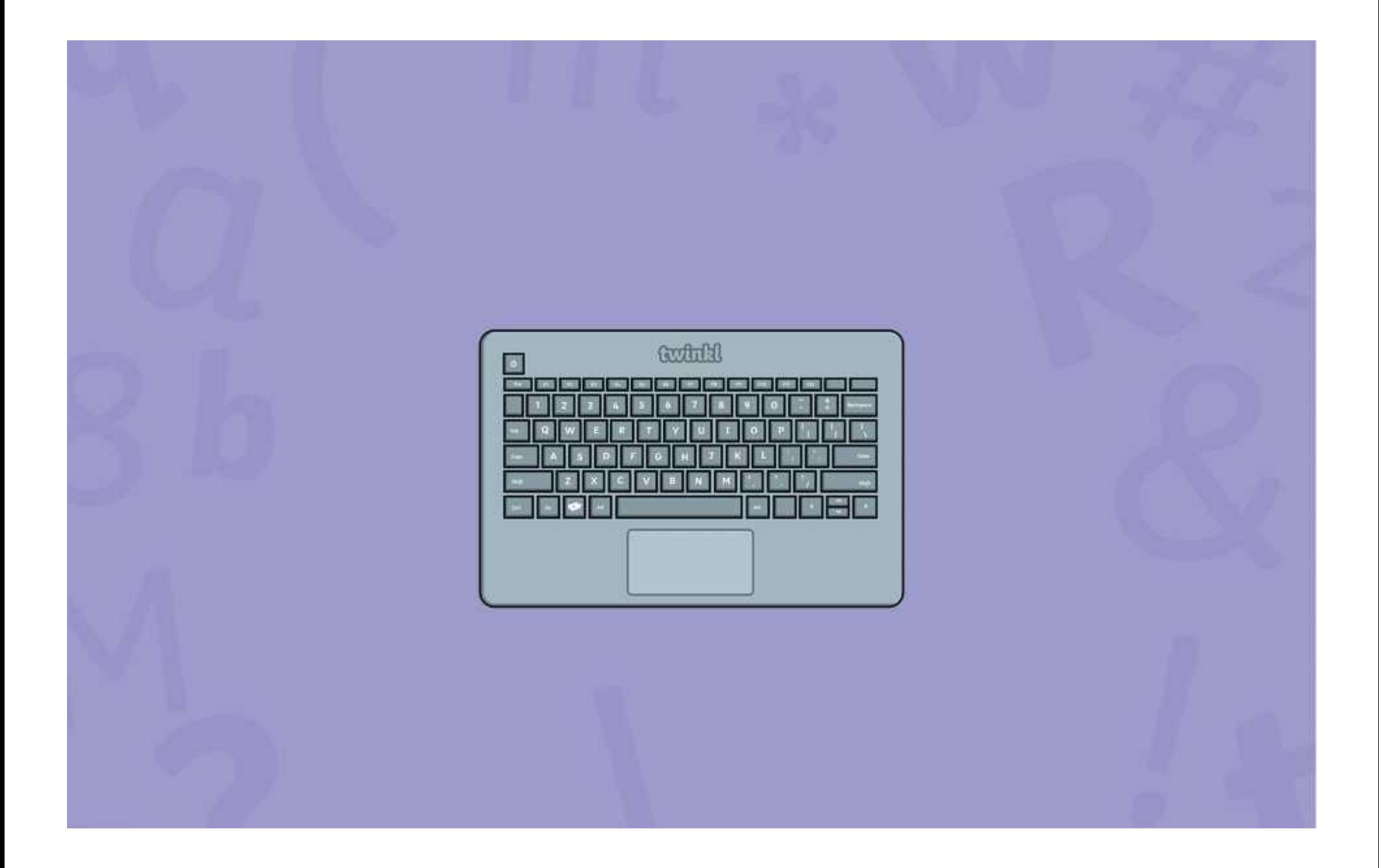

#### **Disclaimers**

We hope you find the information on our website and resources useful.

#### **Animations**

This resource has been designed with animations to make it as fun and engaging as possible and would therefore be best viewed in PowerPoint, as using other presentation software may cause the misplacement of text and other formatting issues.

To view the content in the correct formatting, please open the presentation in PowerPoint and view it in 'slide show mode'. This takes you from desktop to presentation mode. To enter slide show mode, go to the **Slide Show** menu tab and select either **From Beginning** or **From Current Slide**.

You may wish to delete this slide before beginning the presentation.

#### **Disclaimers**

We hope you find the information on our website and resources useful.

#### **Links to External Websites**

This resource contains links to external websites. Please be aware that the inclusion of any link in this resource should not be taken as an endorsement of any kind by Twinkl of the linked website or any association with its operators. You should also be aware that we have no control over the availability of the linked pages. If the link is not working, please let us know by contacting TwinklCares and we will try to fix it although we can assume no responsibility if this is the case. We are not responsible for the content of external sites.

You may wish to delete this slide before beginning the presentation.

# **Computing Digital Painting**

Computing | Digital Painting | Adding Text | Lesson 5

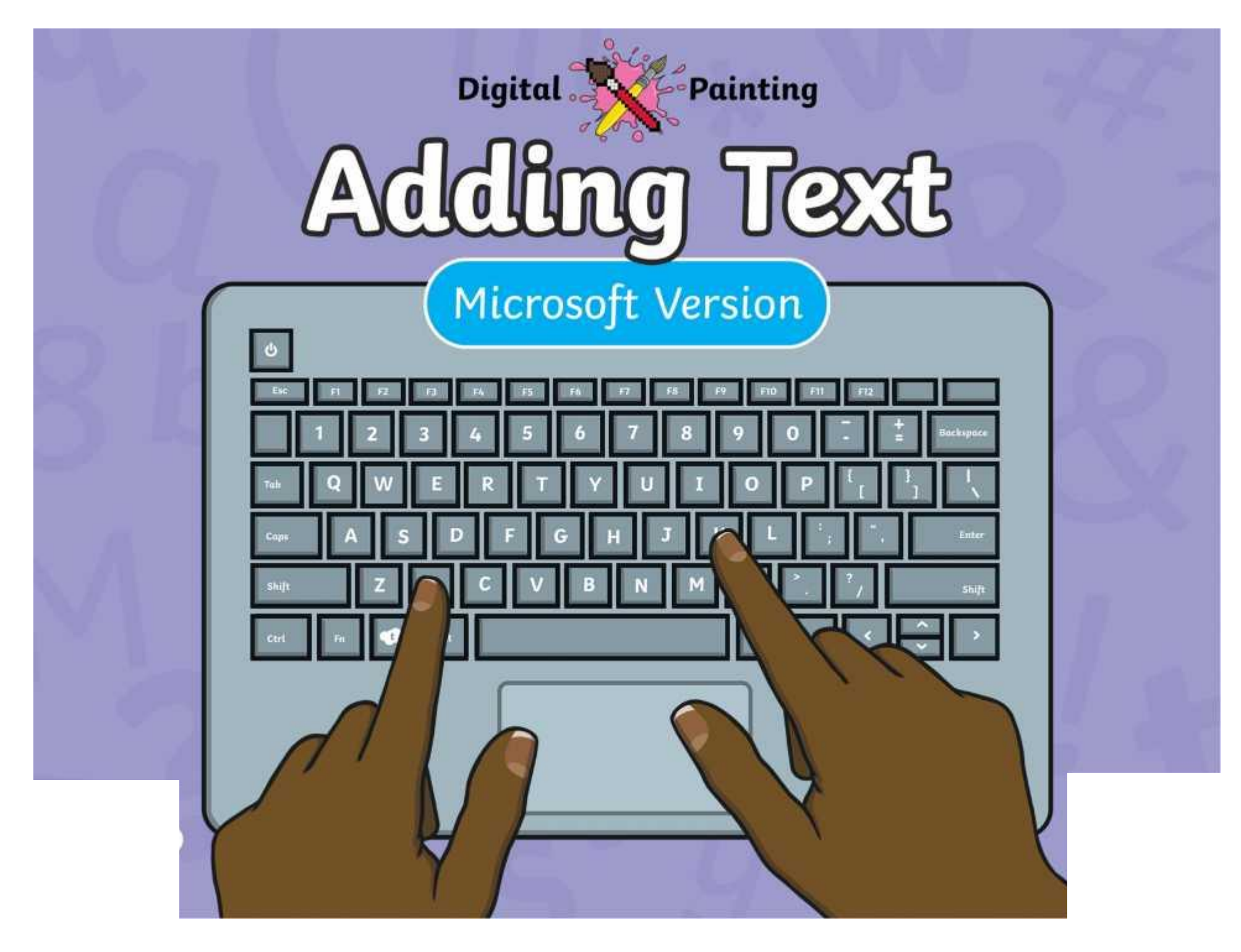
#### **Meet Quizby!**

#### **History Can you spot me in the discrete that \begin{bmatrix} 1 & 0 & 0 \\ 0 & 0 & 0 \\ 0 & 0 & 0 \\ 0 & 0 & 0 \\ 0 & 0 & 0 \\ 0 & 0 & 0 \\ 0 & 0 & 0 \\ 0 & 0 & 0 \\ 0 & 0 & 0 \\ 0 & 0 & 0 \\ 0 & 0 & 0 \\ 0 & 0 & 0 \\ 0 & 0 & 0 \\ 0 & 0 & 0 \\ 0 & 0 & 0 & 0 \\ 0 & 0 & 0 & 0 \\ 0 & 0 & 0 & 0 \\ 0 & 0 & Lesson Presentation?**

The questions that appear will help you to think about the key learning throughout the lesson.

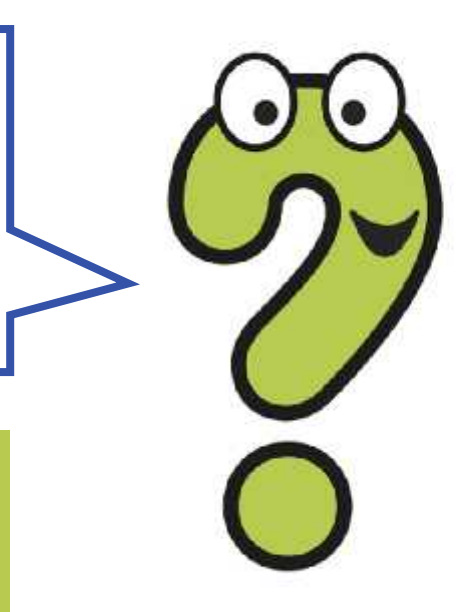

#### **Aim**

• To add text to a digital painting.

### **Success Criteria**

I can select the Text tool.

- I can write a word or sentence on a digital painting.
- I can format the colour and font of text.

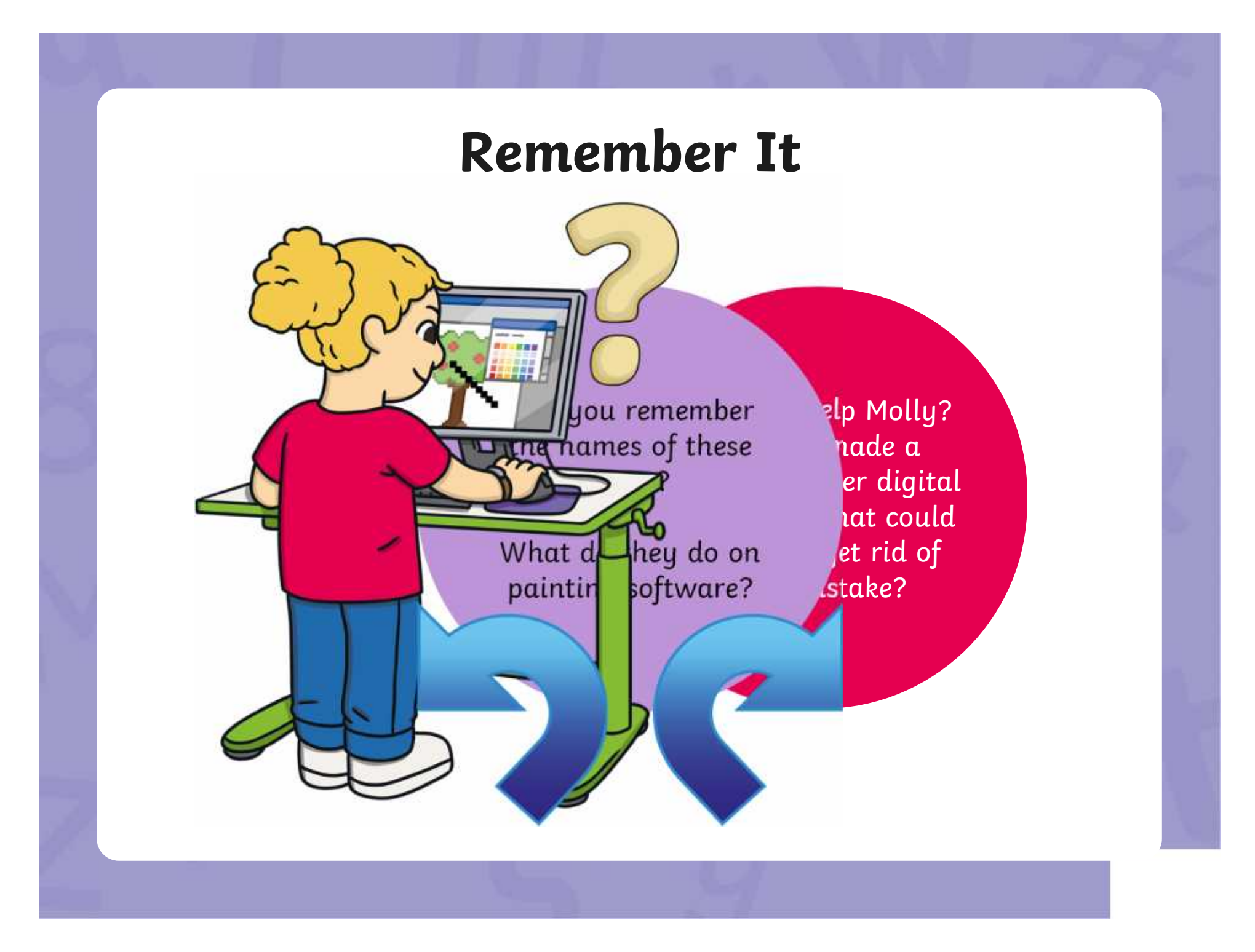

#### **Remember It**

Look at this digital painting. Explain to your partner how you think it was created on the painting software.

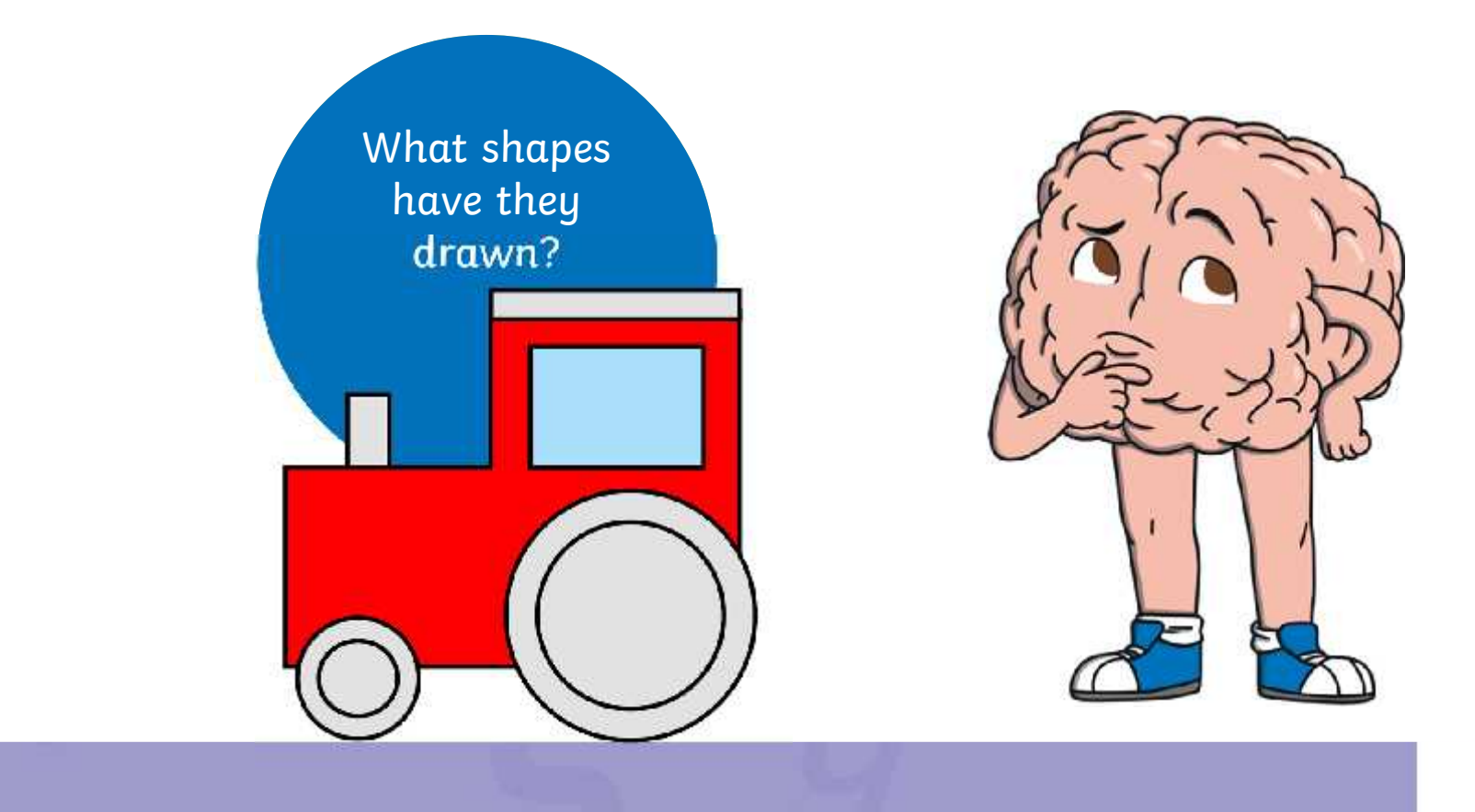

### **Knowledge Organiser**

Look at the key vocabulary.

What words do you recognise from last lesson?

Can you tell your partner what the words mean?

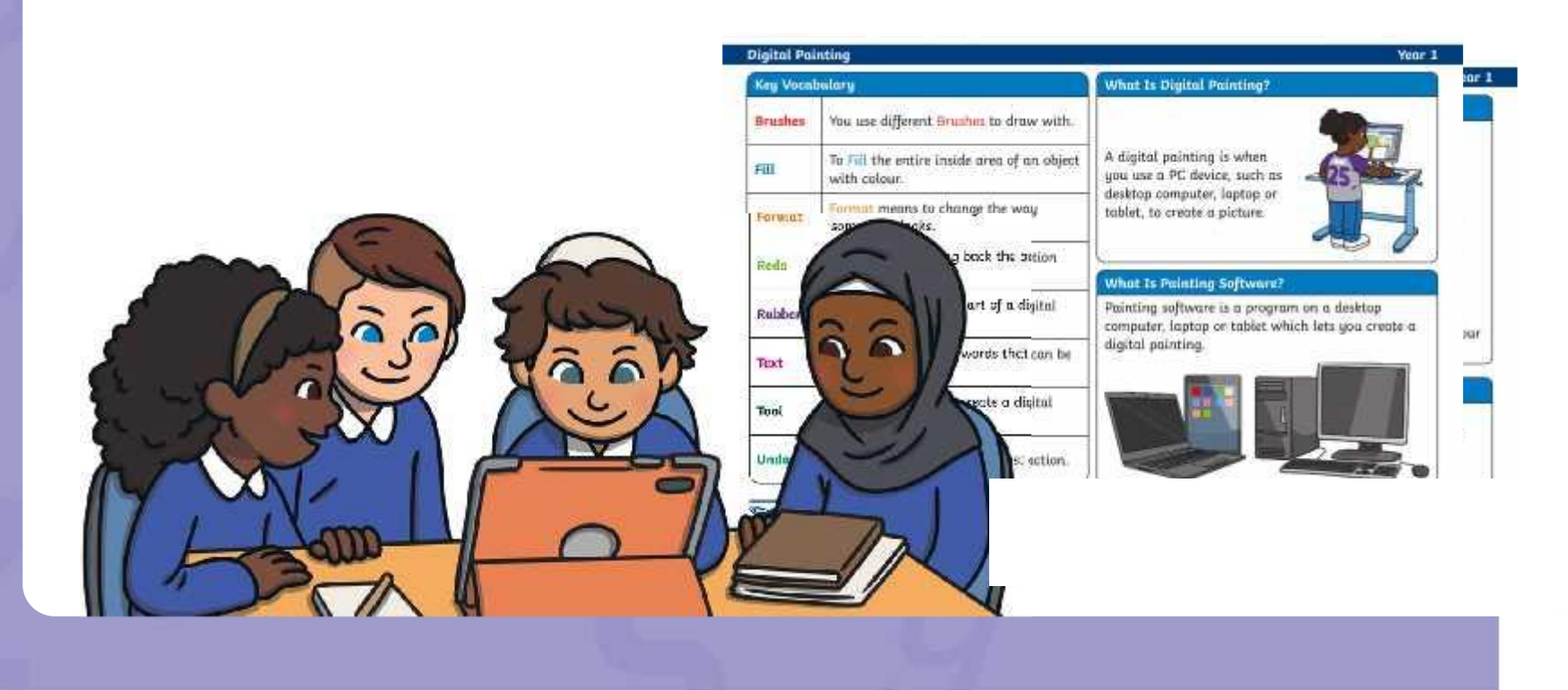

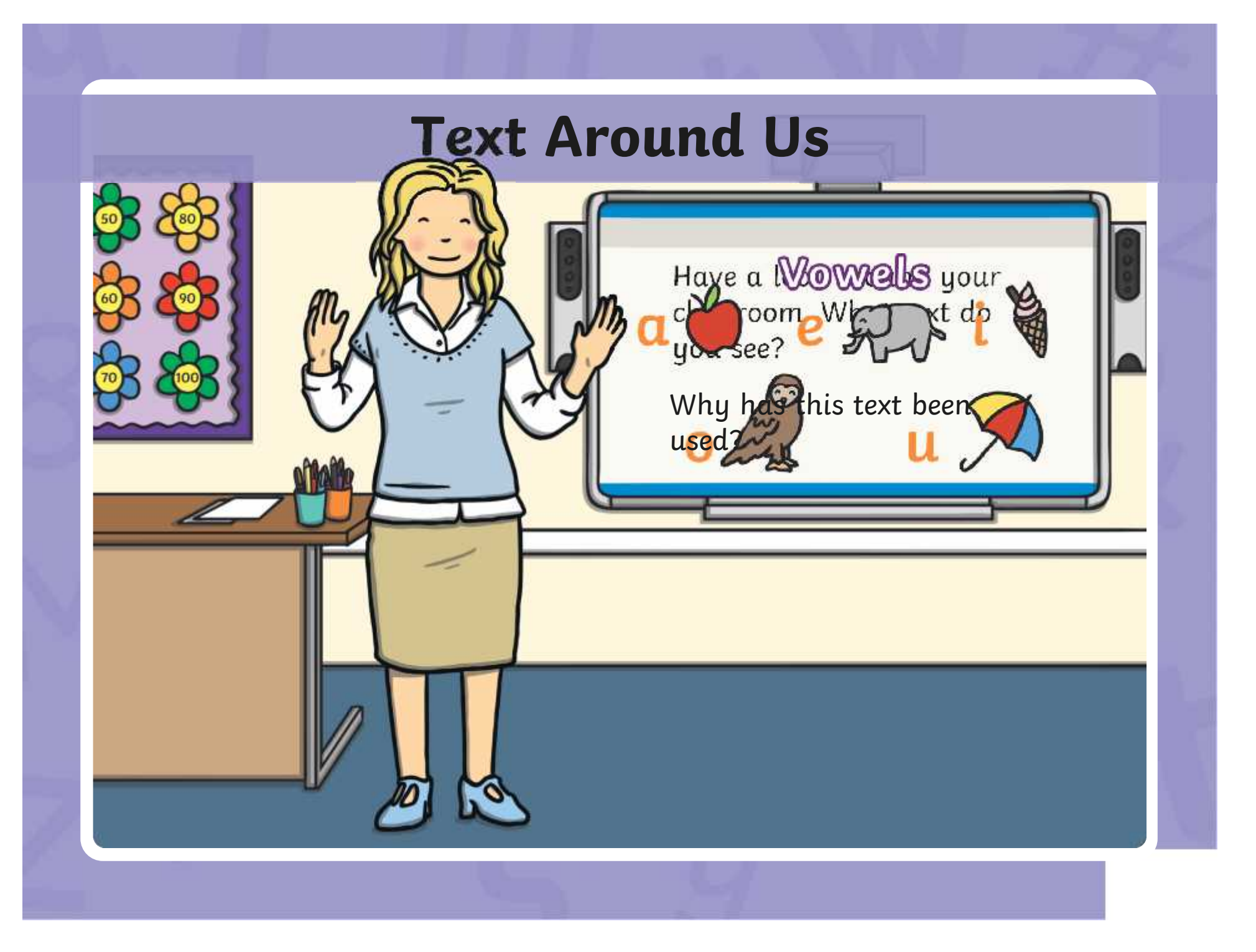

#### **Adding Text to Paintings**

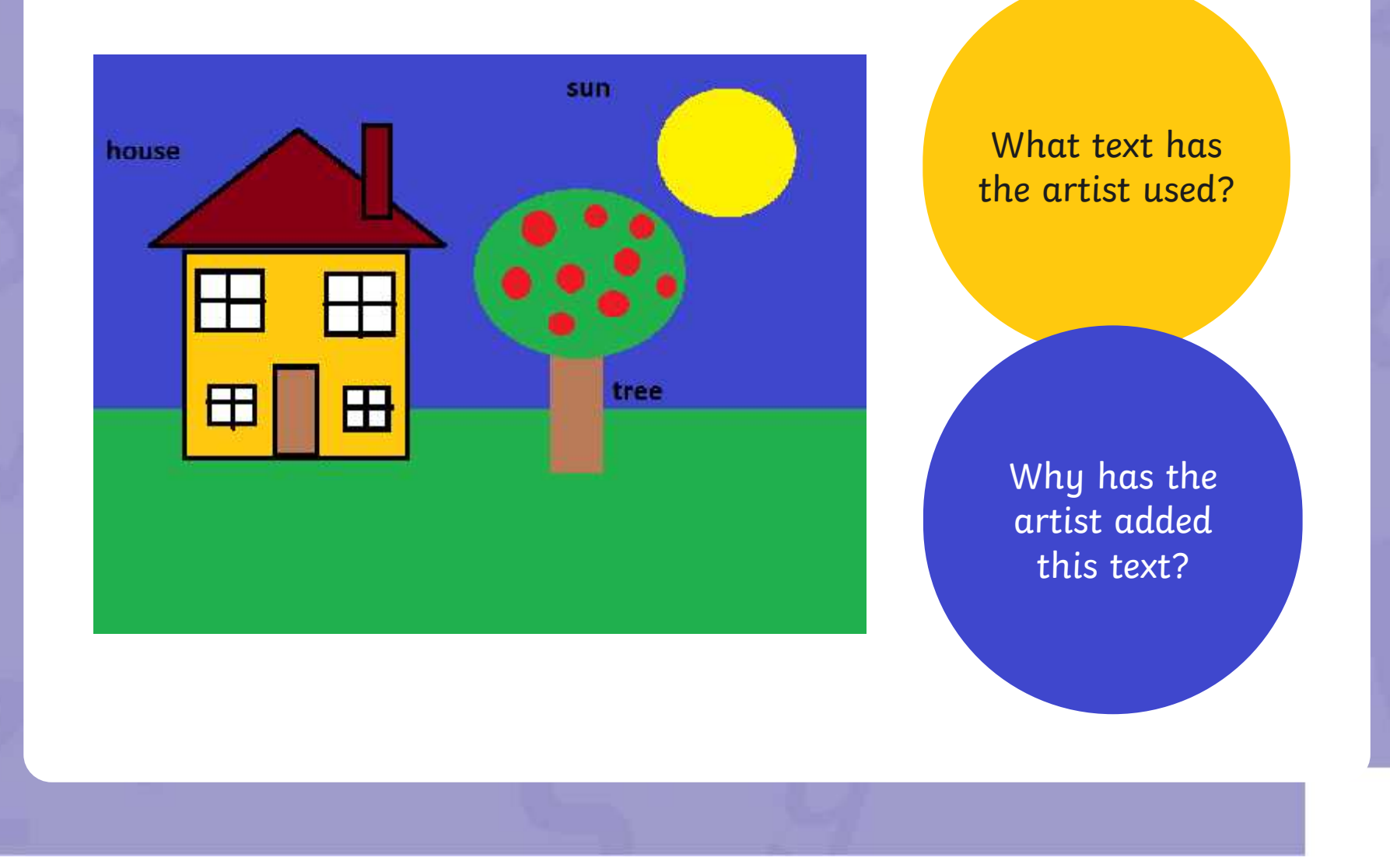

## **Adding Text to Paintings**

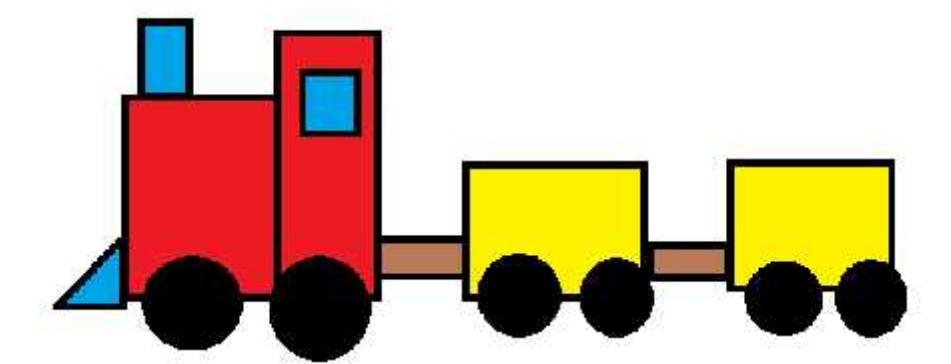

Once upon a time, there was a red train. The red train has lots of important jobs to do.

What text has the artist used?

Why has the artist added this text?

# **Paint Software**

Click on the version of Windows you are using on your PC device.

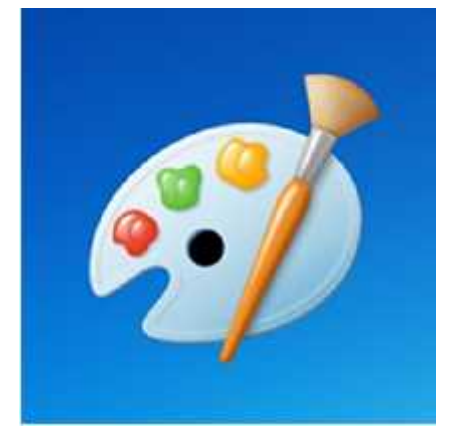

Windows 10 Windows 11

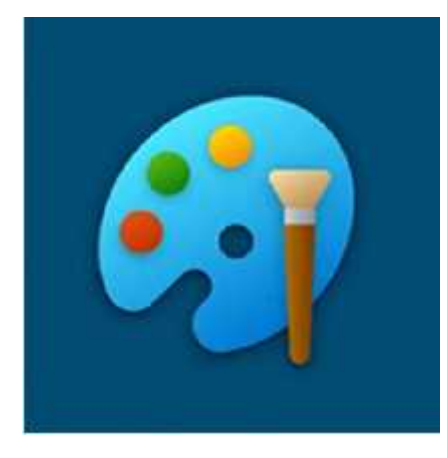

# **Adding Text Adding Text**

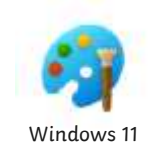

Ontaeckyidy 'vea othoe vypoationatipagi sotę tokaa paicotra ae, ar**e ousing, you ant toused text ttoolit**o add text to your digital painting.

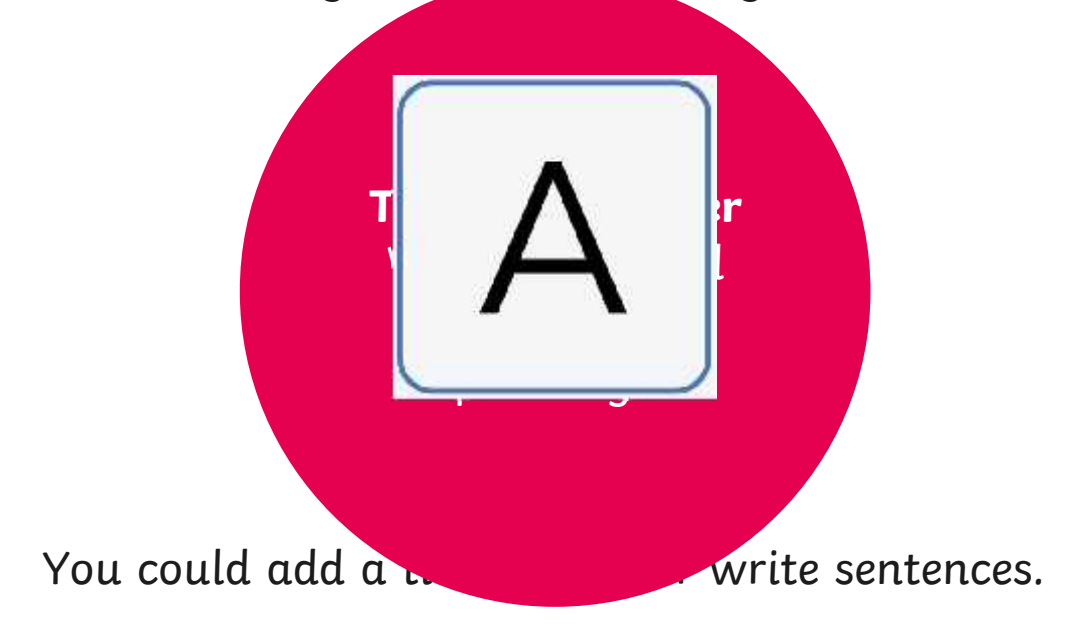

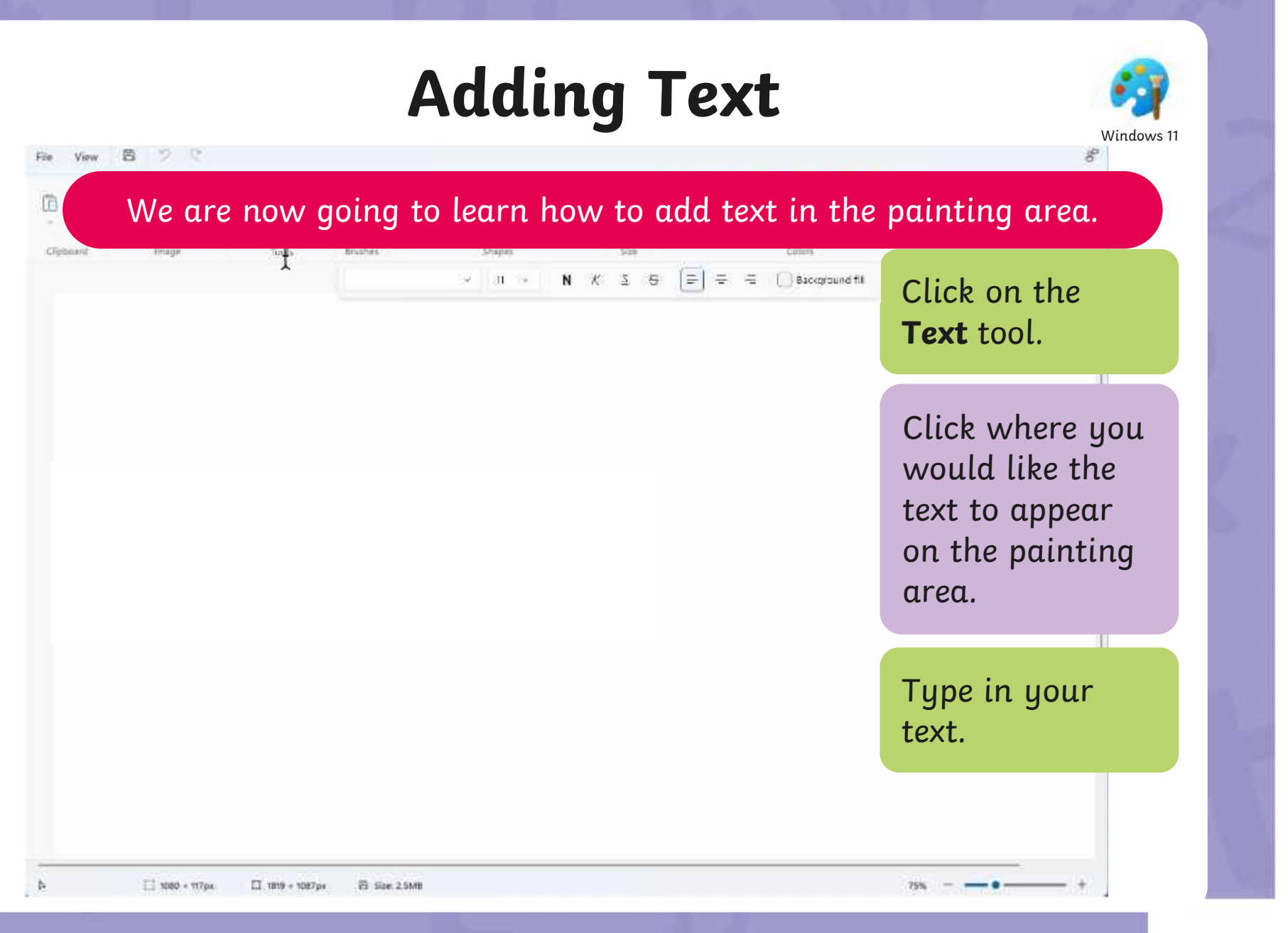

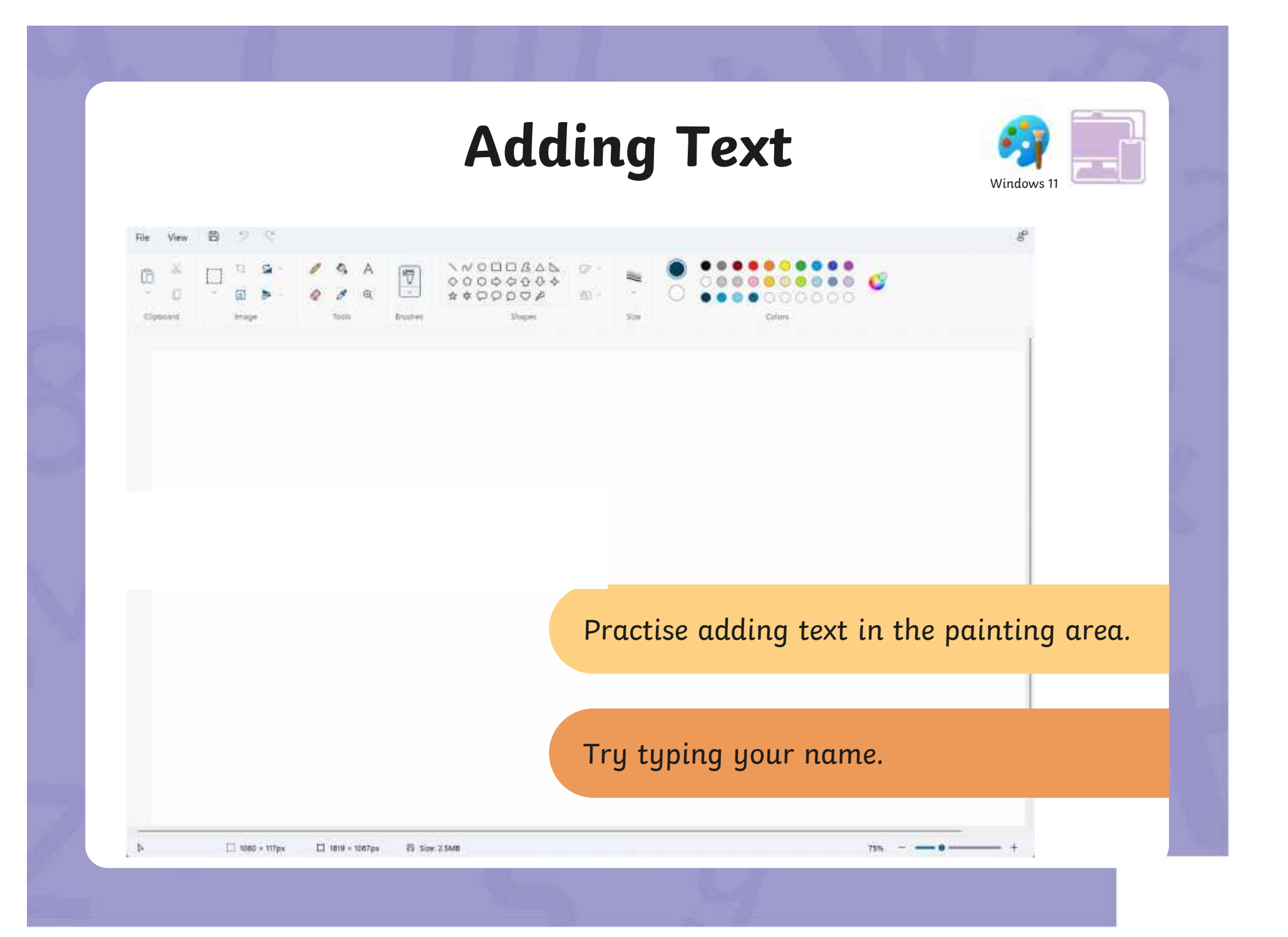

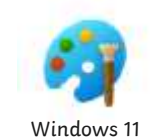

The painting software allows us to change the way the text looks. This is called formatting the text.

The font is the way text looks. There are lots of different styles of fonts.

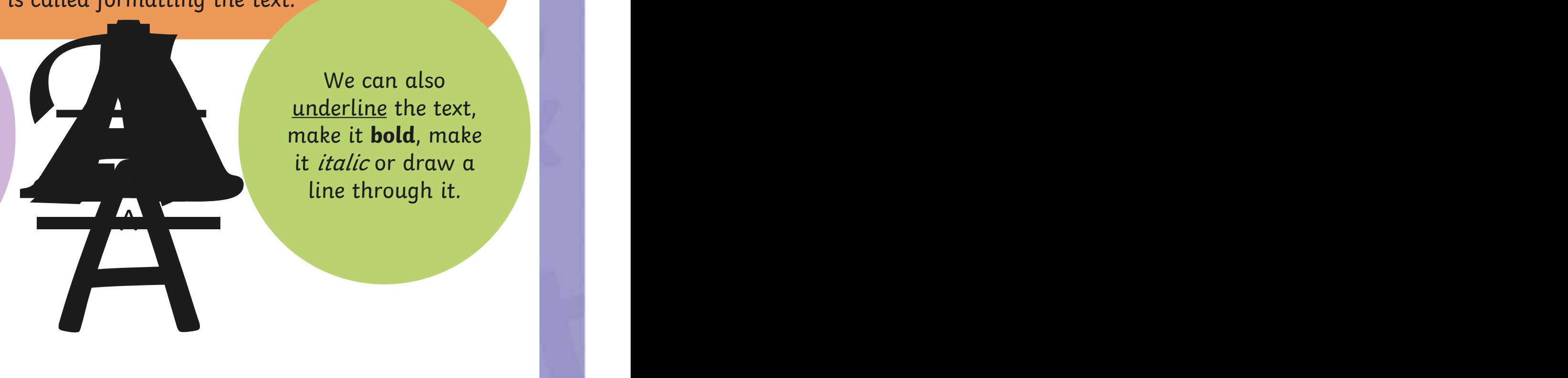

We can also underline the text, make it **bold**, make

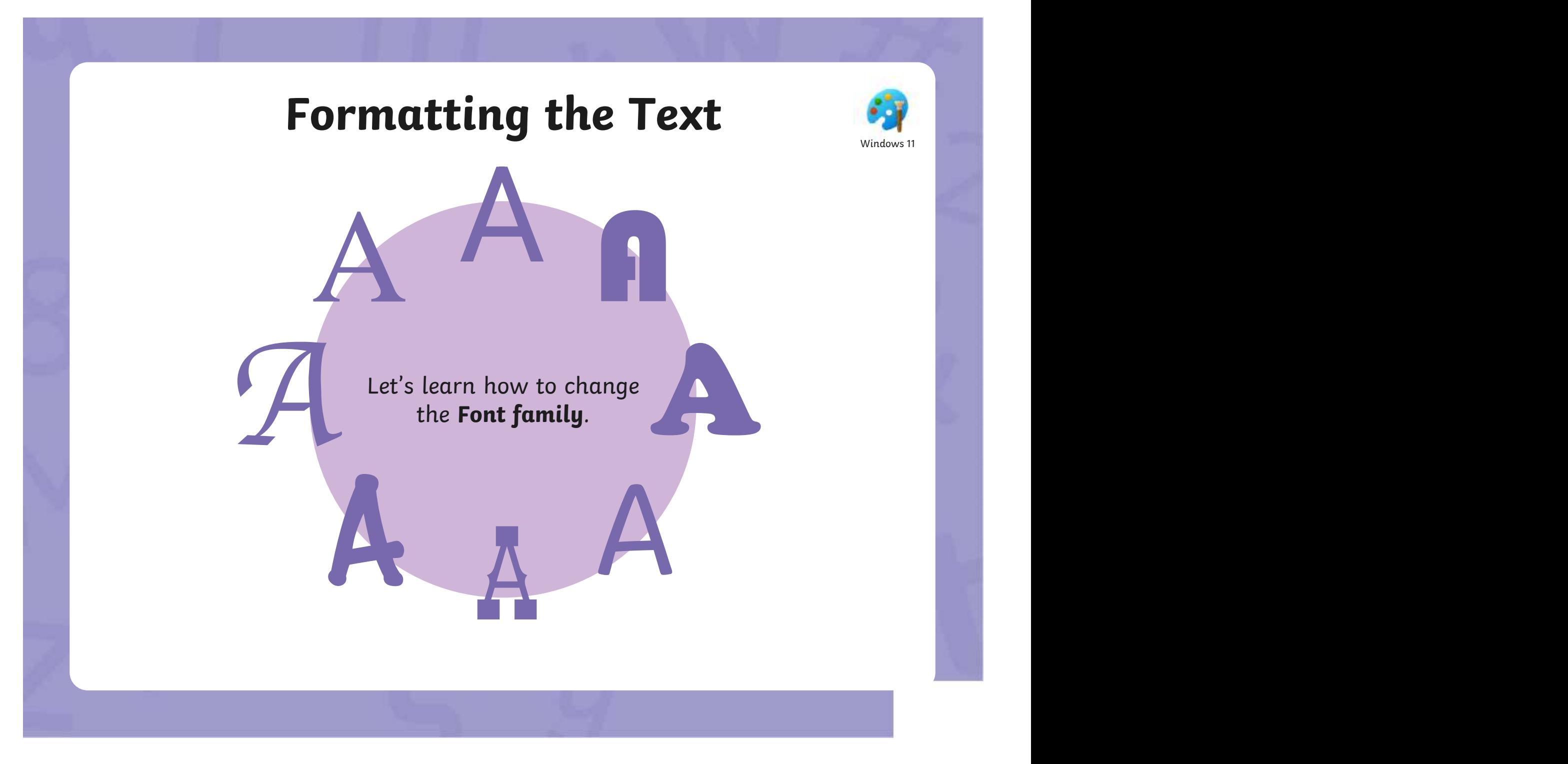

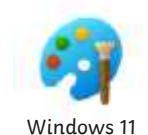

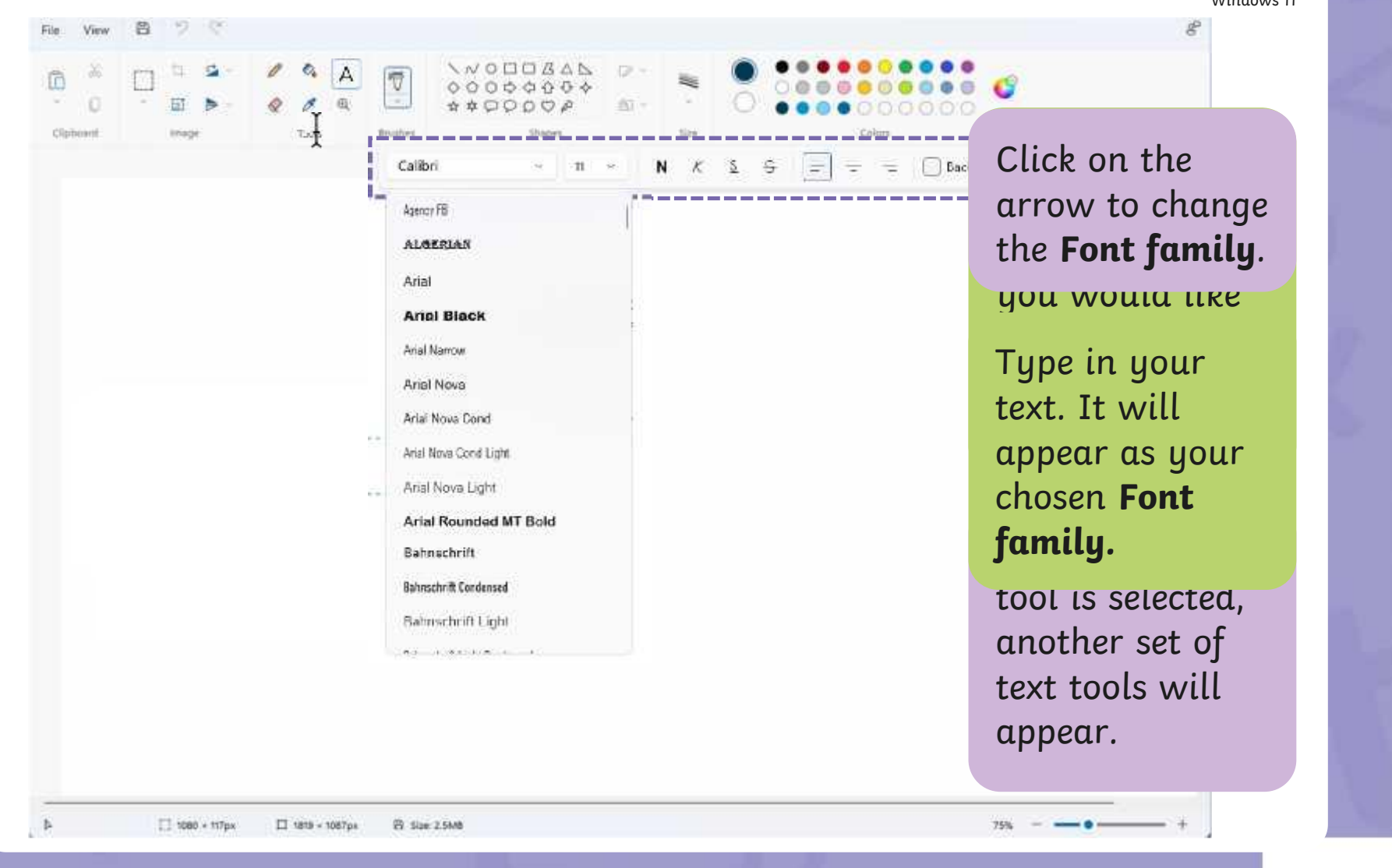

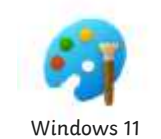

A

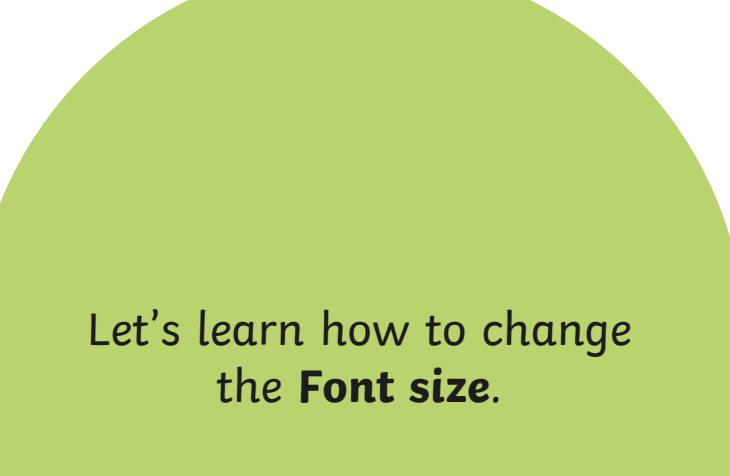

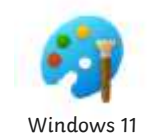

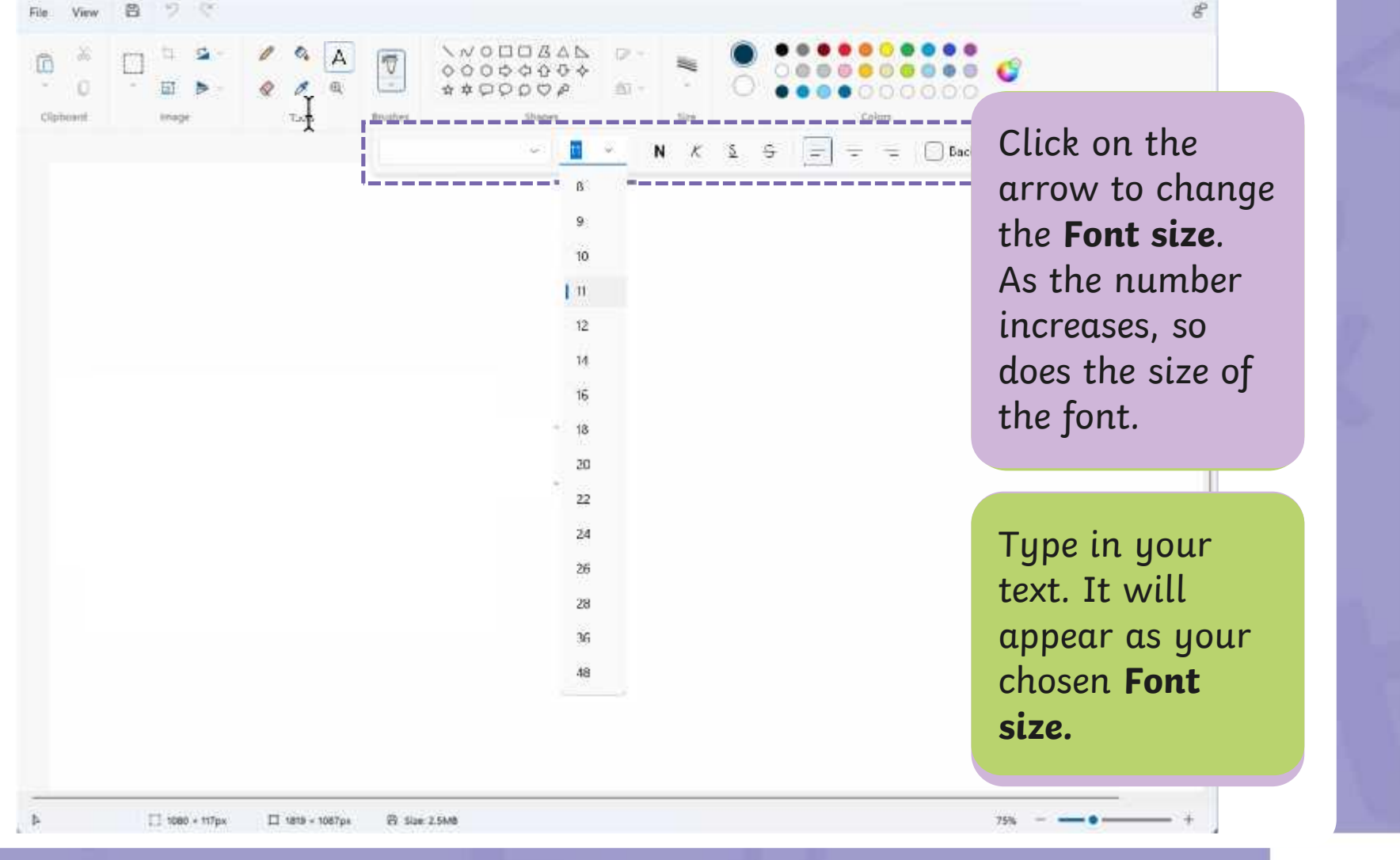

Let's look at how to make text bold,

Windows 1

#### **Book** rikethrough Strikethrough

will draw a line through the middle  $\begin{array}{|c|c|c|}\hline \textbf{r} & \textbf{r} & \textbf{r} & \textbf{r} \end{array}$  $\bullet$  the text. The text stands of the text. will draw a line linough life middle will draw a line through the middle

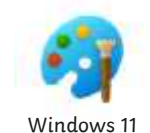

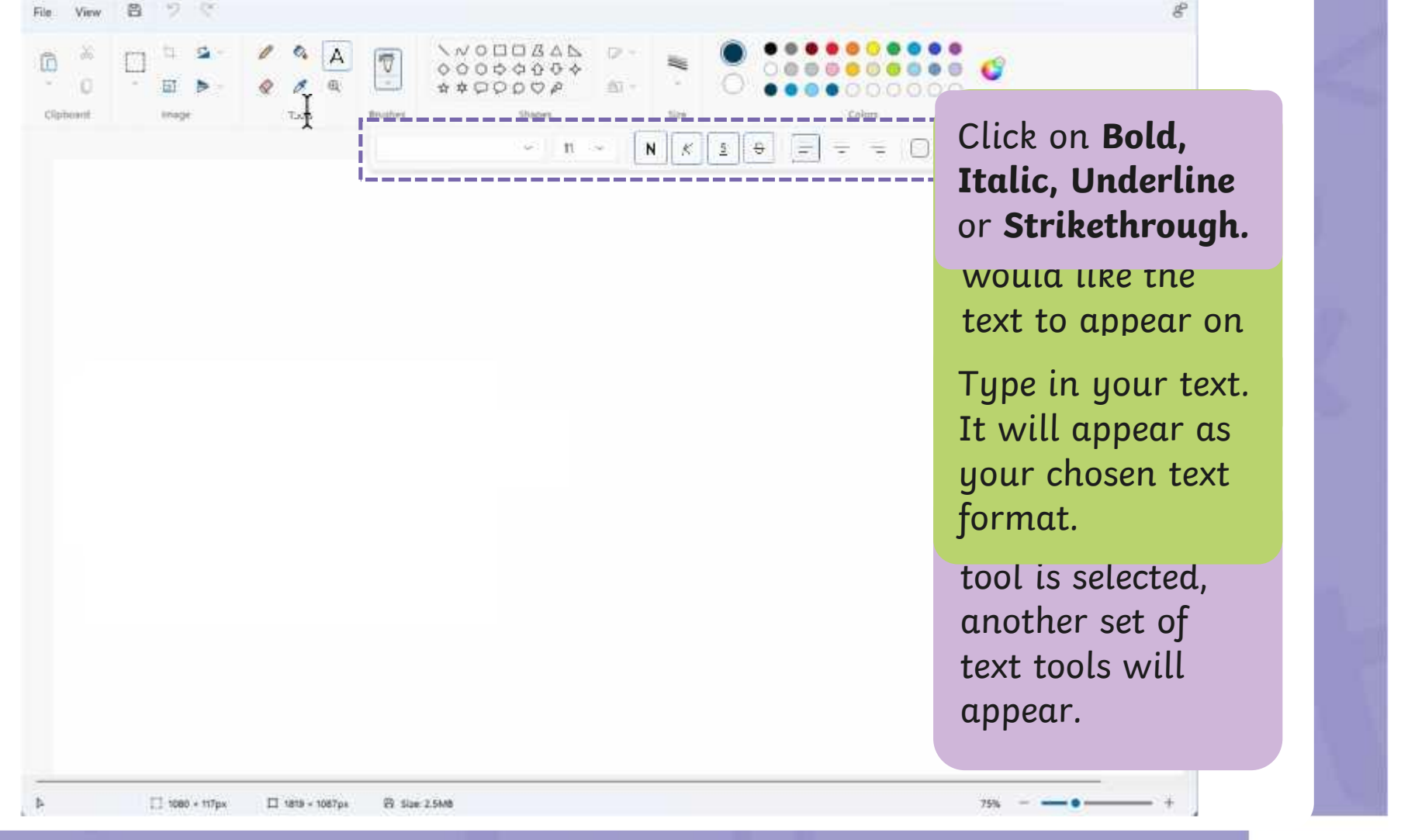

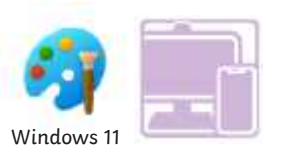

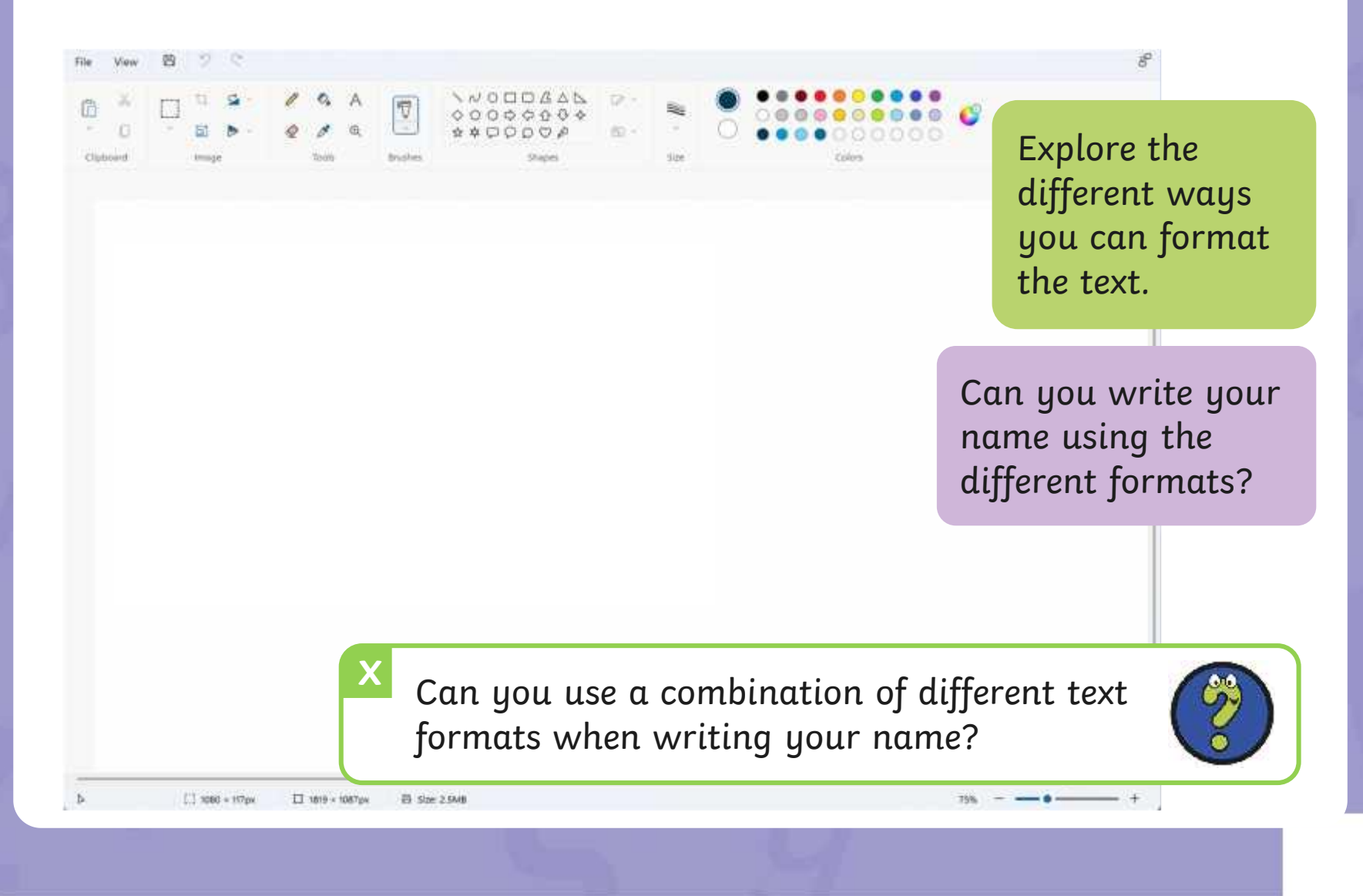

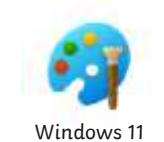

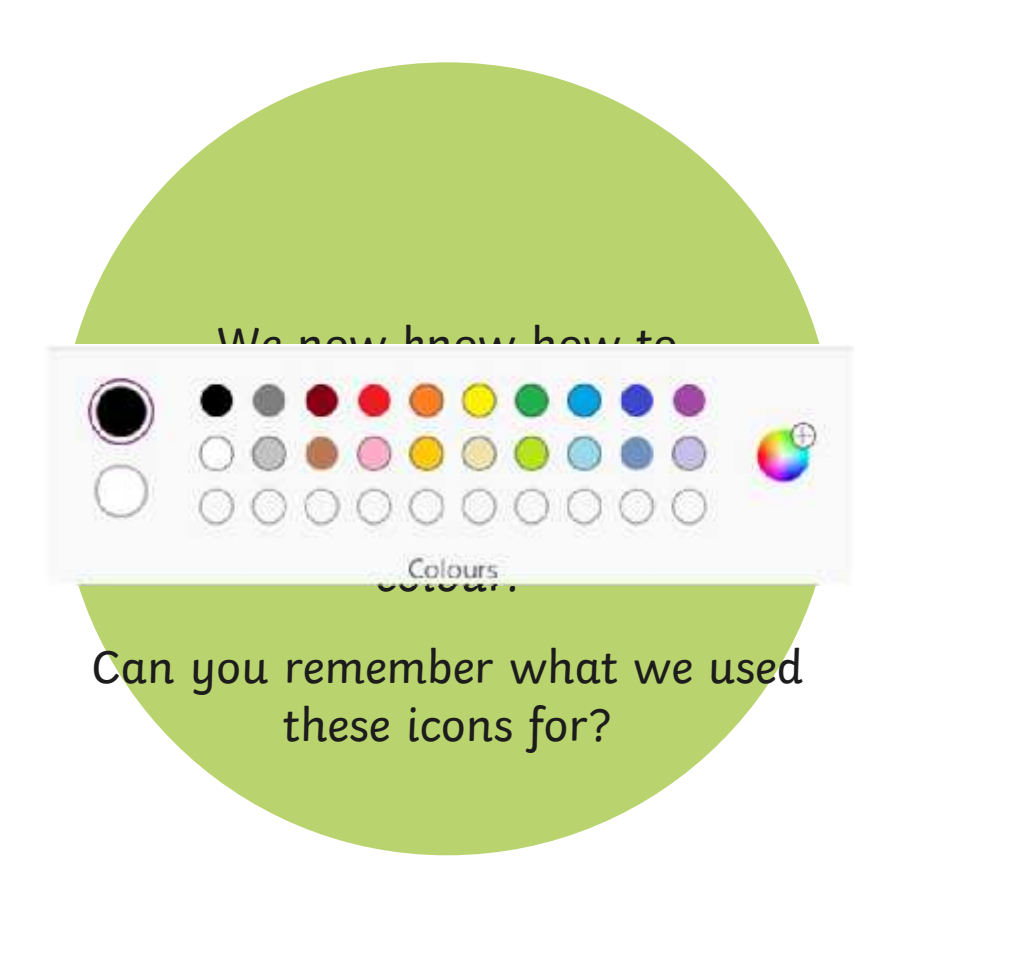

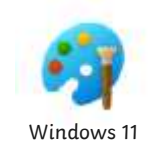

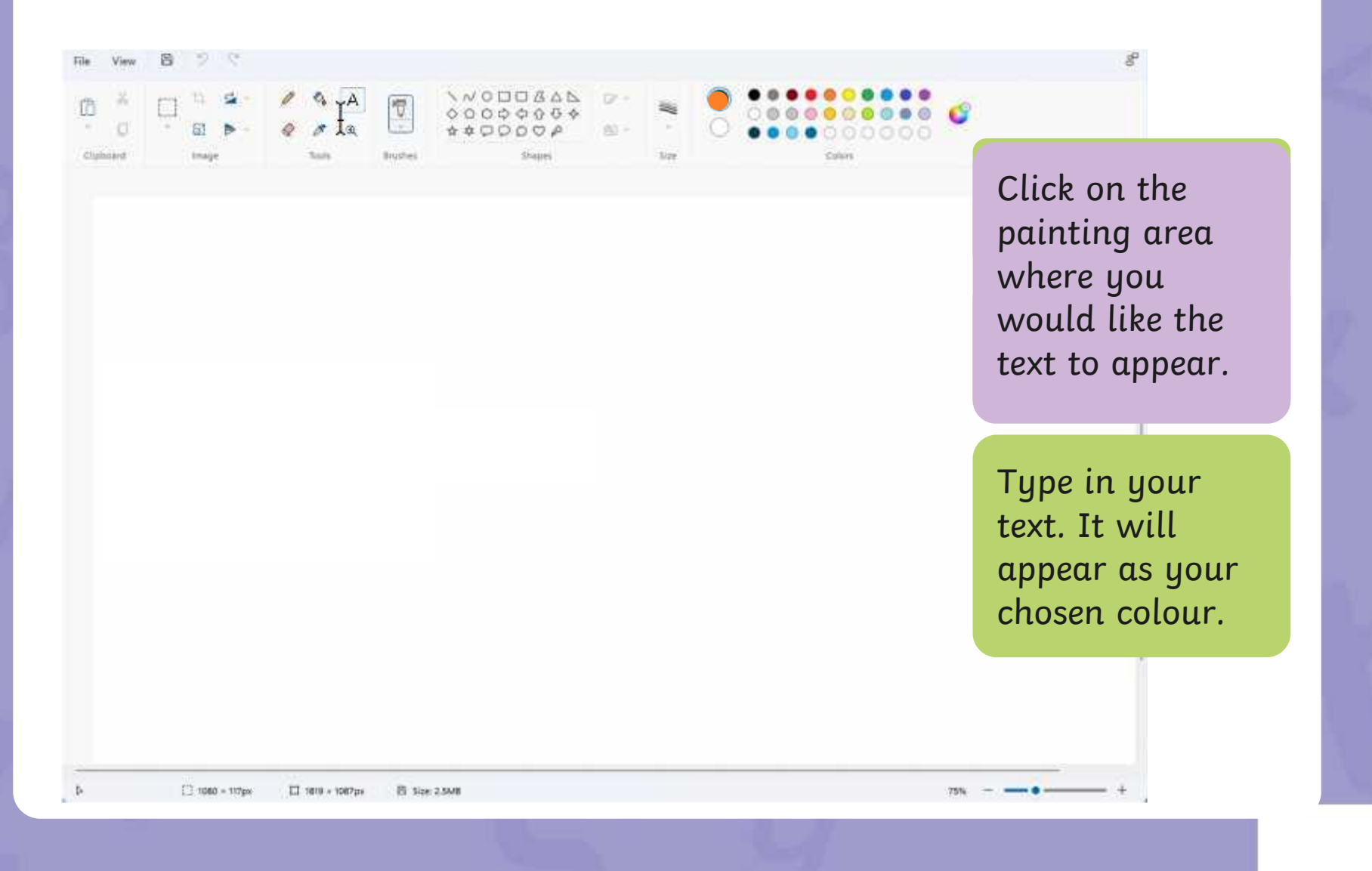

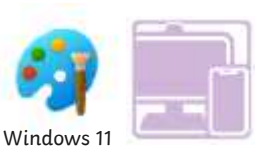

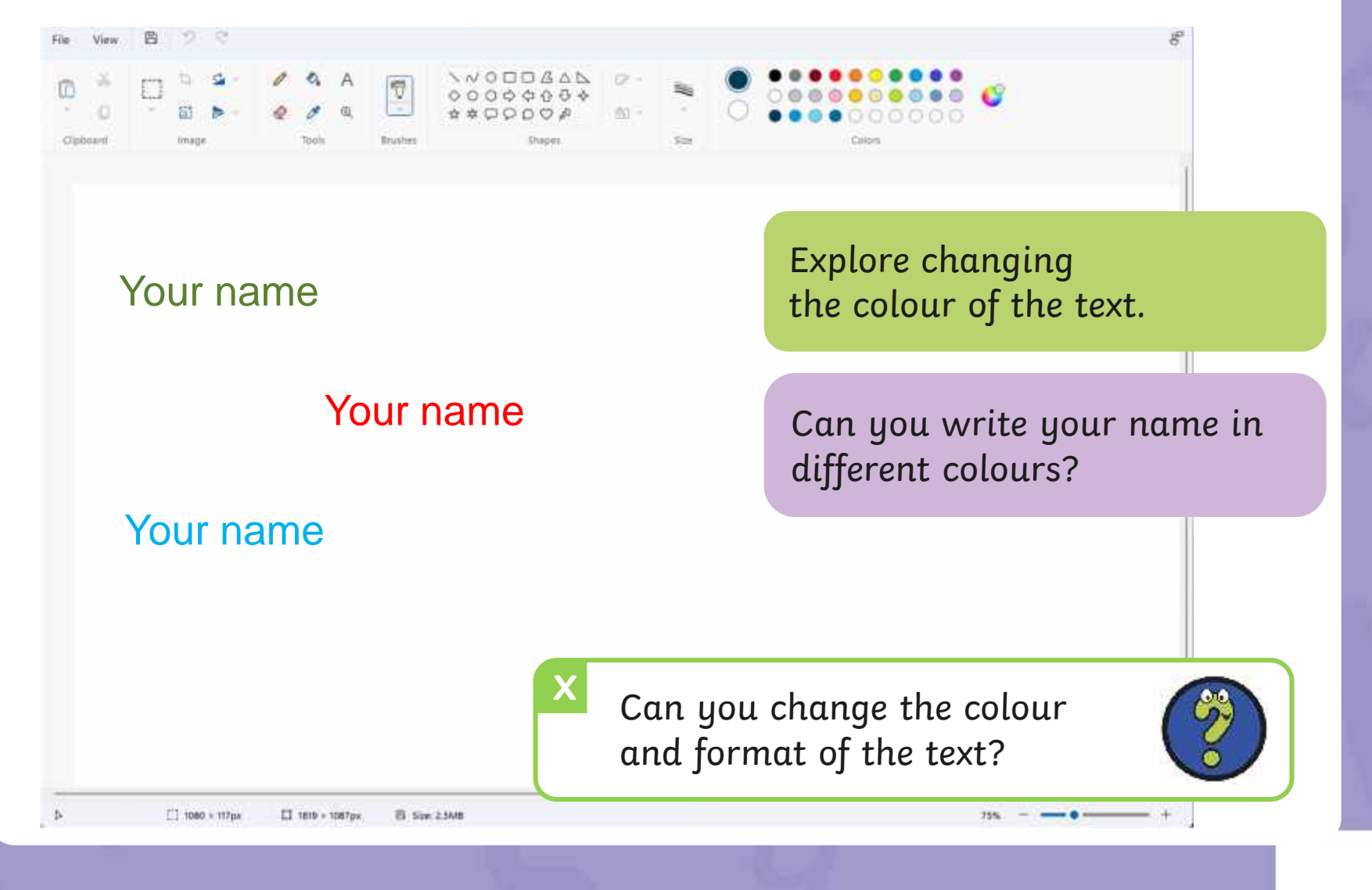

# **Time to Explore**

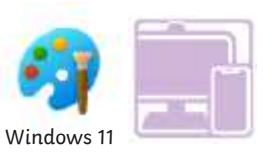

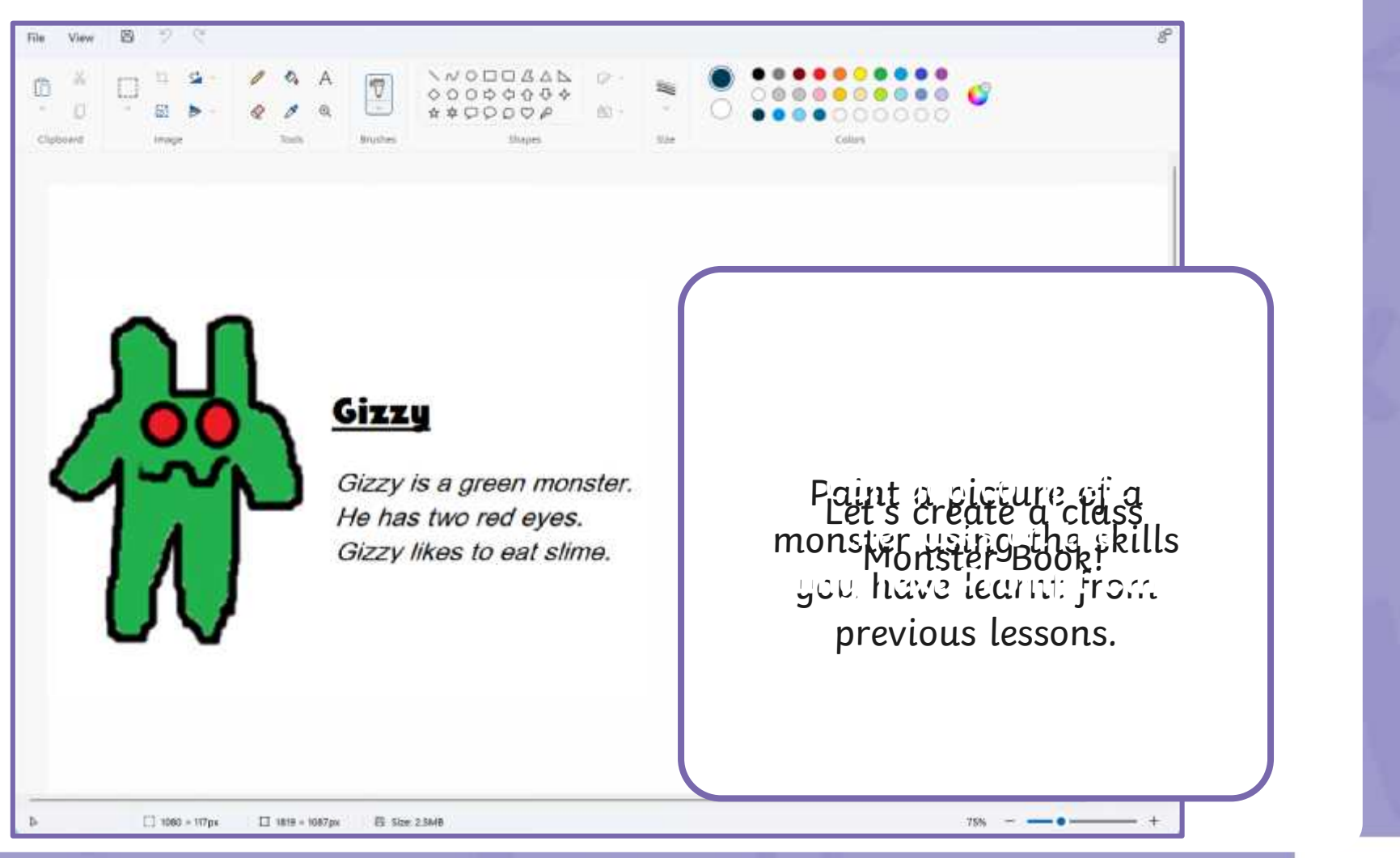

# **Adding Text**

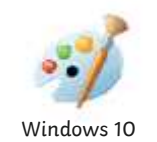

Once you've drawn or painted a picture, you may want to add text to it.

> **Talk to a partner** What text could you add to a painting?

You could add a title, write sentences.

# **Adding Text**

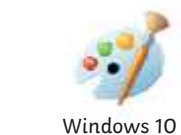

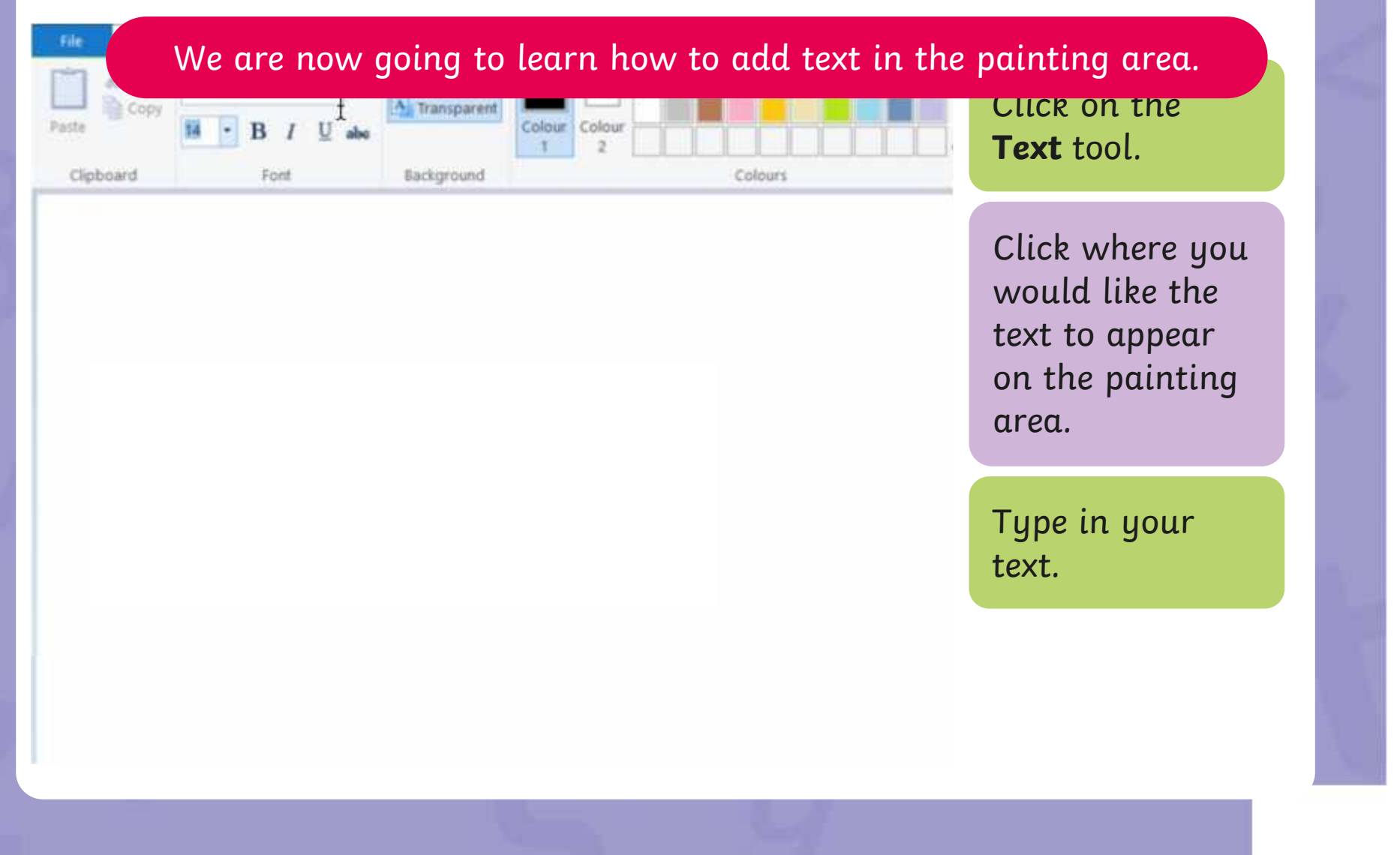

## **Adding Text**

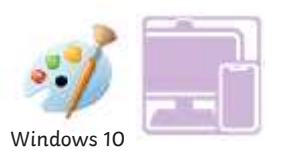

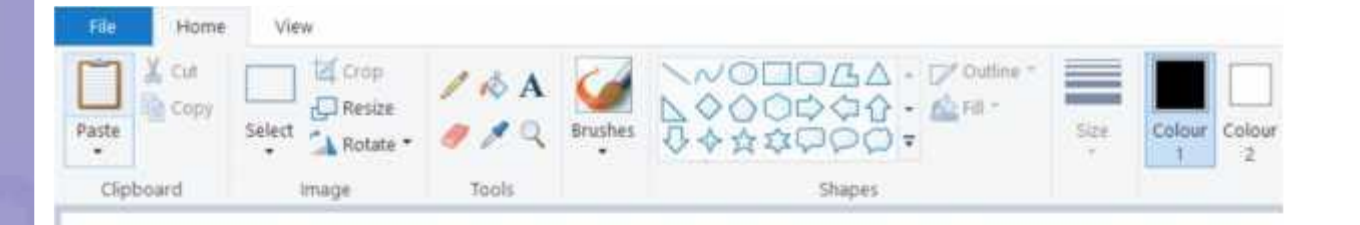

ractise adding text in the painting area.

Try typing your name.

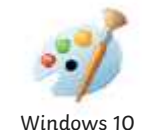

The painting software allows us to change the way the text looks.

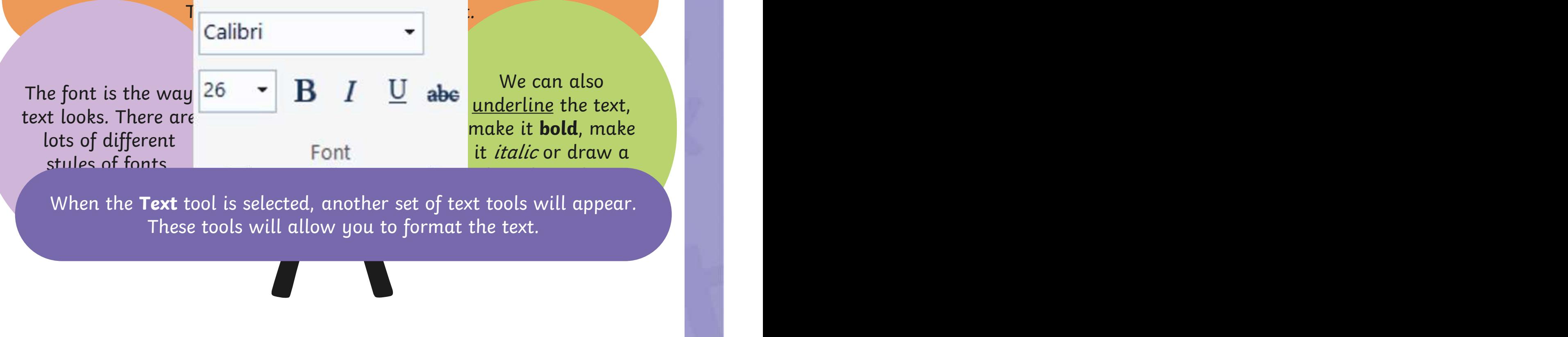

When the **Text** tool is selected, another set of text tools will appear. These tools will allow you to format the text.

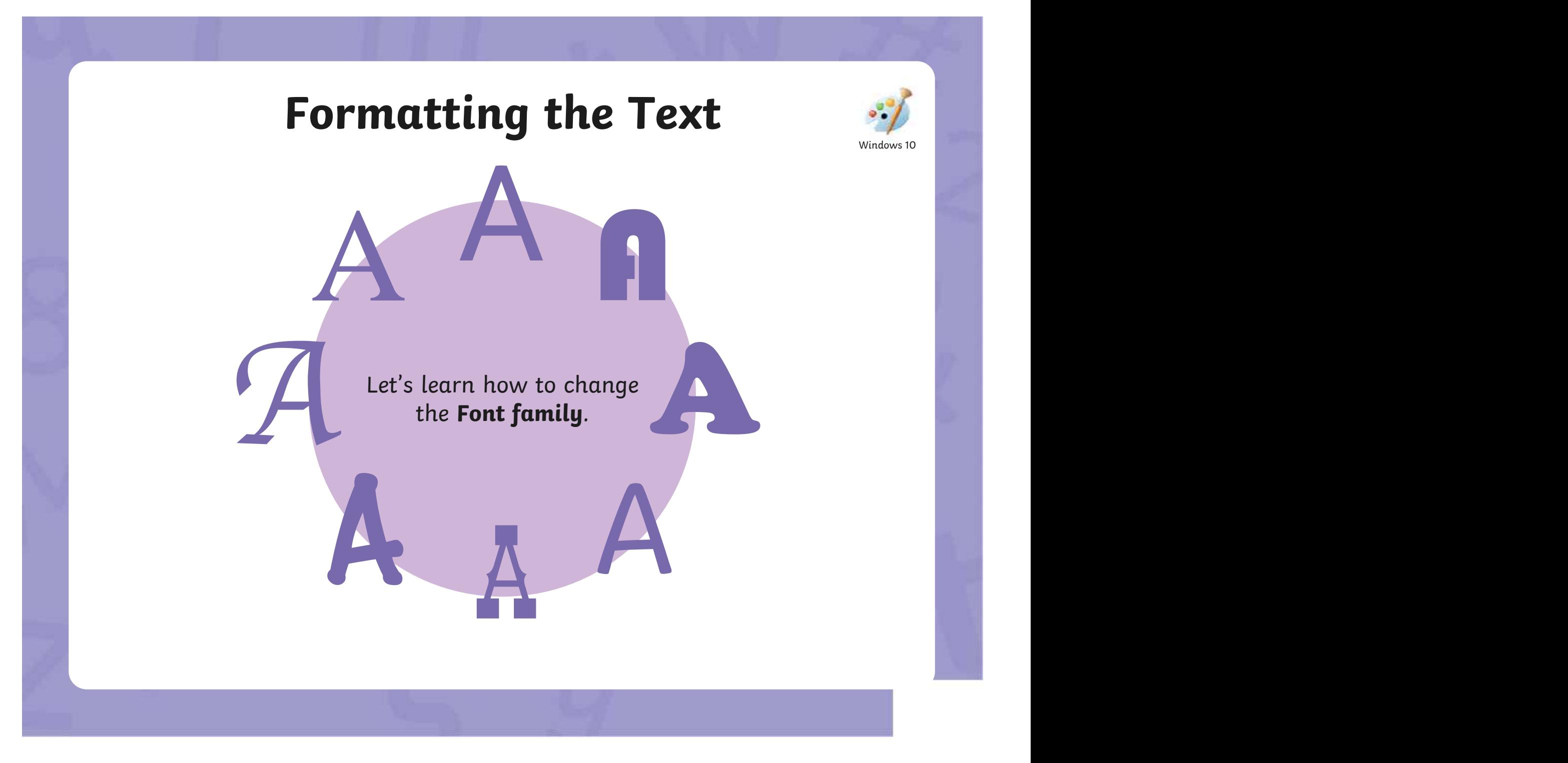

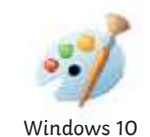

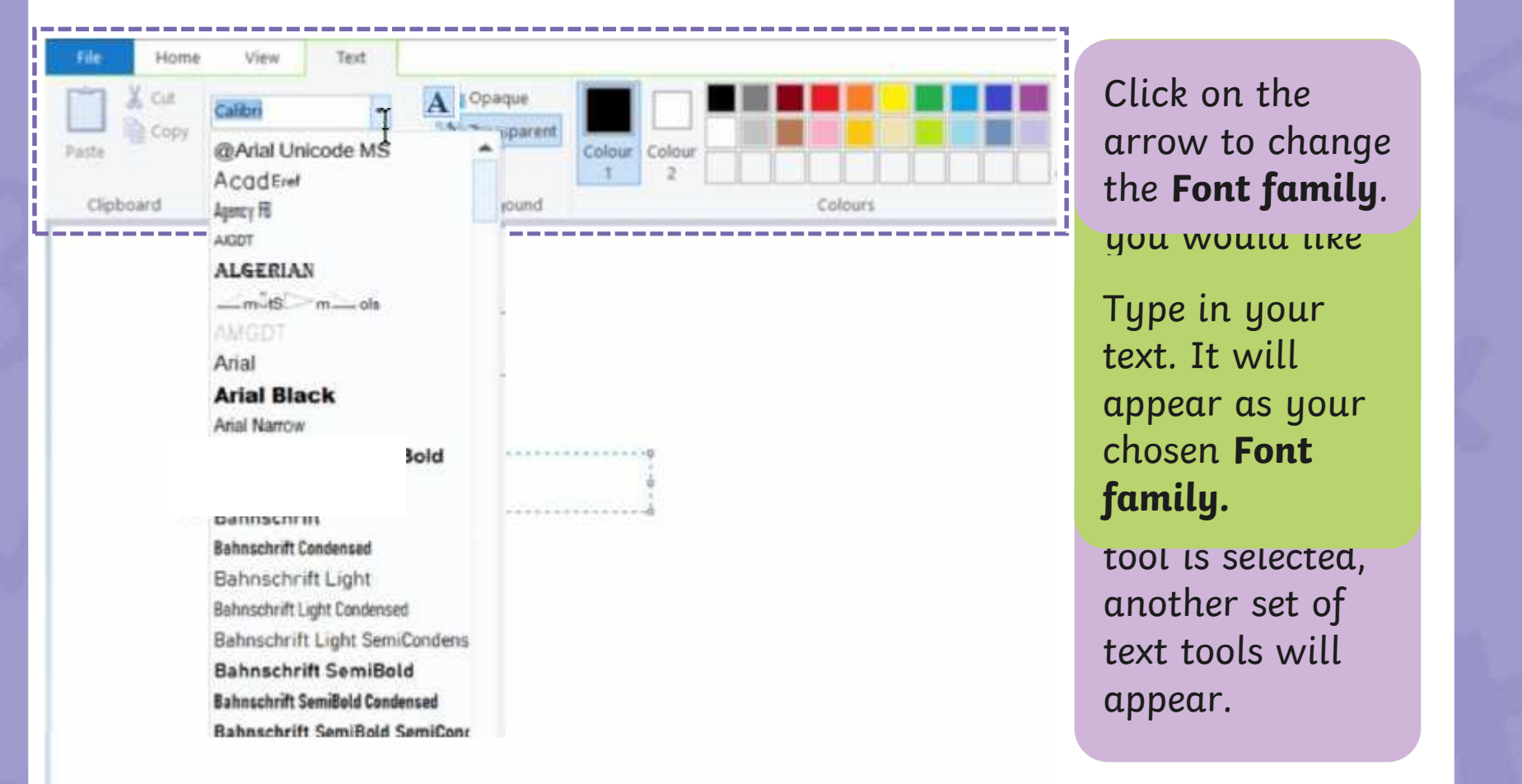

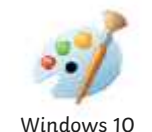

A

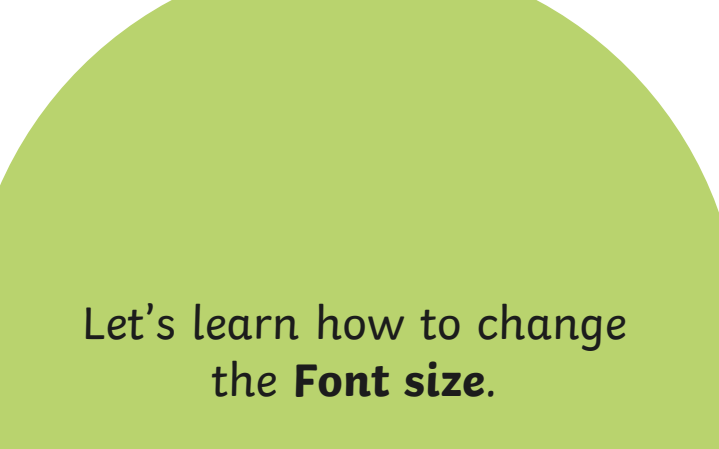

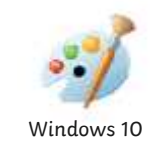

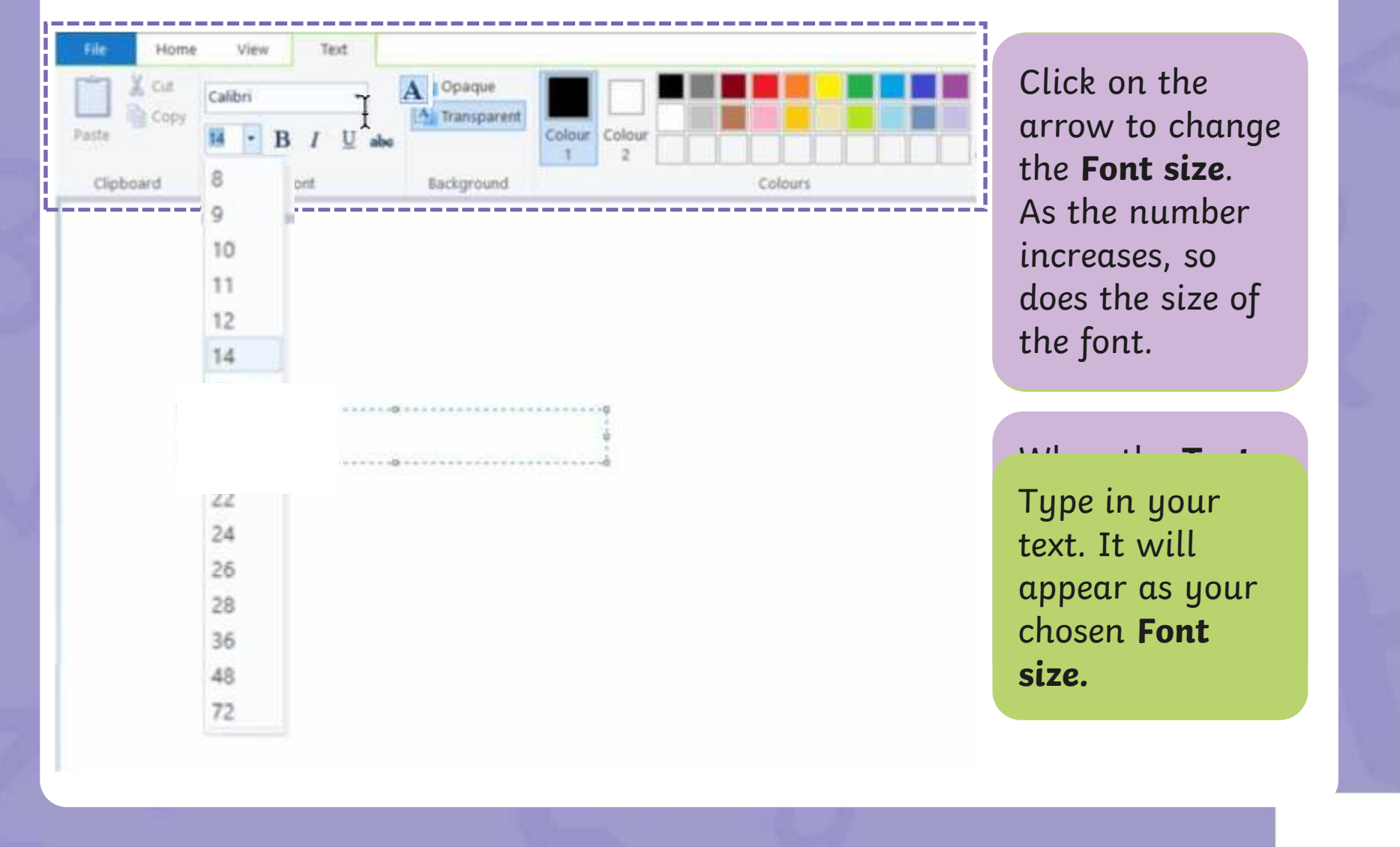

Let's look at how to make text bold,

Windows 10

#### **Book** rikethrough Strikethrough

will draw a line through the middle  $\begin{array}{|c|c|c|}\hline \textbf{r} & \textbf{r} & \textbf{r} & \textbf{r} \end{array}$  $\bullet$  the text. The text stands of the text. will draw a line linough life middle will draw a line through the middle

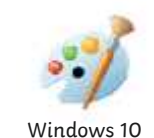

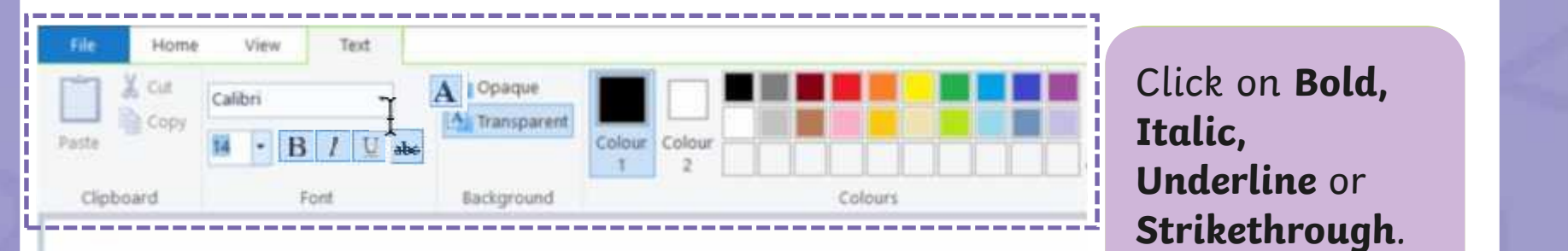

appear on the  $\frac{1}{2}$  gpc in your chosen text format. Type in your text. It will appear as your

the text to

another set of text tools will appear.

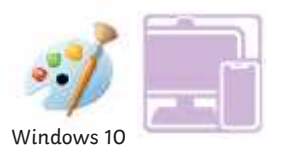

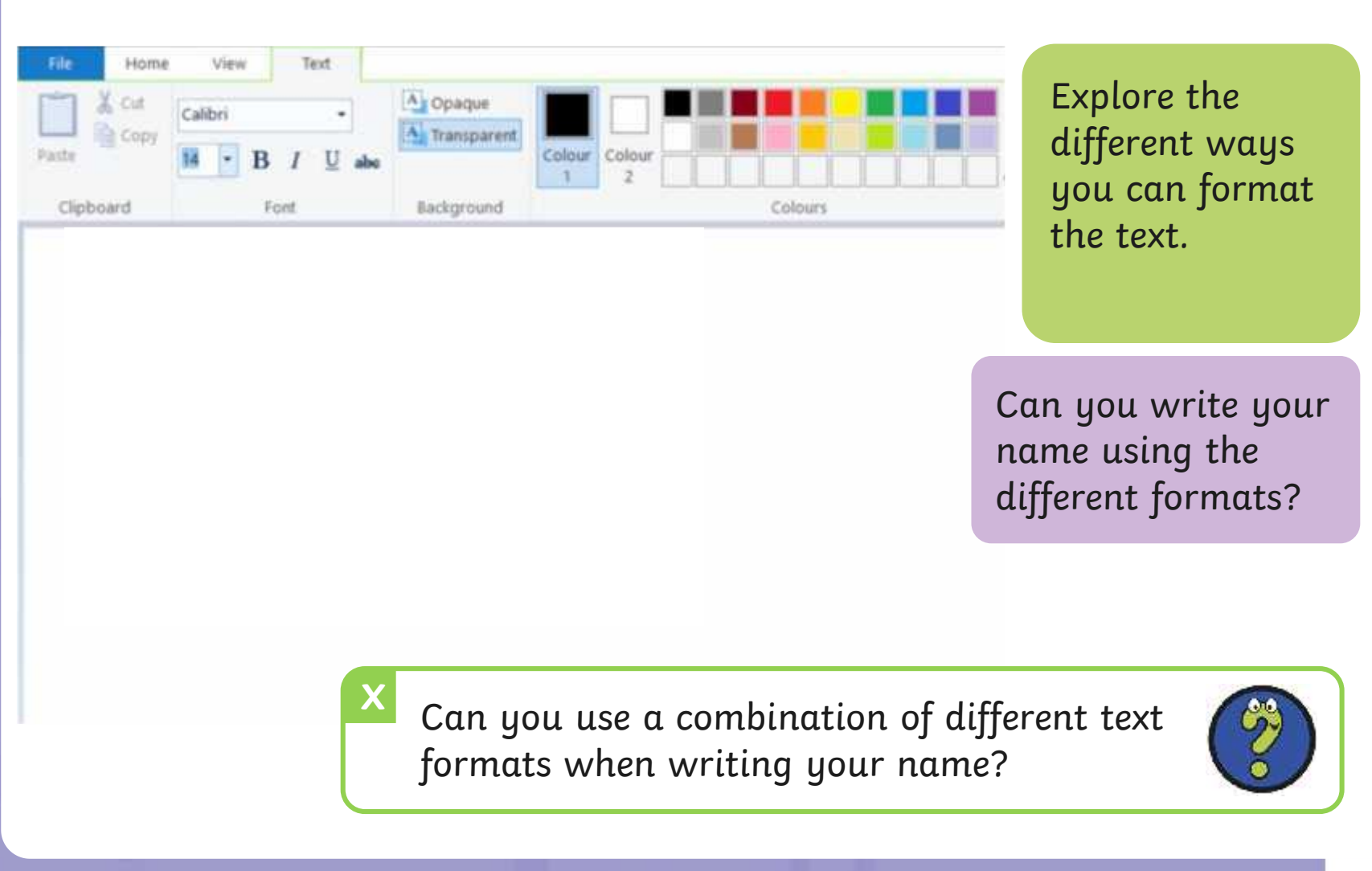

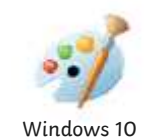

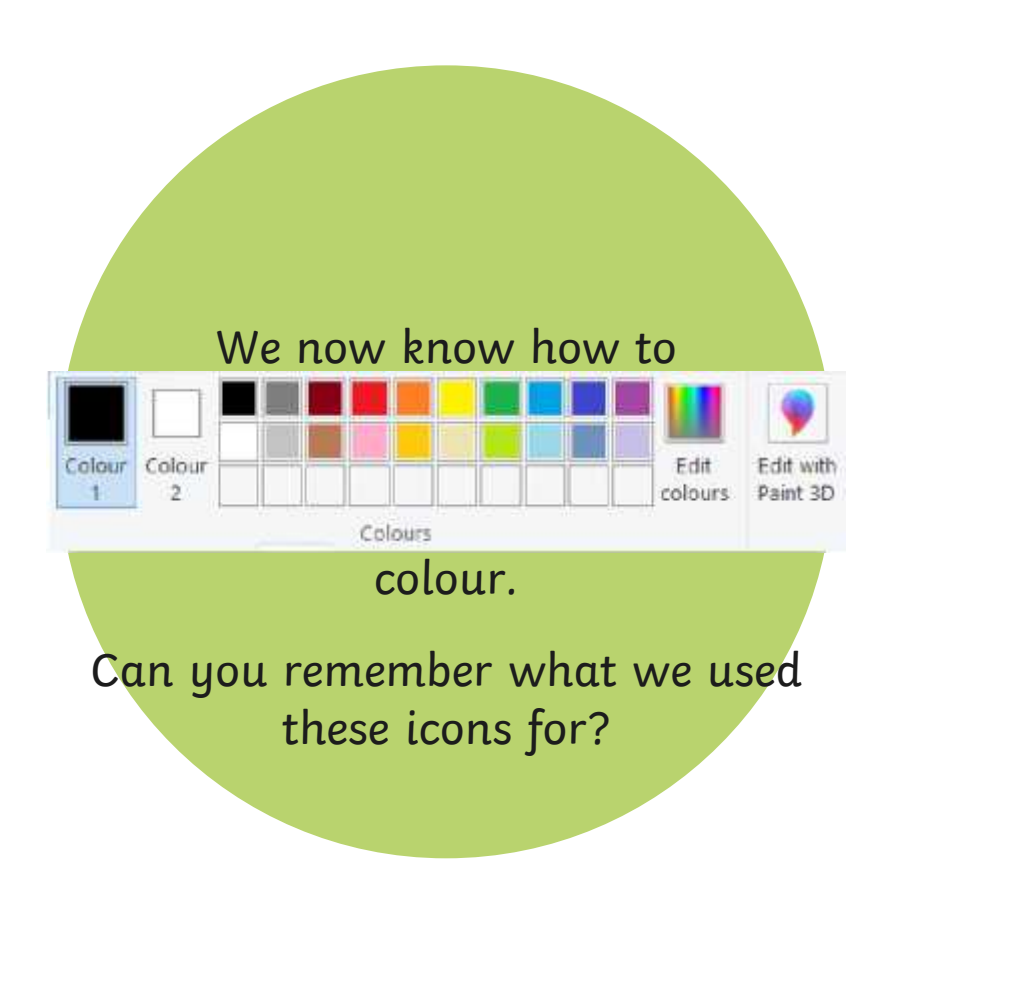
# **Changing the Text Colour**

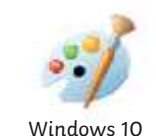

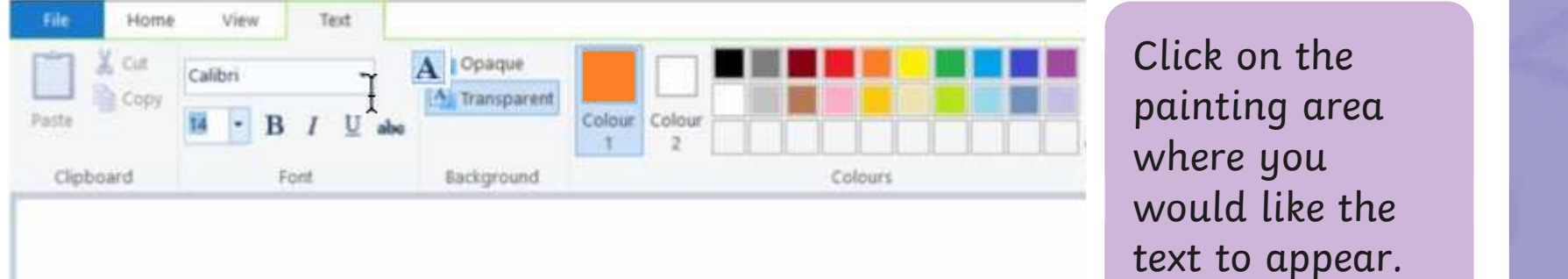

Type in your text. It will appear as your chosen colour.

of your choice.

# **Changing the Text Colour**

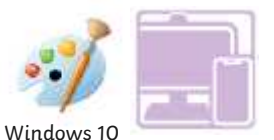

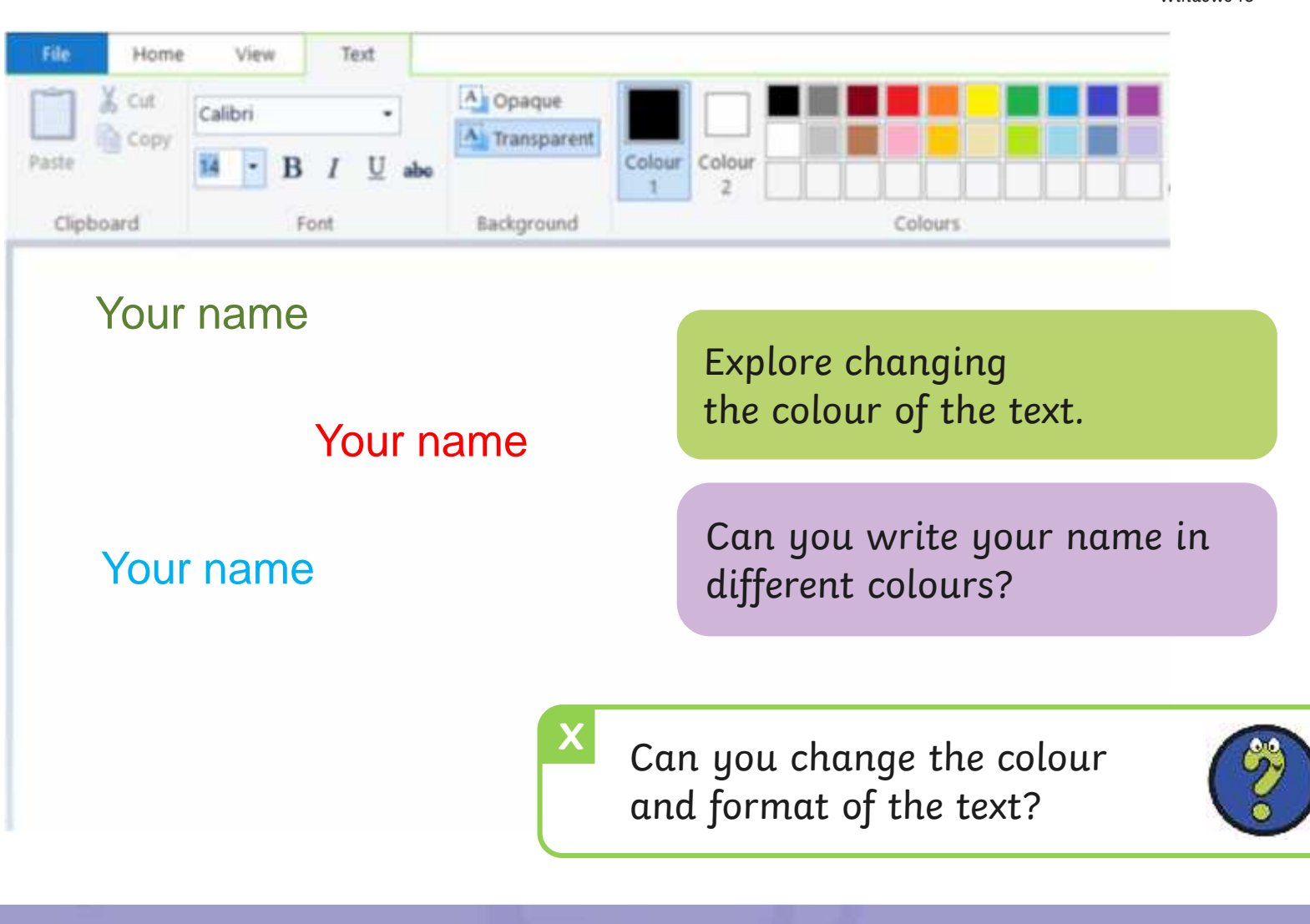

## **Time to Explore**

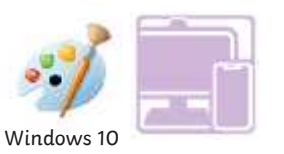

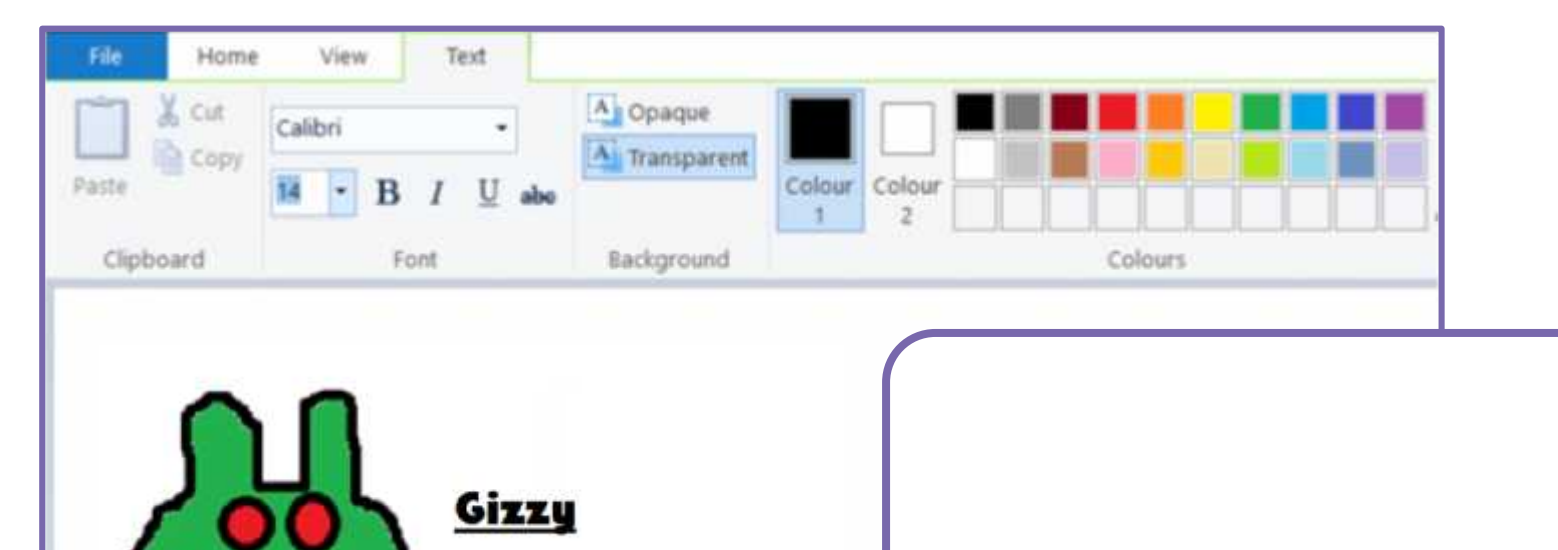

Gizzy is a green monster. He has two red eyes. Gizzy likes to eat slime.

Let's create a class Monster Book! Paint a picture of a  $m$ onster using the skills  $\sim$ you have learnt from previous lessons. et's create a class.<br>Ister using the skills **Adding Thomaster-DOOR:**<br>Adding Teams: From

## **Time to Share**

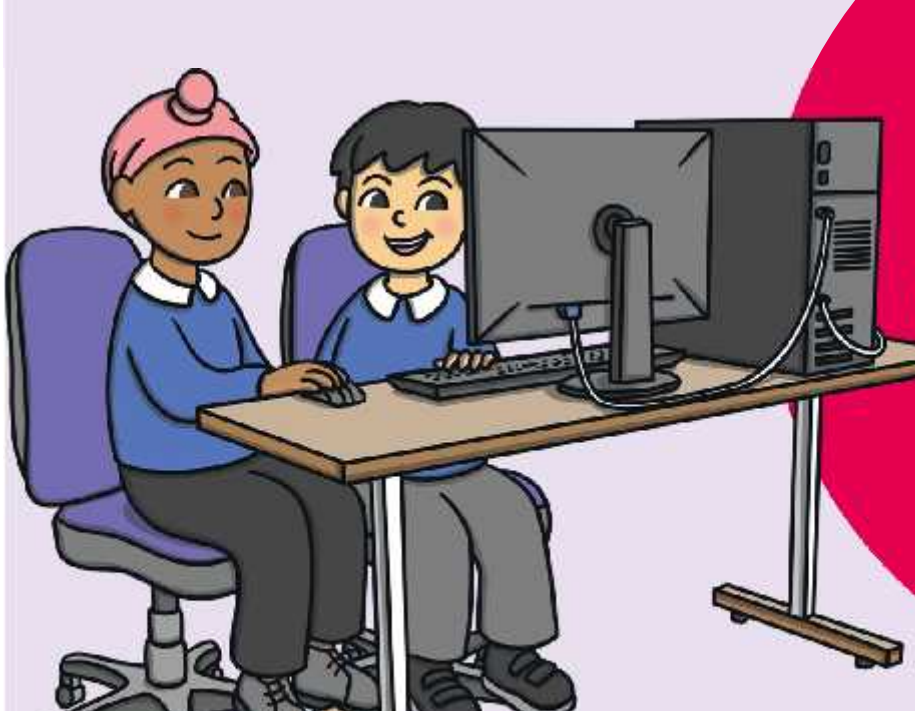

#### You could ask:

• Calforsbuntggershandame of  $\epsilon$ hallerfae each each em to  $\epsilon$ remember and dencomstratefohngkithethat to y Qu've learet so far. yoUerfavoacikeothemta?  ${\sf demasymp}$ ter ${\sf q}$ atef ${\sf b}$ Infak ${\sf t}$ let ${\sf t}$ ext to $\|\cdot\|$ avargerlegter so far.

• Can you change the colour of the text?

## **Aim**

• To add text to a digital painting.

# **Success Criteria**

I can select the Text tool.

- I can write a word or sentence on a digital painting.
- I can format the colour and font of text.

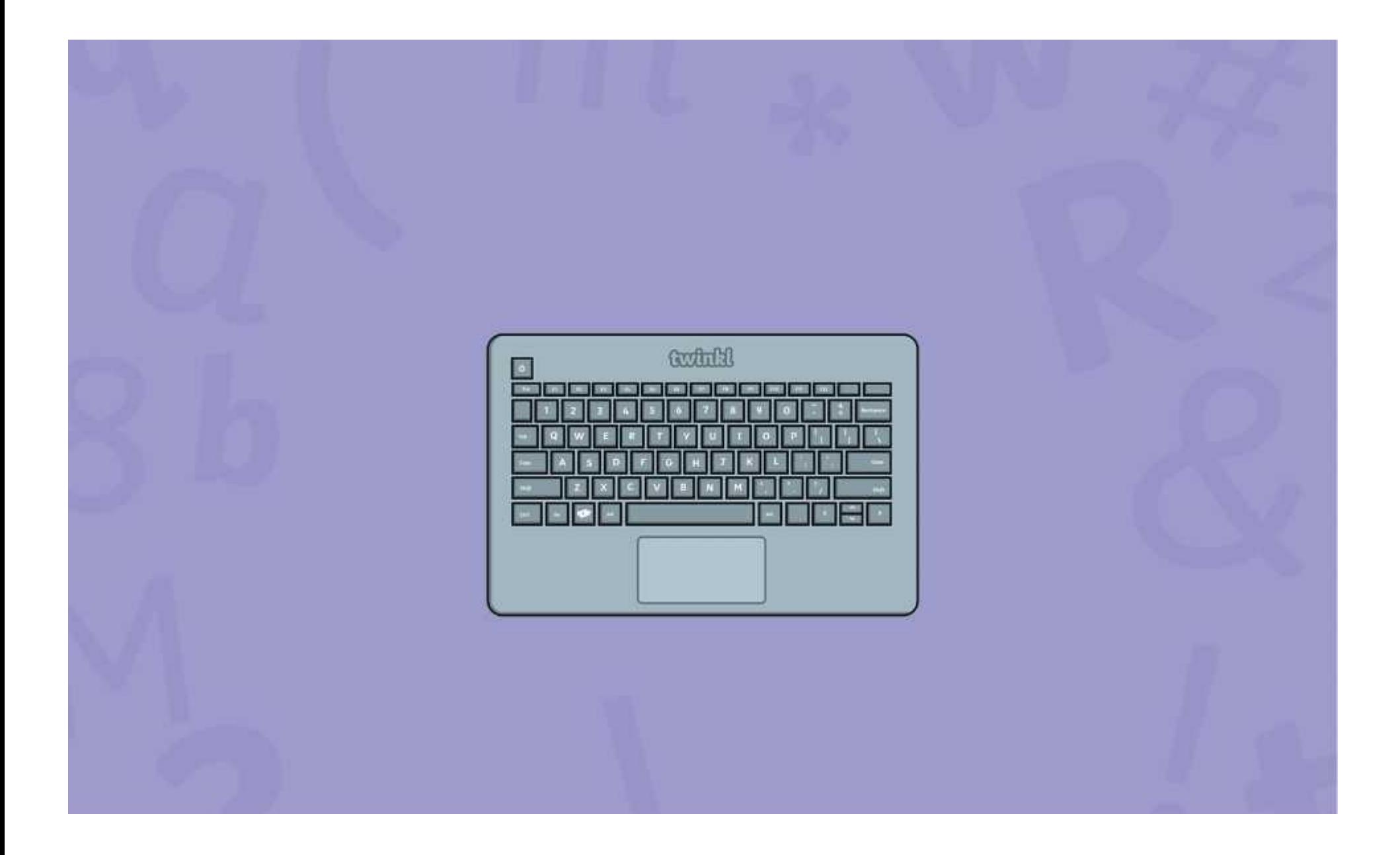

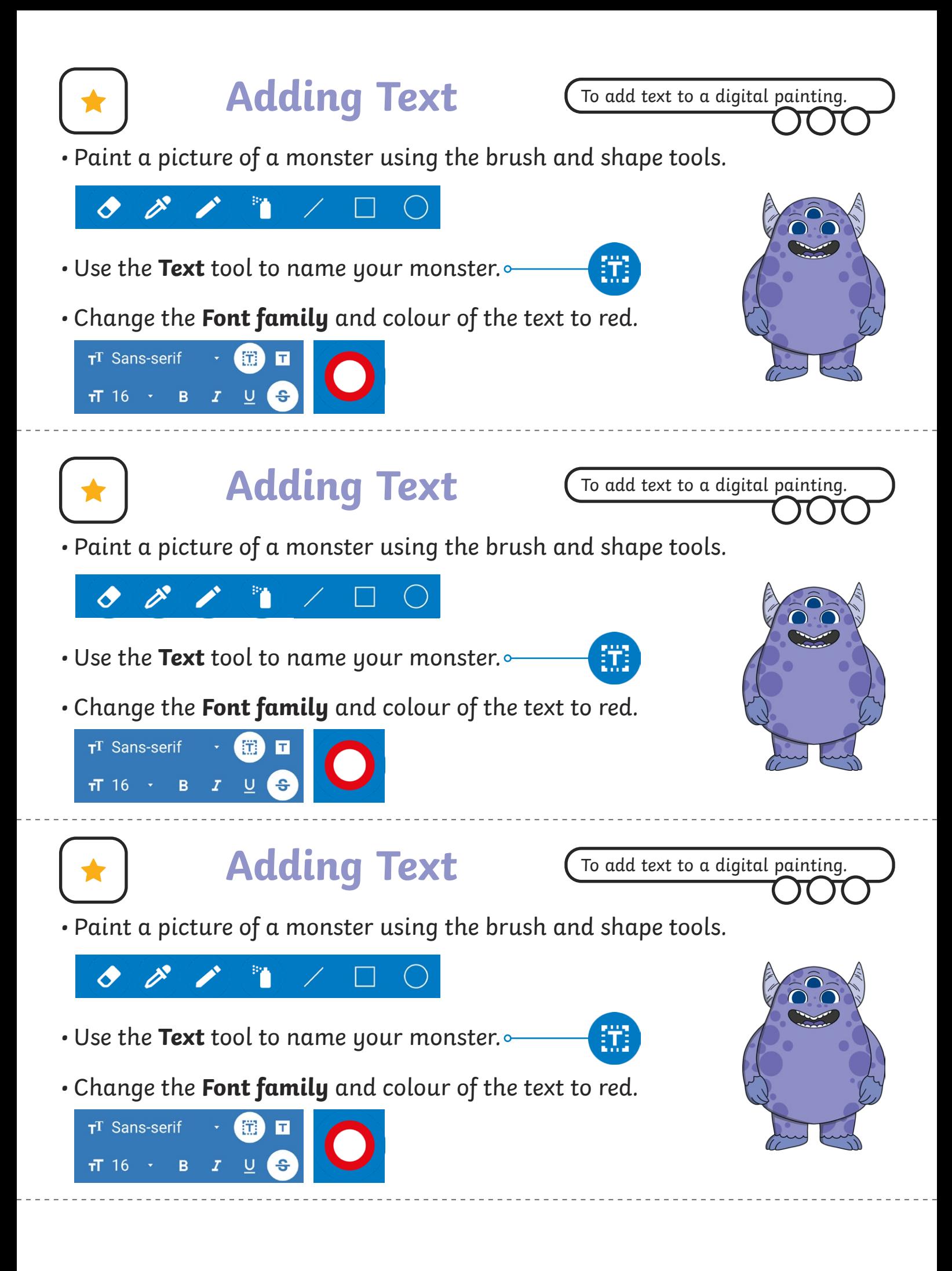

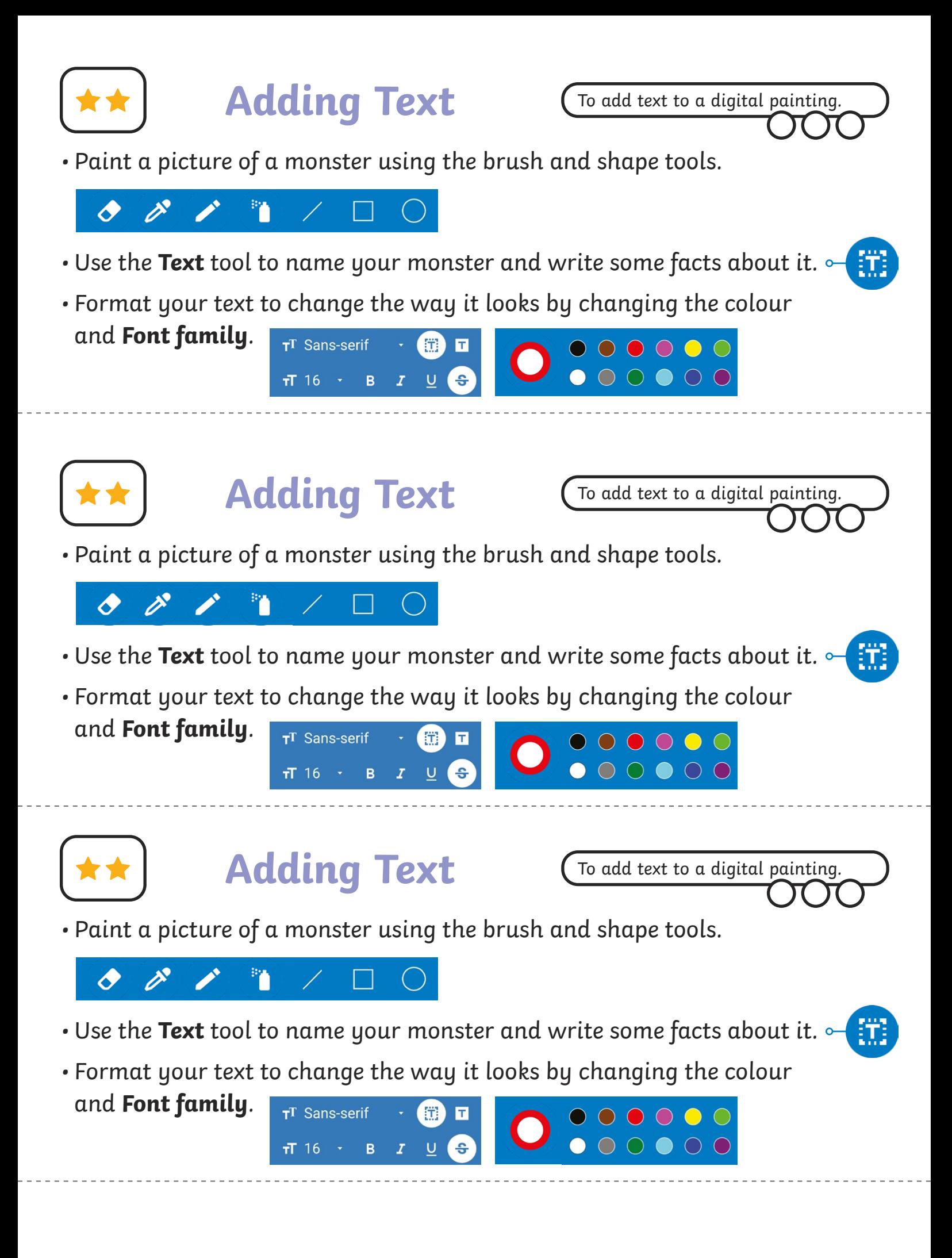

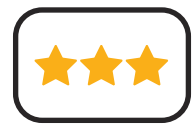

- Paint a picture of a monster using the skills you have learnt from previous lessons.
- Use the **Text** tool to add text to your painting. Give your monster a name and write some facts about it.
- Format your text to change the way it looks.

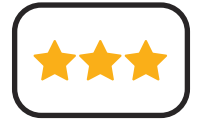

## **Adding Text**

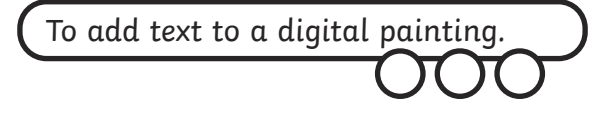

- Paint a picture of a monster using the skills you have learnt from previous lessons.
- Use the **Text** tool to add text to your painting. Give your monster a name and write some facts about it.
- Format your text to change the way it looks.

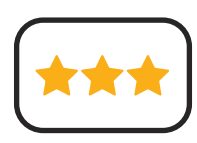

# **Adding Text**

To add text to a digital painting.

- Paint a picture of a monster using the skills you have learnt from previous lessons.
- Use the **Text** tool to add text to your painting. Give your monster a name and write some facts about it.
- Format your text to change the way it looks.

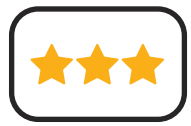

**Adding Text**

- Paint a picture of a monster using the skills you have learnt from previous lessons.
- Use the **Text** tool to add text to your painting. Give your monster a name and write some facts about it.
- Format your text to change the way it looks.

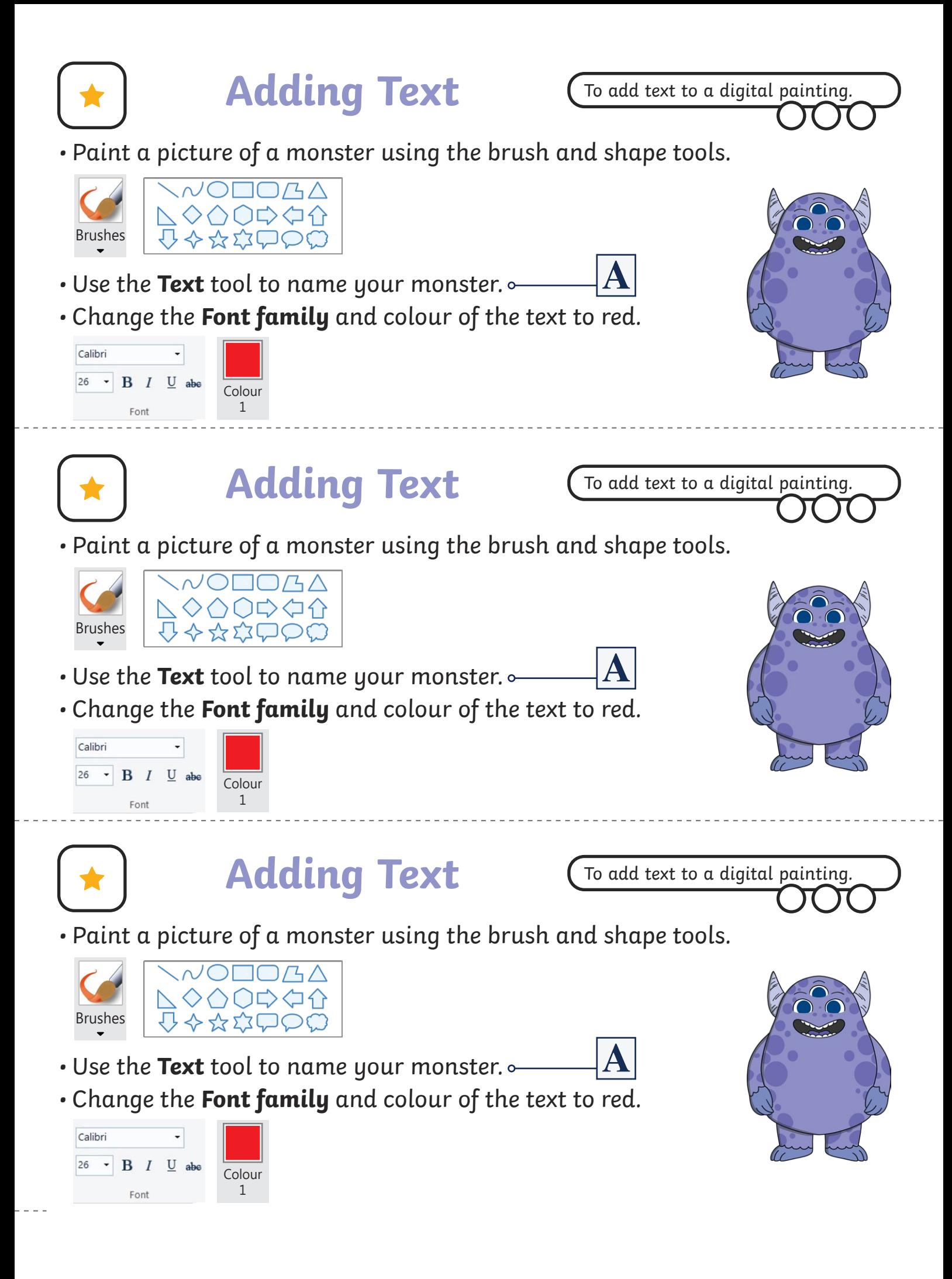

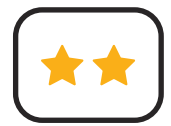

• Paint a picture of a monster using the brush and shape tools.

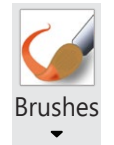

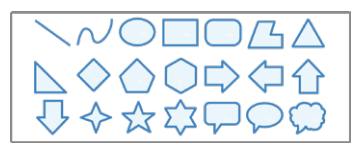

- $\cdot$  Use the **Text** tool to name your monster and write some facts about it.  $|\mathbf{A}|$
- Format your text to change the way it looks by changing Calibri the colour and **Font family**. 26  $\cdot$  B  $I$  U abe

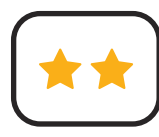

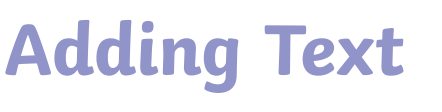

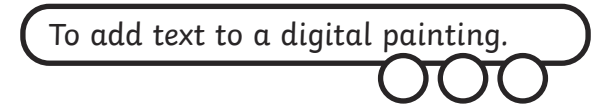

• Paint a picture of a monster using the brush and shape tools.

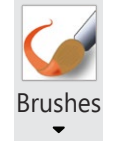

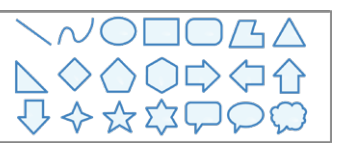

 $\cdot$  Use the **Text** tool to name your monster and write some facts about it.  $|\mathbf{A}|$ 

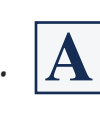

• Format your text to change the way it looks by changing the colour and **Font family**.

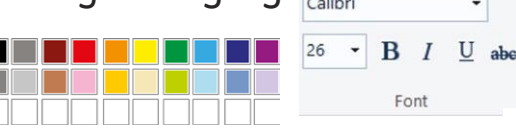

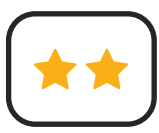

## **Adding Text**

To add text to a digital painting.

• Paint a picture of a monster using the brush and shape tools.

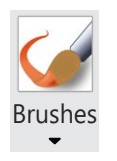

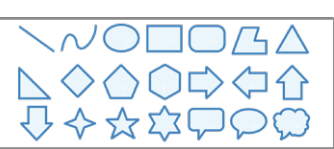

- Use the **Text** tool to name your monster and write some facts about it.
- 
- Format your text to change the way it looks by changing Calibri the colour and **Font family**. 26  $\cdot$  B I

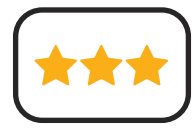

- Paint a picture of a monster using the skills you have learnt from previous lessons.
- Use the **Text** tool to add text to your painting. Give your monster a name and write some facts about it.
- Format your text to change the way it looks.

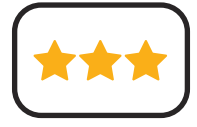

## **Adding Text**

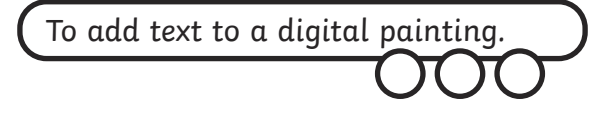

- Paint a picture of a monster using the skills you have learnt from previous lessons.
- Use the **Text** tool to add text to your painting. Give your monster a name and write some facts about it.
- Format your text to change the way it looks.

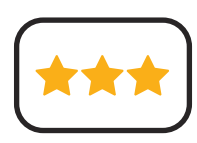

# **Adding Text**

To add text to a digital painting.

- Paint a picture of a monster using the skills you have learnt from previous lessons.
- Use the **Text** tool to add text to your painting. Give your monster a name and write some facts about it.
- Format your text to change the way it looks.

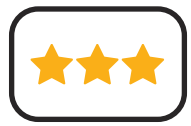

**Adding Text**

- Paint a picture of a monster using the skills you have learnt from previous lessons.
- Use the **Text** tool to add text to your painting. Give your monster a name and write some facts about it.
- Format your text to change the way it looks.

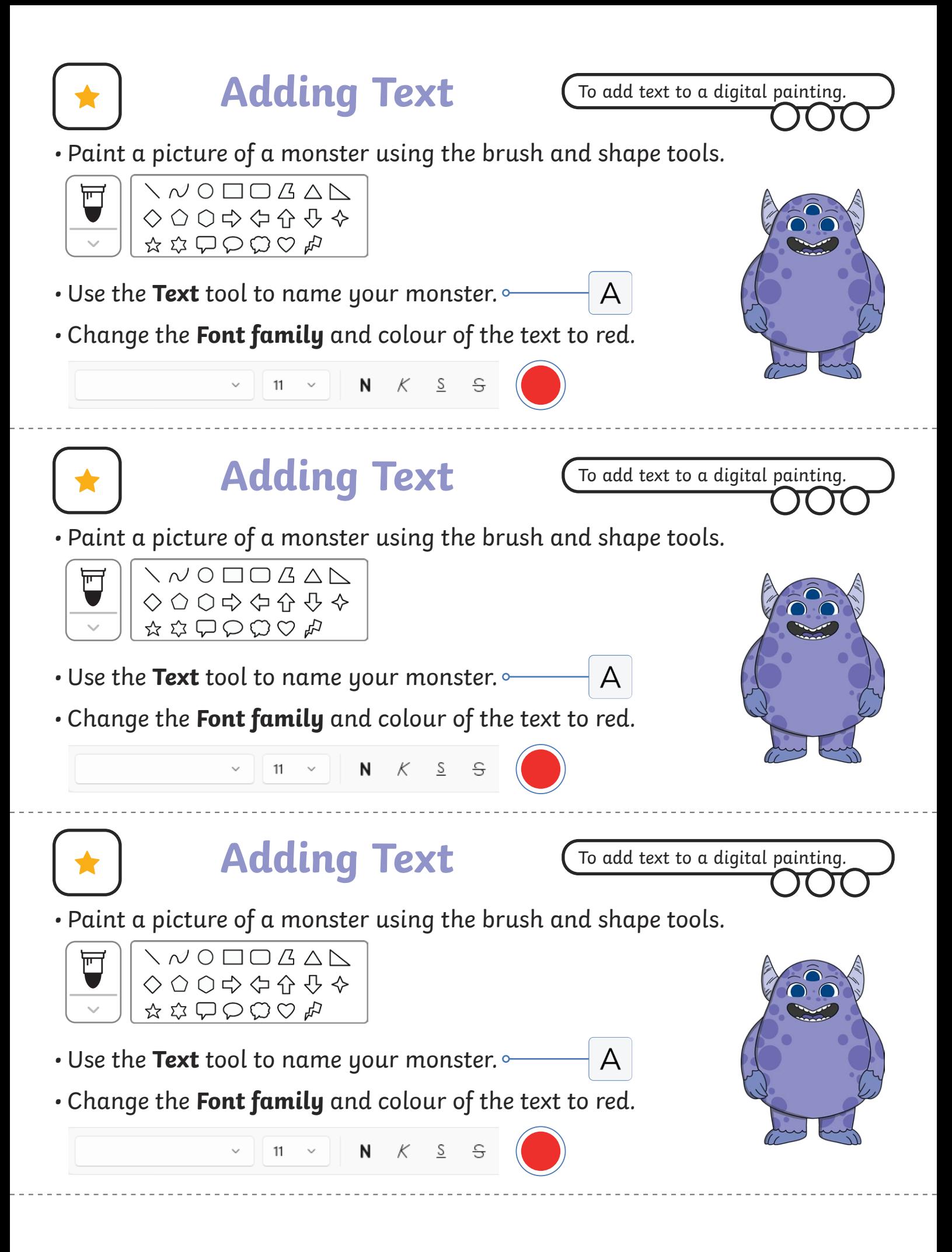

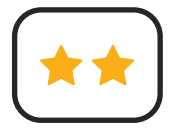

• Paint a picture of a monster using the brush and shape tools.

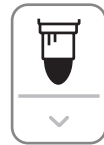

#### $\diagdown$   $\land$   $\land$   $\Box$   $\Box$   $\Box$   $\land$   $\land$ ◇○○⇨◇♀♀◆  $\mathfrak{A}\otimes\mathfrak{O}\otimes\mathfrak{O}\otimes\mathfrak{H}$

- $\cdot$  Use the Text tool to name your monster and write some facts about it.  $\rightharpoonup$   $\mathsf{A}$
- Format your text to change the way it looks by changing the colour and **Font family**.

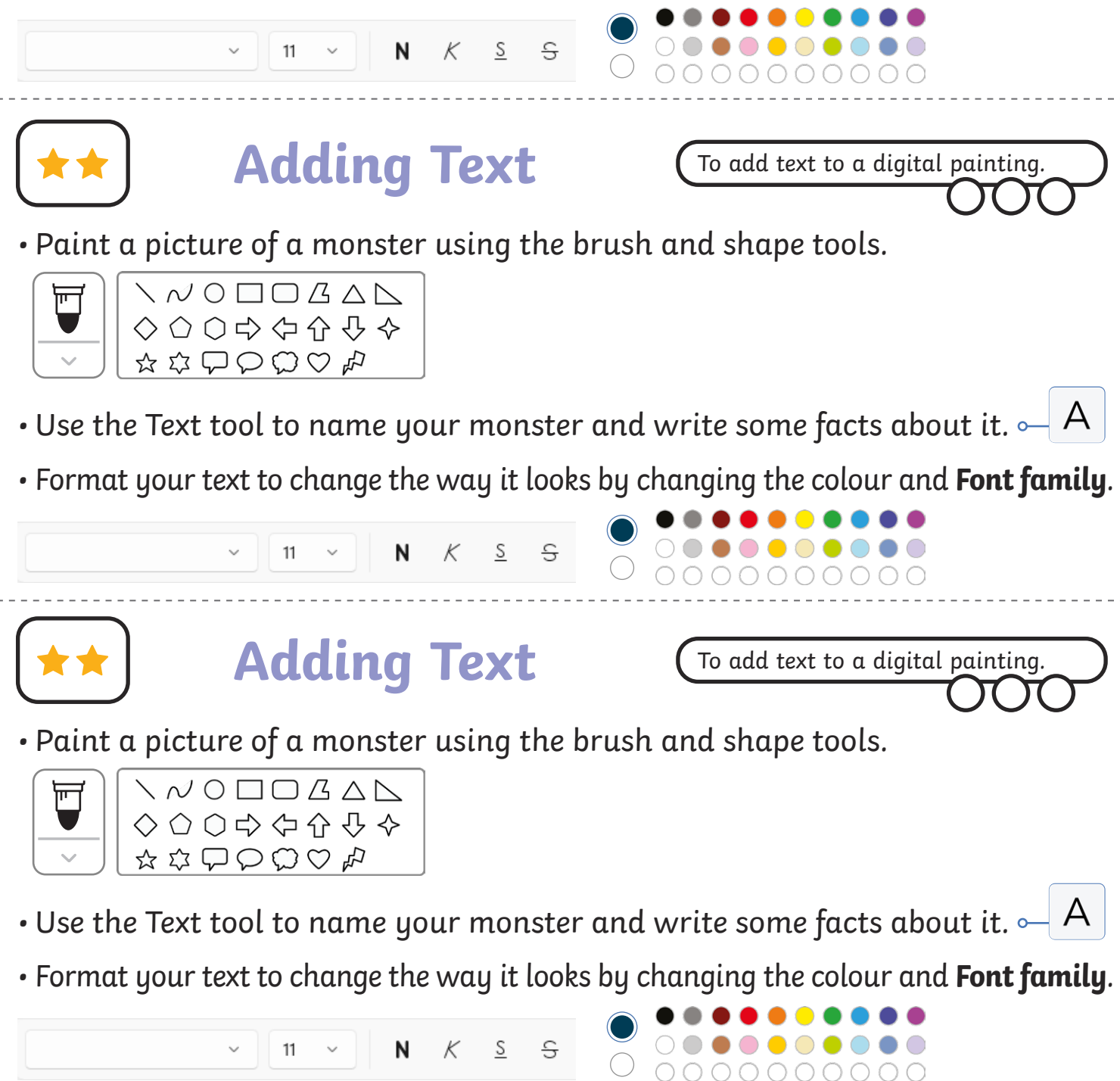

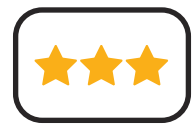

- Paint a picture of a monster using the skills you have learnt from previous lessons.
- Use the **Text** tool to add text to your painting. Give your monster a name and write some facts about it.
- Format your text to change the way it looks.

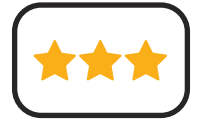

## **Adding Text**

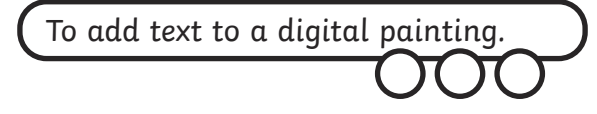

- Paint a picture of a monster using the skills you have learnt from previous lessons.
- Use the **Text** tool to add text to your painting. Give your monster a name and write some facts about it.
- Format your text to change the way it looks.

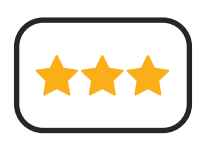

# **Adding Text**

To add text to a digital painting.

- Paint a picture of a monster using the skills you have learnt from previous lessons.
- Use the **Text** tool to add text to your painting. Give your monster a name and write some facts about it.
- Format your text to change the way it looks.

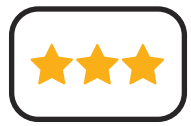

**Adding Text**

- Paint a picture of a monster using the skills you have learnt from previous lessons.
- Use the **Text** tool to add text to your painting. Give your monster a name and write some facts about it.
- Format your text to change the way it looks.

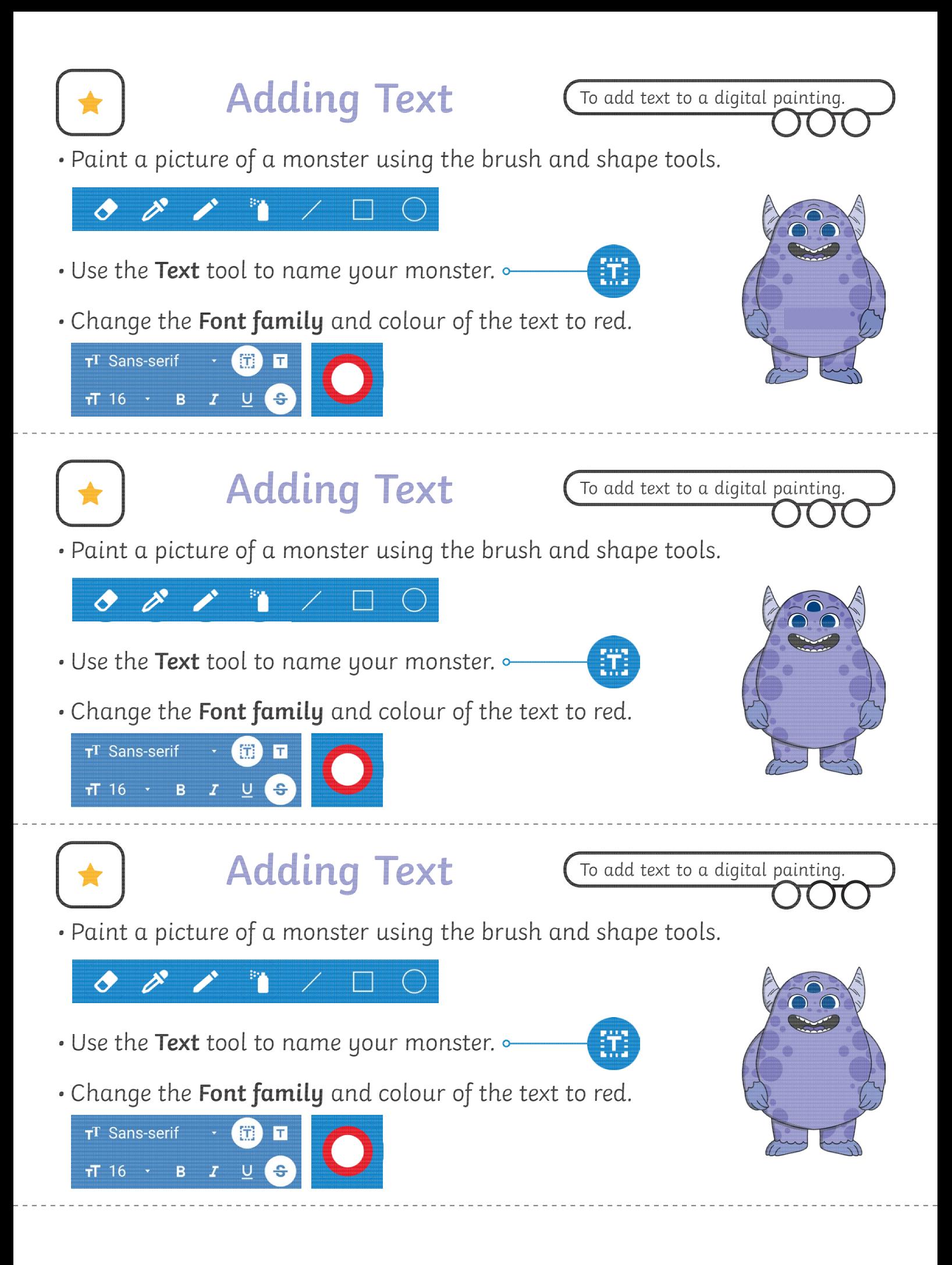

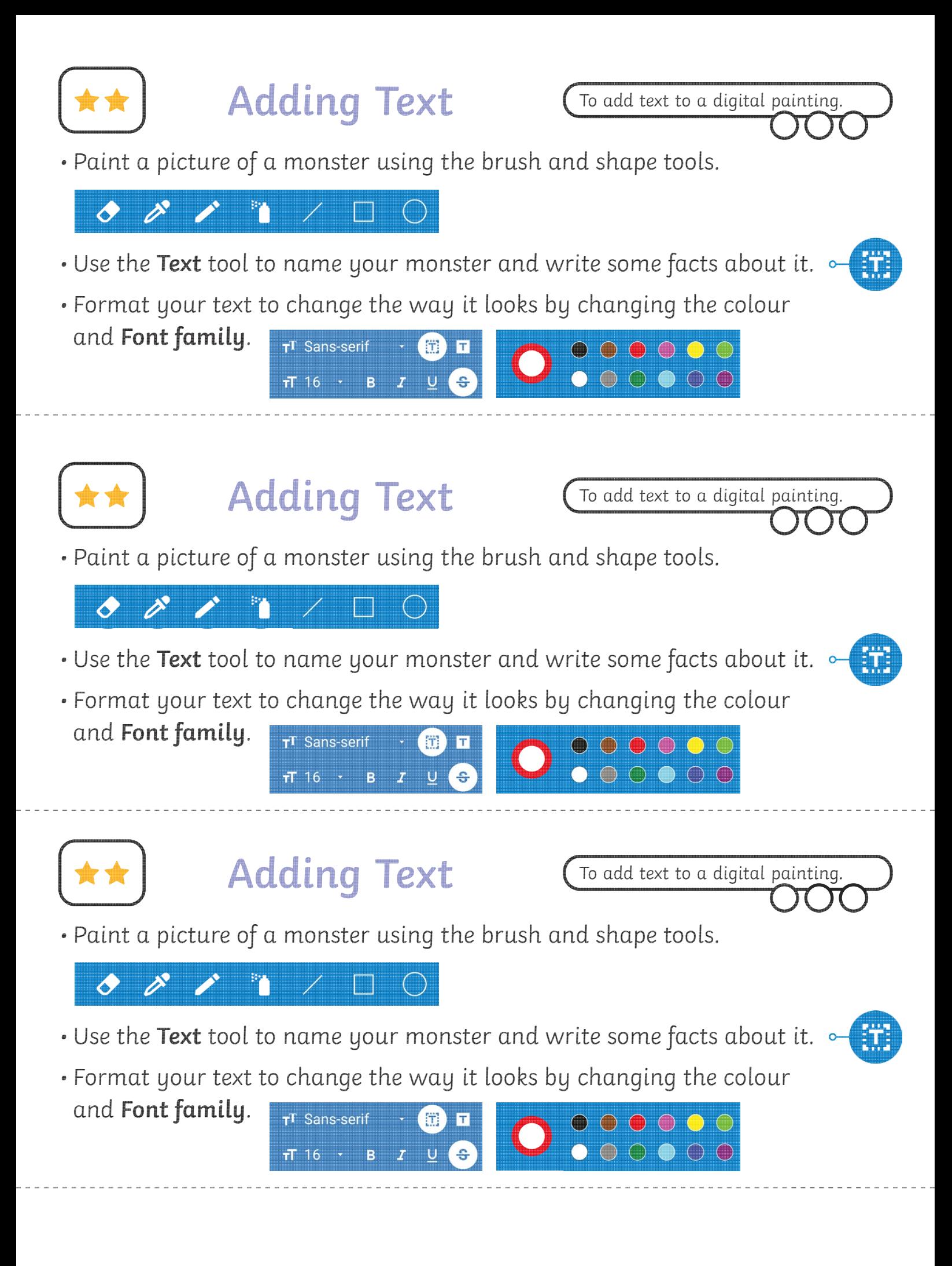

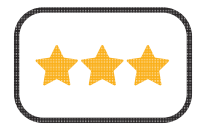

- Paint a picture of a monster using the skills you have learnt from previous lessons.
- Use the **Text** tool to add text to your painting. Give your monster a name and write some facts about it.
- Format your text to change the way it looks.

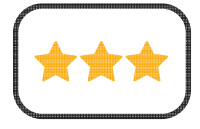

## **Adding Text**

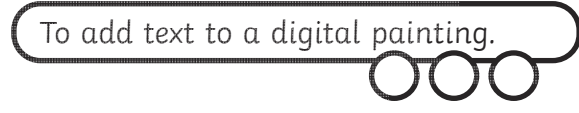

- Paint a picture of a monster using the skills you have learnt from previous lessons.
- Use the **Text** tool to add text to your painting. Give your monster a name and write some facts about it.
- Format your text to change the way it looks.

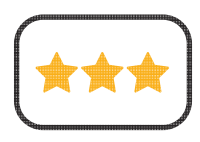

# **Adding Text**

To add text to a digital painting.

- Paint a picture of a monster using the skills you have learnt from previous lessons.
- Use the **Text** tool to add text to your painting. Give your monster a name and write some facts about it.
- Format your text to change the way it looks.

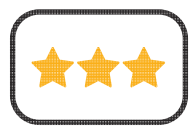

**Adding Text**

- Paint a picture of a monster using the skills you have learnt from previous lessons.
- Use the **Text** tool to add text to your painting. Give your monster a name and write some facts about it.
- Format your text to change the way it looks.

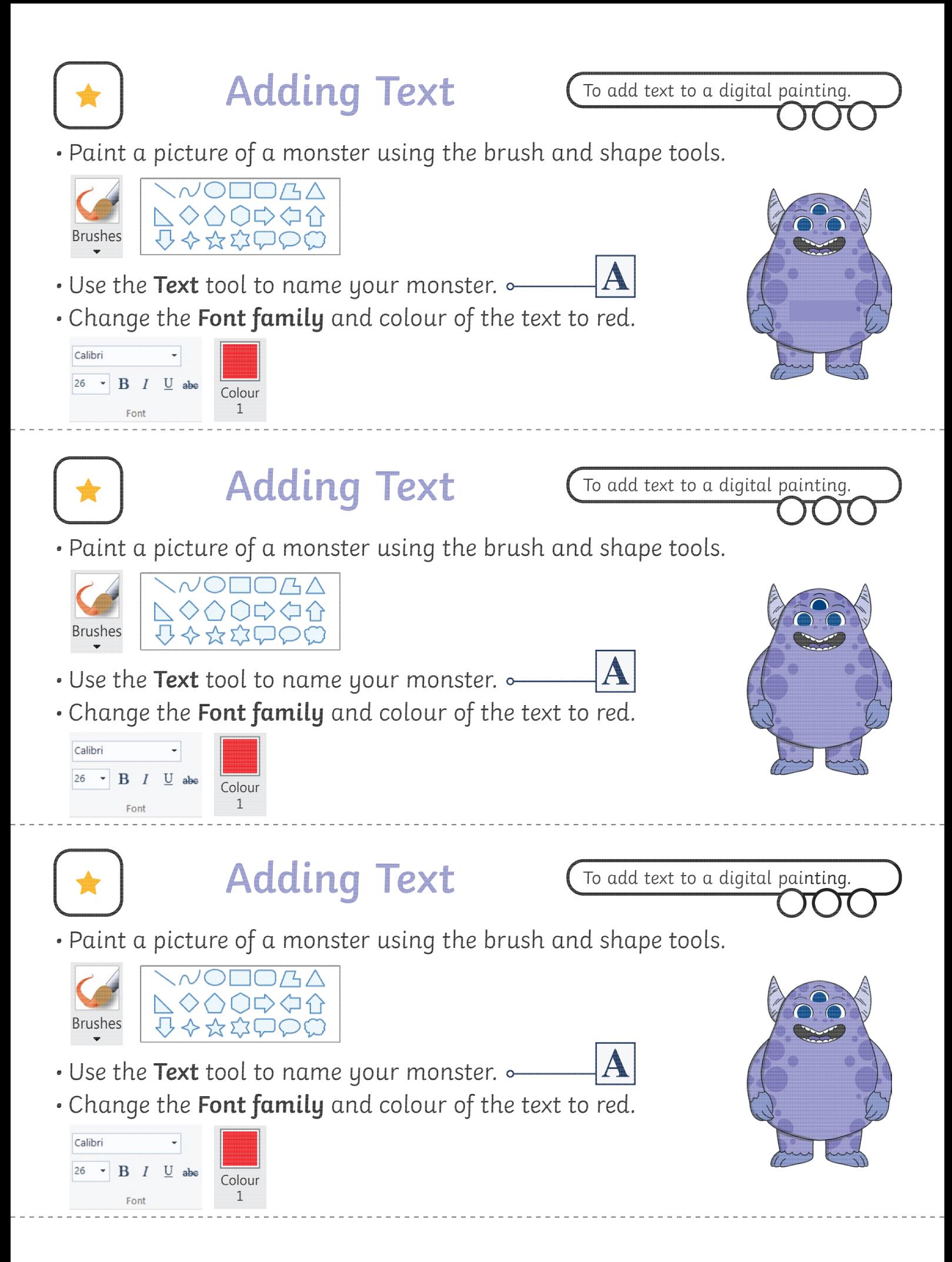

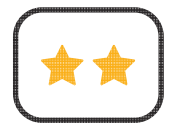

• Paint a picture of a monster using the brush and shape tools.

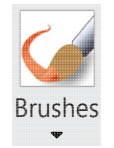

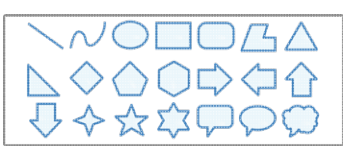

- Use the **Text** tool to name your monster and write some facts about it.
- Format your text to change the way it looks by changing Calibri the colour and **Font family**. 26  $\cdot$  B  $I$  U abe

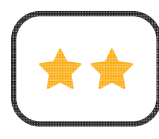

# **Adding Text**

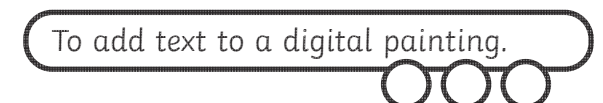

• Paint a picture of a monster using the brush and shape tools.

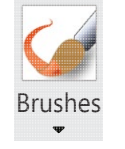

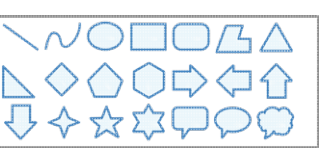

• Use the **Text** tool to name your monster and write some facts about it.

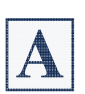

 $\bm{A}$ 

• Format your text to change the way it looks by changing the colour and **Font family**.

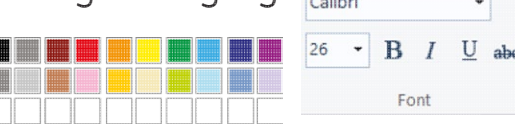

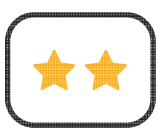

## **Adding Text**

To add text to a digital painting.

• Paint a picture of a monster using the brush and shape tools.

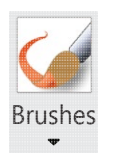

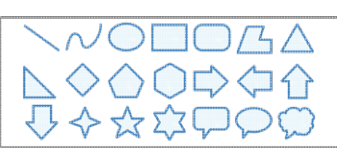

- Use the **Text** tool to name your monster and write some facts about it.
- 

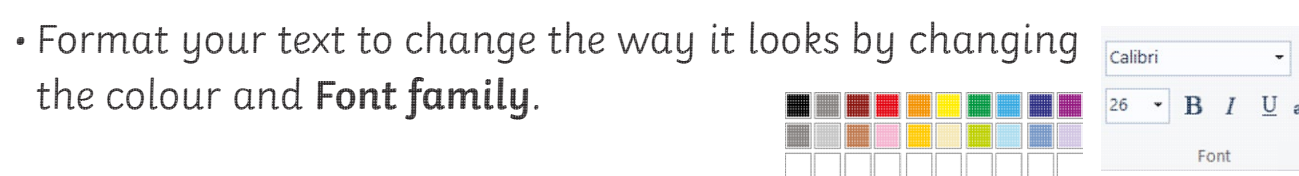

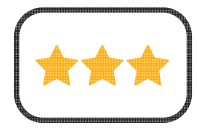

- Paint a picture of a monster using the skills you have learnt from previous lessons.
- Use the **Text** tool to add text to your painting. Give your monster a name and write some facts about it.
- Format your text to change the way it looks.

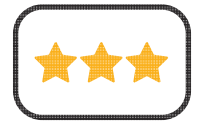

## **Adding Text**

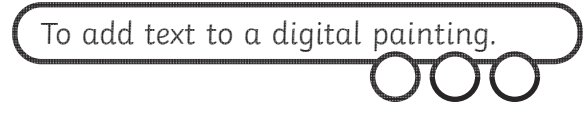

- Paint a picture of a monster using the skills you have learnt from previous lessons.
- Use the **Text** tool to add text to your painting. Give your monster a name and write some facts about it.
- Format your text to change the way it looks.

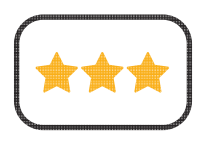

# **Adding Text**

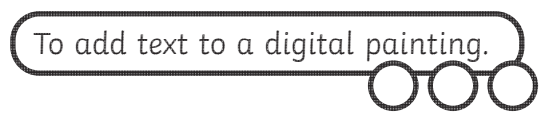

- Paint a picture of a monster using the skills you have learnt from previous lessons.
- Use the **Text** tool to add text to your painting. Give your monster a name and write some facts about it.
- Format your text to change the way it looks.

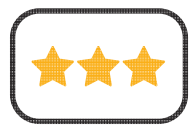

**Adding Text**

- Paint a picture of a monster using the skills you have learnt from previous lessons.
- Use the **Text** tool to add text to your painting. Give your monster a name and write some facts about it.
- Format your text to change the way it looks.

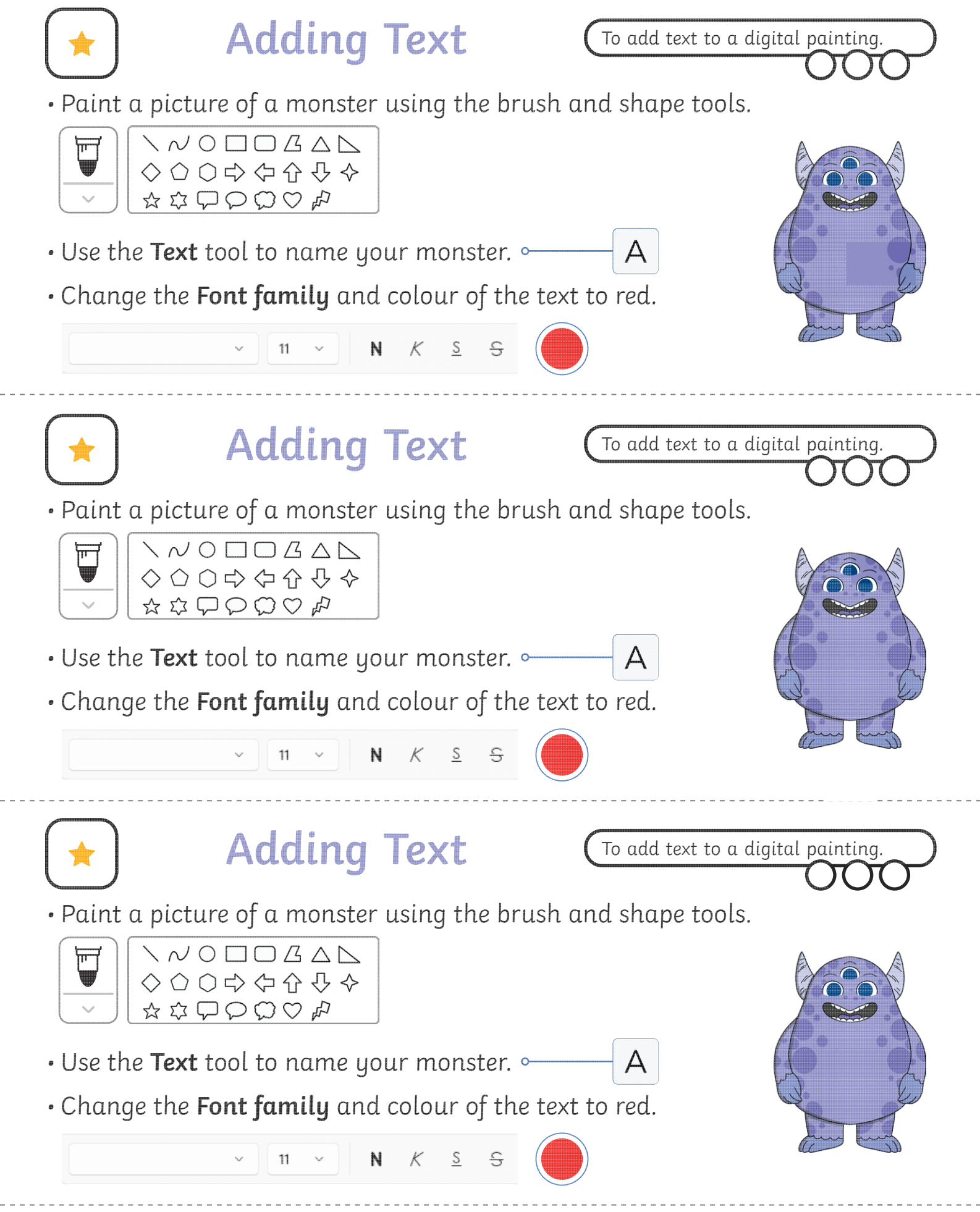

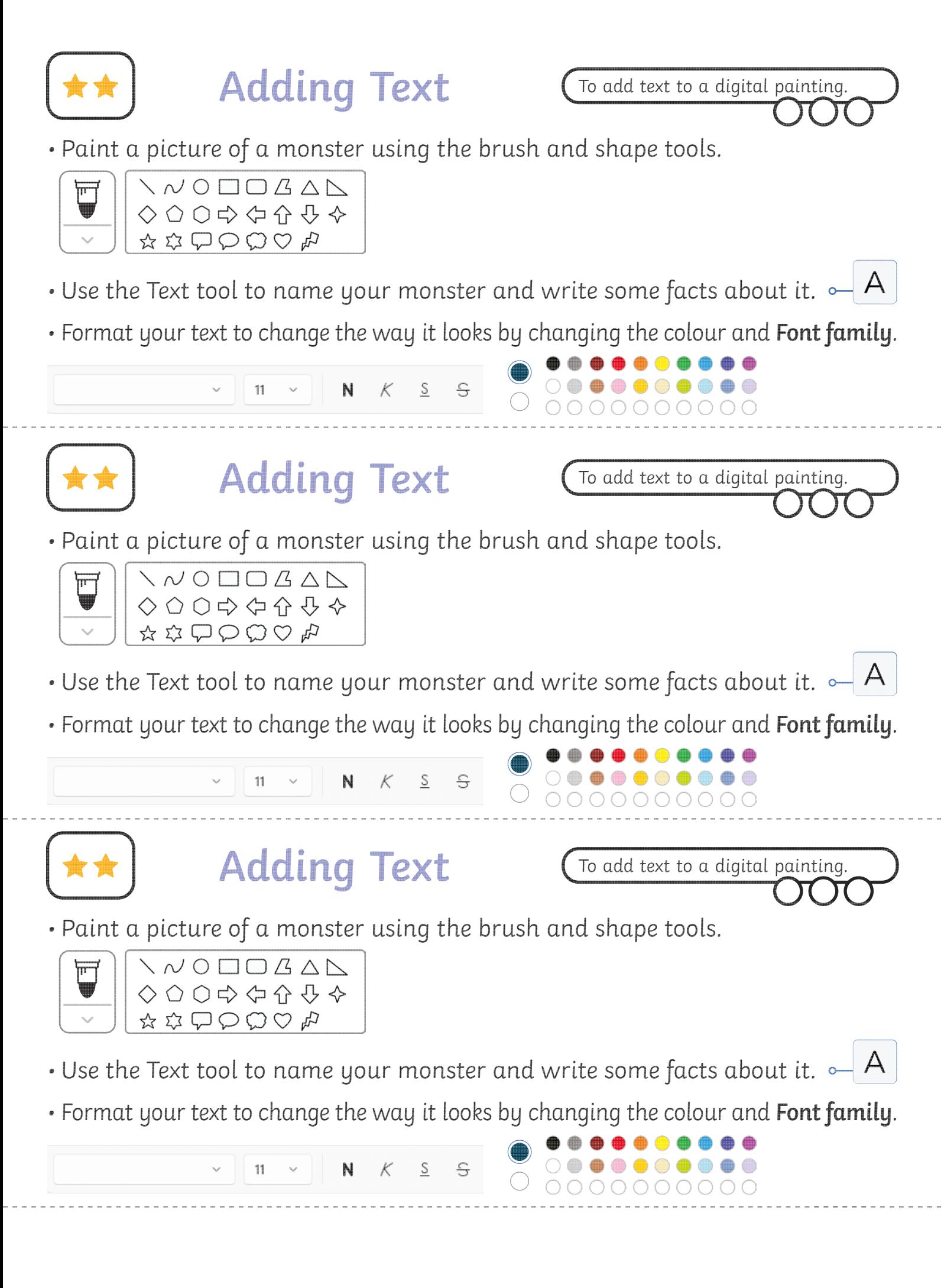

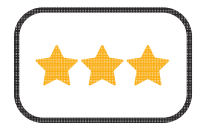

- Paint a picture of a monster using the skills you have learnt from previous lessons.
- Use the **Text** tool to add text to your painting. Give your monster a name and write some facts about it.
- Format your text to change the way it looks.

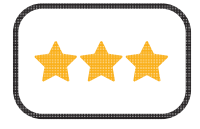

## **Adding Text**

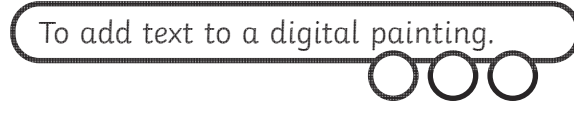

- Paint a picture of a monster using the skills you have learnt from previous lessons.
- Use the **Text** tool to add text to your painting. Give your monster a name and write some facts about it.
- Format your text to change the way it looks.

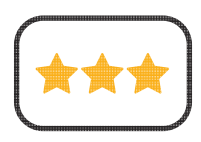

# **Adding Text**

To add text to a digital painting.

- Paint a picture of a monster using the skills you have learnt from previous lessons.
- Use the **Text** tool to add text to your painting. Give your monster a name and write some facts about it.
- Format your text to change the way it looks.

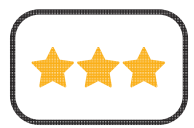

**Adding Text**

- Paint a picture of a monster using the skills you have learnt from previous lessons.
- Use the **Text** tool to add text to your painting. Give your monster a name and write some facts about it.
- Format your text to change the way it looks.

### **Create a Monster**

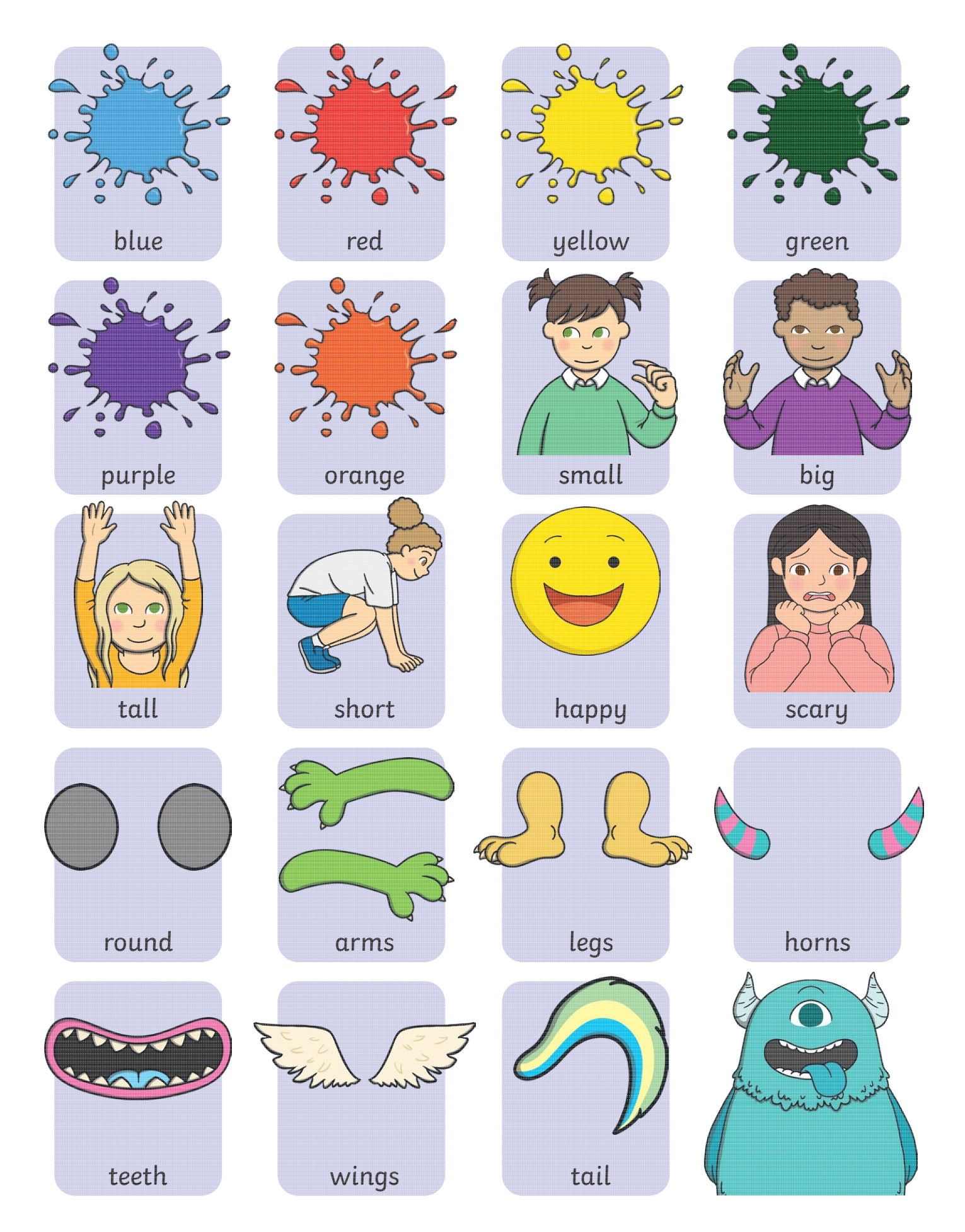

## **Create a Monster**

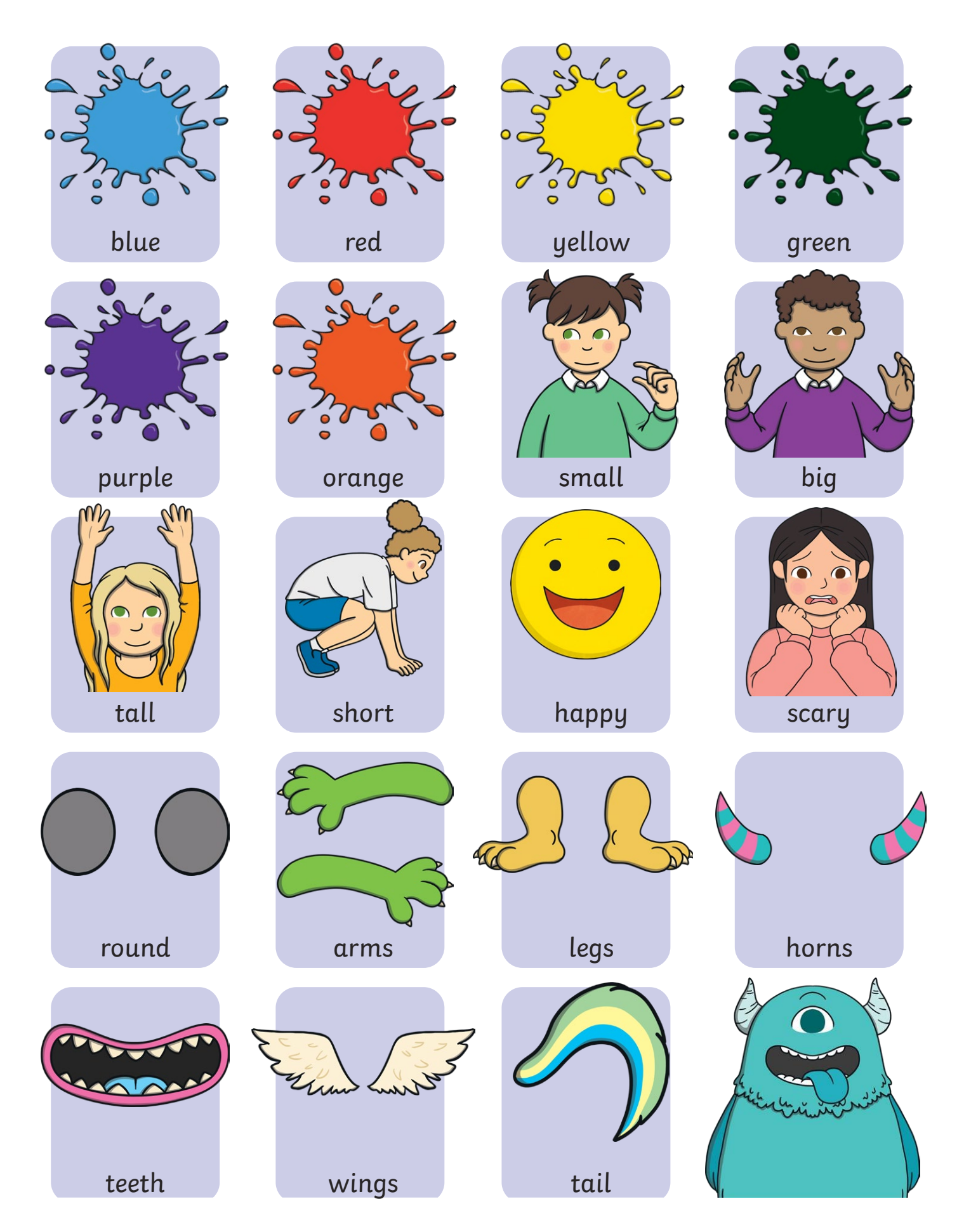

#### Digital Painting | Adding Text

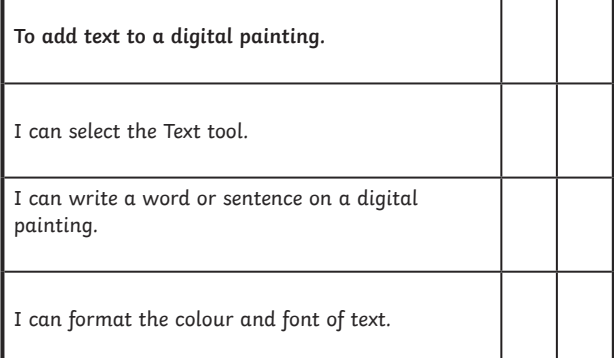

#### Digital Painting | Adding Text

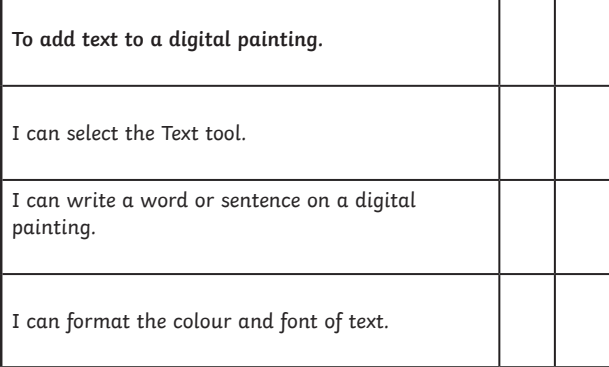

#### Digital Painting | Adding Text

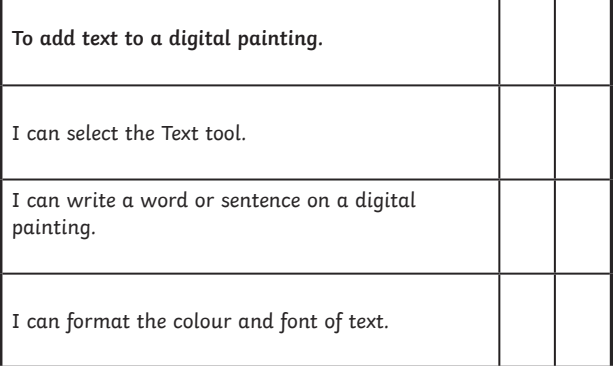

Digital Painting | Adding Text

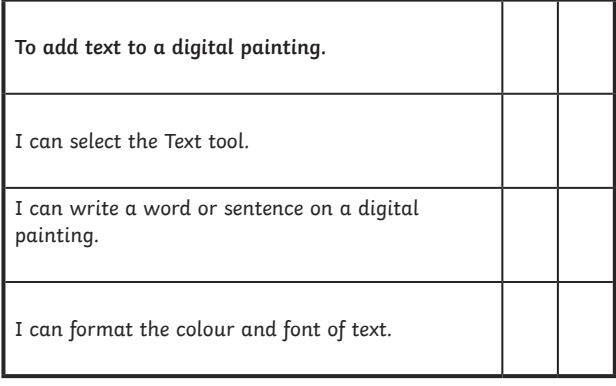

#### Digital Painting | Adding Text

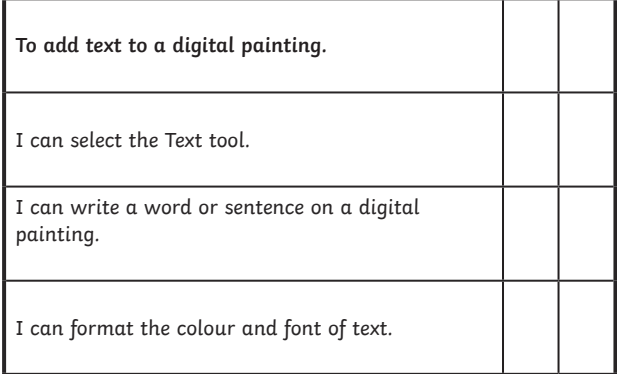

#### Digital Painting | Adding Text

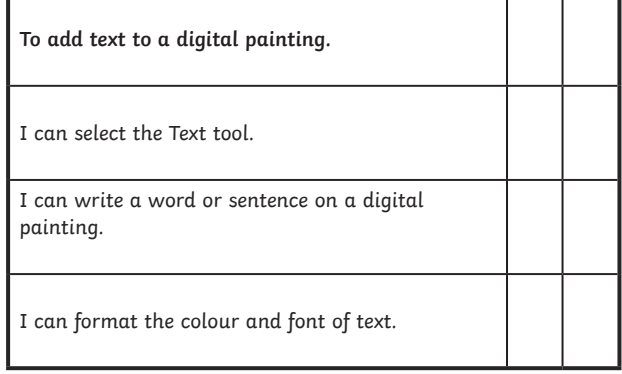

#### Digital Painting | Adding Text

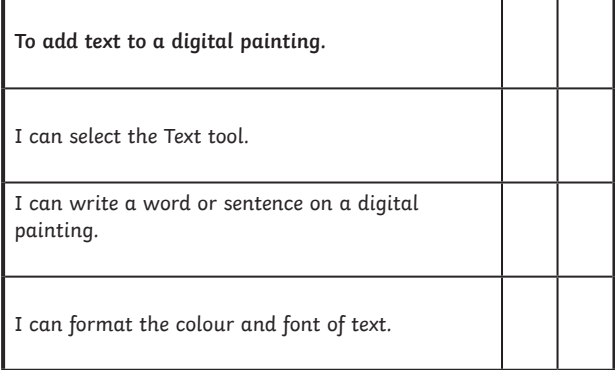

#### Digital Painting | Adding Text

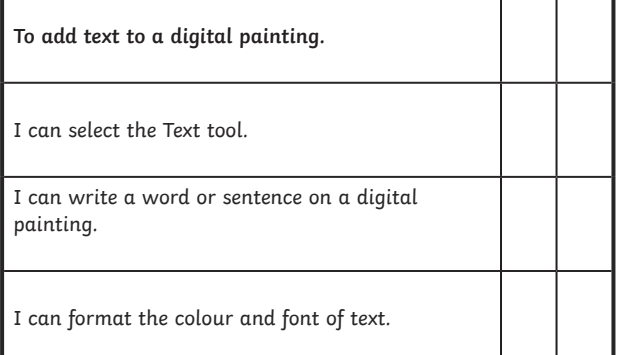